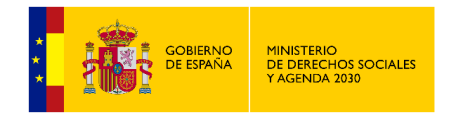

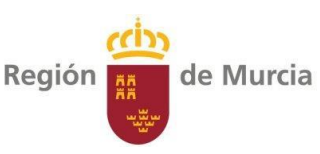

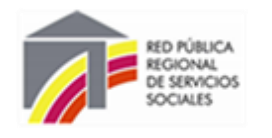

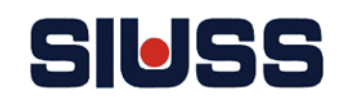

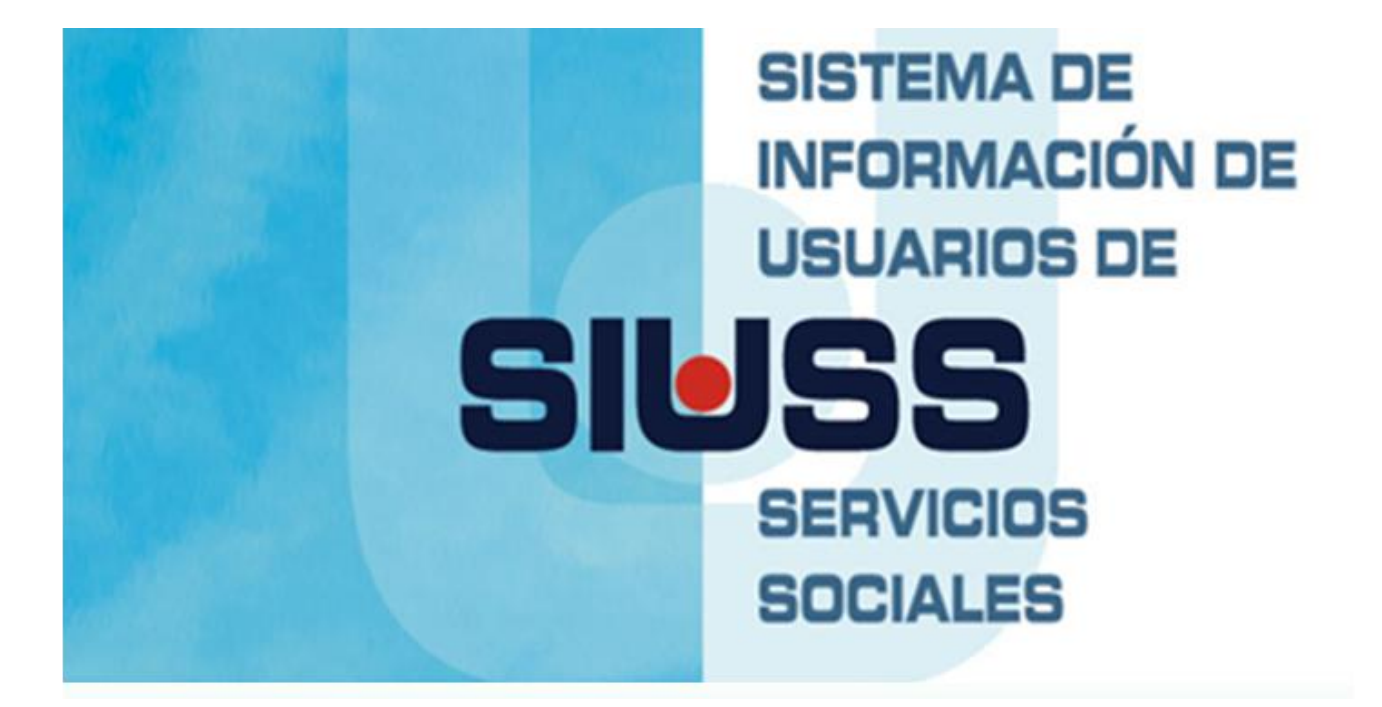

Manual de funcionamiento del módulo del Programa de Acompañamiento para la Inclusión Social (PAIN) Versión Web

**Documento elaborado por el Servicio de Planificación y Evaluación Dirección General de Servicios Sociales y Relaciones con el Tercer Sector. Consejería de Política Social, Familias e Igualdad (Versión febrero, 2023)**

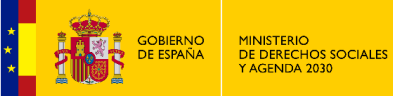

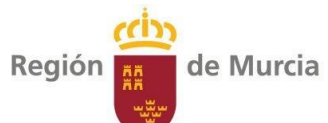

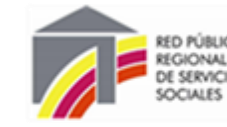

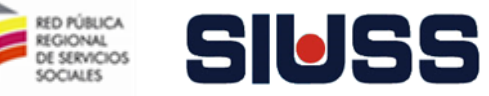

# SUMARIO

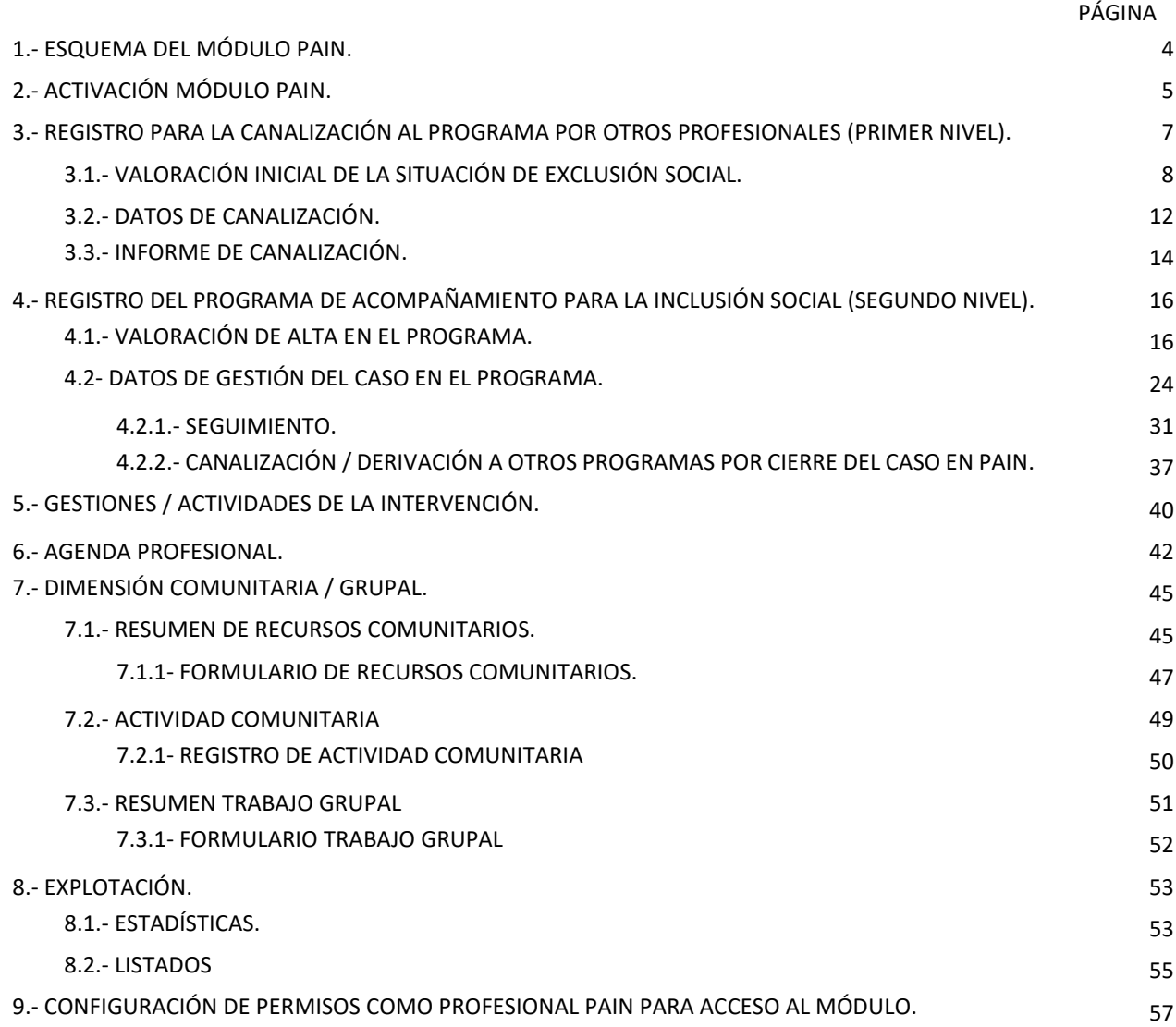

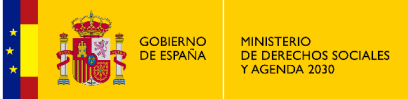

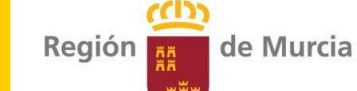

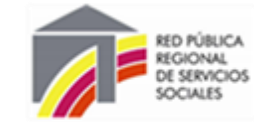

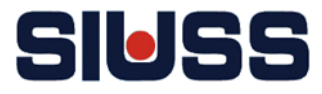

# 1.- ESQUEMA DEL MÓDULO PAIN

## **El módulo tiene dos niveles diferenciados:**

## Primer nivel

Corresponde a los **registros que deben de realizarse desde la unidad de trabajo social o programa del centro que derive**. Este apartado contempla la información necesaria para canalizar el caso al programa de acompañamiento. Se activa cuando en la intervención se tenga como recurso aplicado el **código 107042.-** *Canalización al programa de acompañamiento para la inclusión social.*

**AVISO: Para que se active el módulo además de registrar como recurso aplicado el código 107042, la intervención debe tener únicamente un usuario.**

En este nivel se recoge información sobre:

- **Valoración inicial** de la situación de exclusión social. Corresponde a la herramienta H1 simplificada, es la primera valoración, se realiza a través de indicadores sobre la situación de exclusión social de la persona.
- **Datos sobre la canalización del caso al programa**.

Desde este nivel se obtiene el informe de canalización. **La canalización al PAIN se realiza a través de un modelo de informe de canalización.**

## Segundo nivel

Corresponde a los **registros que deben de realizarse desde el programa de acompañamiento para la inclusión social.** Contempla la información necesaria para la intervención en el programa de acompañamiento. Se activa cuando desde la Unidad de Trabajo Social/Programas se haya decidido canalizar al programa de acompañamiento para la inclusión social, para ello debe de tener registrada la información del primer nivel.

En este segundo nivel se recoge información sobre:

- **Valoración de alta en el programa.** Recoge la valoración de situación de exclusión social y la valoración de alta en el programa que realizan los profesionales del PAIN.
- **Datos de gestión del caso en el programa.** Recoge información sobre las distintas altas y las incidencias del caso en el programa (suspensión, finalización, reinicio, profesional de referencia, si se realiza trabajo grupal…).
- **Seguimiento del proceso en el programa.** Recoge información sobre el proceso de intervención con el usuario (objetivos; evaluación de las actuaciones).
- **Gestiones y actividades –Registro profesional- .** Recoge información de las actividades y gestiones realizadas por los profesionales del programa.
- **Agenda profesional.** Recoge información sobre la planificación de las actuaciones de los profesionales.
- **Canalización / Derivación hacia otros programas.** Recoge información sobre la canalización / derivación a otros programas o servicios, esta situación se da cuando no es alta en el programa o finalice la intervención.
- **Dimensión Comunitaria / Grupal.** Recoge información sobre recursos comunitarios; actividades y gestiones de la dimensión comunitaria; registros trabajo grupal.

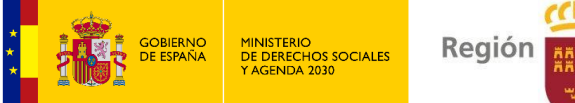

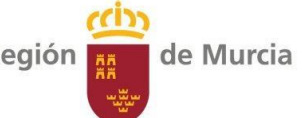

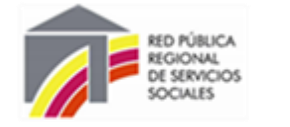

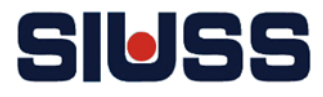

#### ESQUEMA DEL MODULO PAIN SIUSS VERSIÓN WEB

**ACTIVACIÓN DEL MODULO:** Recurso aplicado 107042.- Canalización al Programa de Acompañamiento para la Inclusión Social.

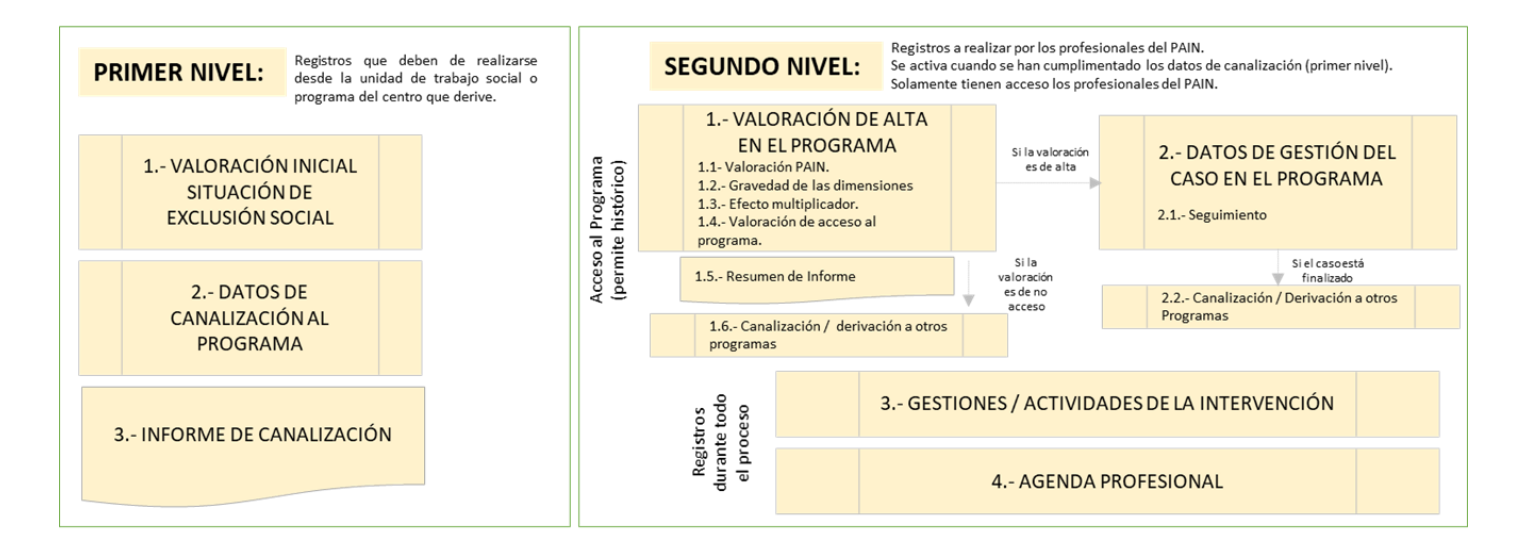

#### **DIMENSIÓN COMUNITARIA**

- .RECURSOS COMUNITARIOS.
- · ACTIVIDADES COMUNITARIAS.
- ·TRABAJO GRUPAL

#### EXPLOTACIÓN DE DATOS

- · ESTADÍSTICAS.
- · LISTADOS.

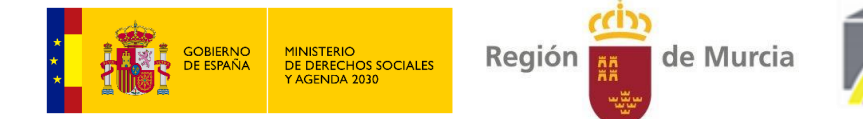

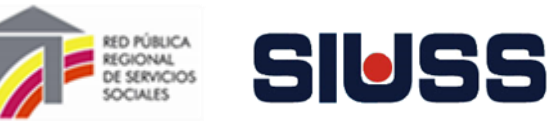

# 2.- ACTIVACIÓN MÓDULO PAIN

Desde la pantalla de elementos de intervención se debe de registrar el **recurso aplicado 107042.- Canalización al Programa de Acompañamiento para la Inclusión Social.**

*Imagen 1.- Pantalla de Elementos de la intervención > Recursos Aplicados* 

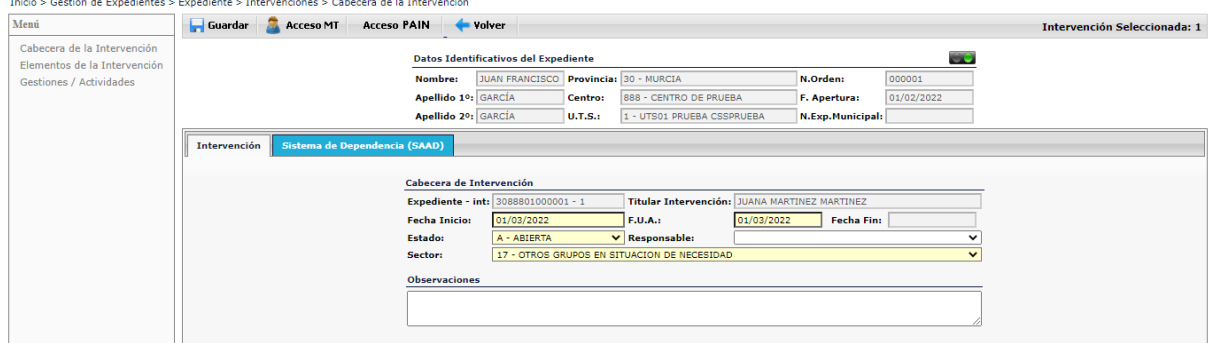

Una vez registrado el recurso aplicado, se vuelve a la pantalla de cabecera de la intervención. Activándose la opción **Acceso PAIN** 

#### *Imagen 2.- Pantalla de Cabecera de la Intervención*

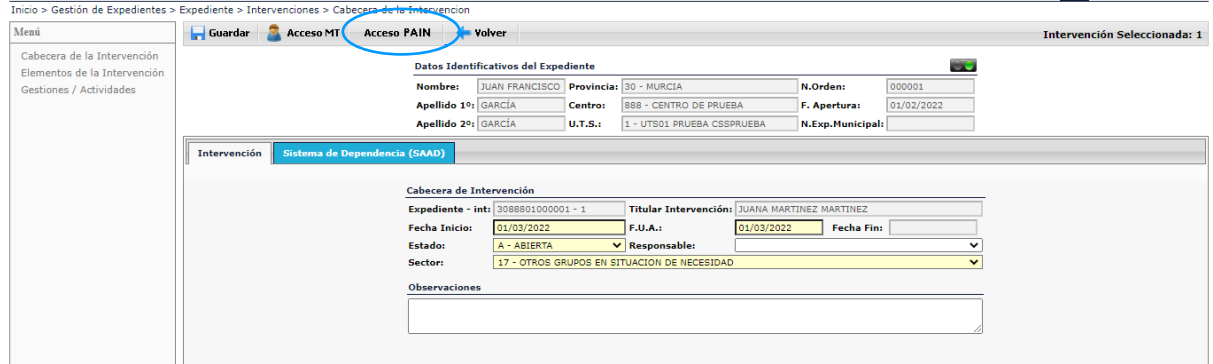

Se accede al mismo pulsando el botón **Acceso PAIN**. Muestra la pantalla inicial del módulo PAIN de la persona dada de alta en la intervención:

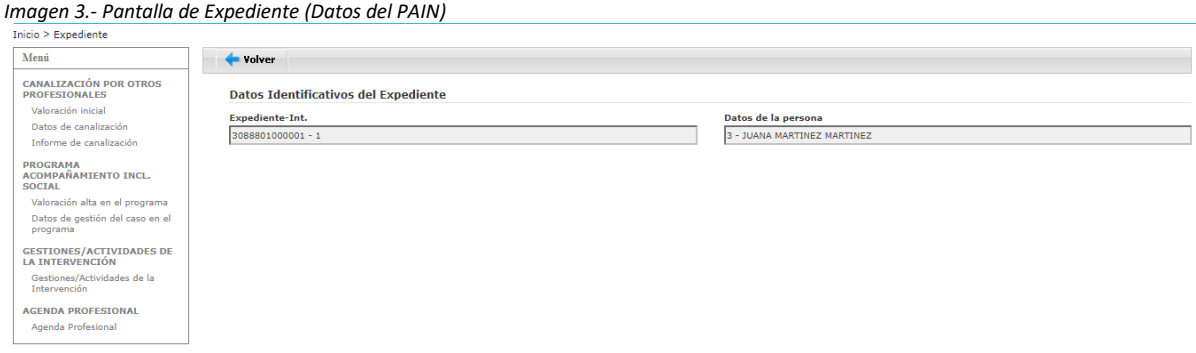

**AVISO:** SI NO SE TIENE PERMISO COMO PROFESIONAL PAIN SOLAMENTE SE ACCEDE A LA OPCIÓN DE CANALIZACIÓN POR OTROS PROFESIONALES.

(CONFIGURACIÓN DE PERMISO PROFESIONAL PAIN EXPLICADO EN EL PUNTO 9 DE ESTE MANUAL).

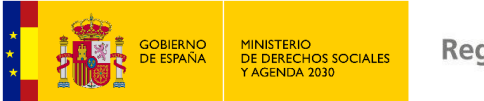

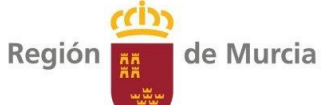

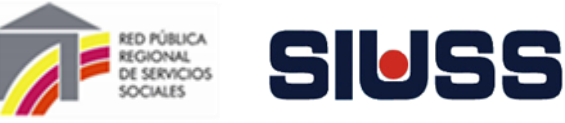

También se puede acceder al módulo desde el menú principal del SIUSS opción *Módulos CARM > PAIN.*

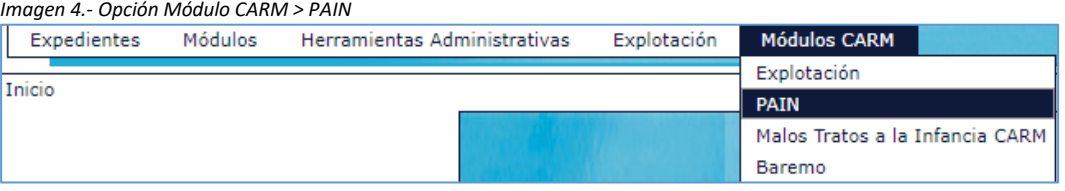

Pulsando la opción *PAIN* se accede a la pantalla general del módulo del Programa de Acompañamiento para la Inclusión Social:

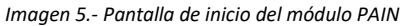

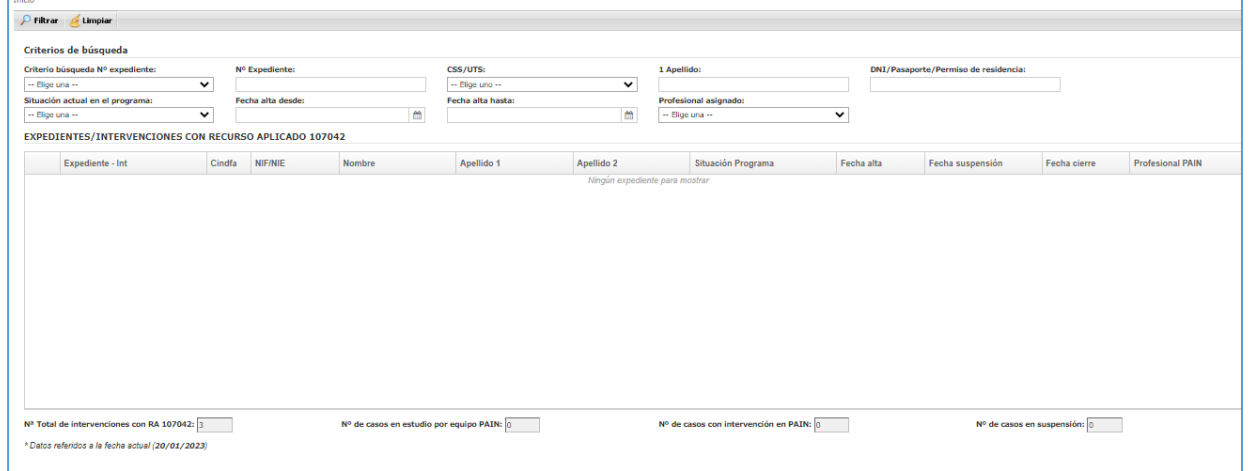

Pulsando el botón **se localizan los casos que tienen en su expediente SIUSS el** recurso aplicado *107042.- Canalización al Programa de Acompañamiento para la Inclusión Social.* 

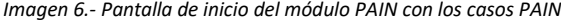

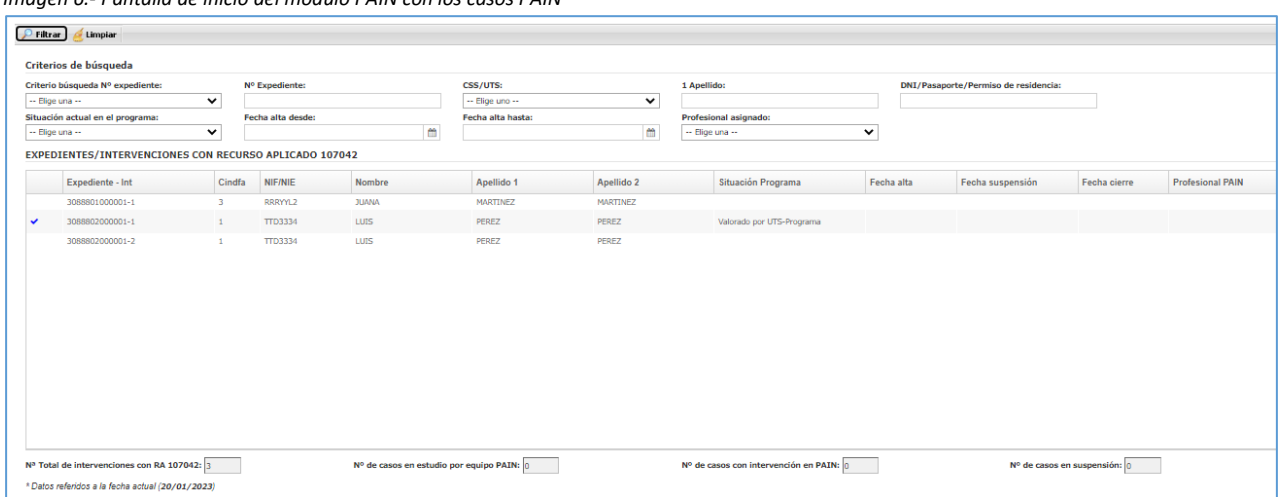

# **Los señalados con son los que han sido trabajados anteriormente desde el módulo.**

Haciendo doble clic en uno de los casos, se entra a su módulo de PAIN *(Imagen 5.- Pantalla de inicio del módulo PAIN).*

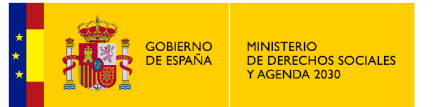

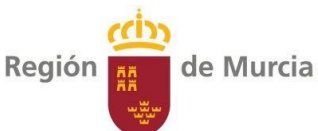

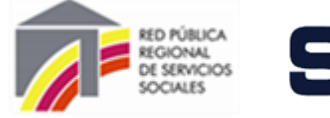

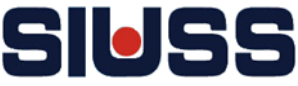

# 3.- REGISTRO PARA LA CANALIZACIÓN AL PROGRAMA POR OTROS PROFESIONALES (PRIMER NIVEL).

# **Este nivel debe de ser trabajado por el profesional que canaliza (de UTS o de otros programas del centro).**

#### Pantalla inicial del Módulo de PAIN de un caso:

*Imagen 3.- Pantalla de Expediente (Datos del PAIN)*

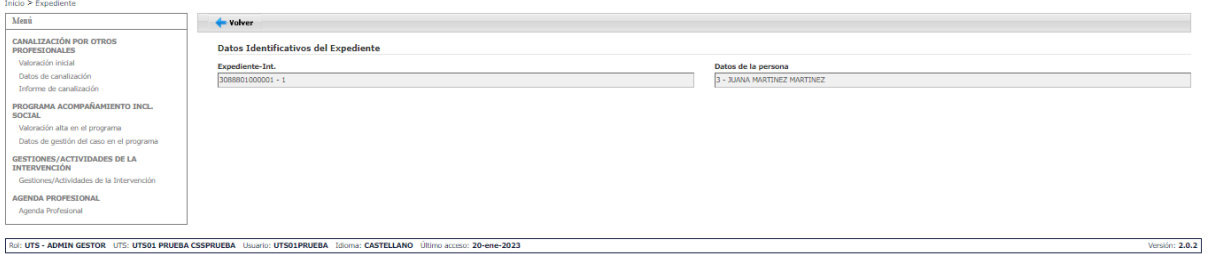

Si el usuario **no** es profesional de PAIN, se accede solamente al apartado de Canalización por otros profesionales:

*Imagen 7.- Pantalla de Expediente (Datos del PAIN) para profesionales no PAIN.*

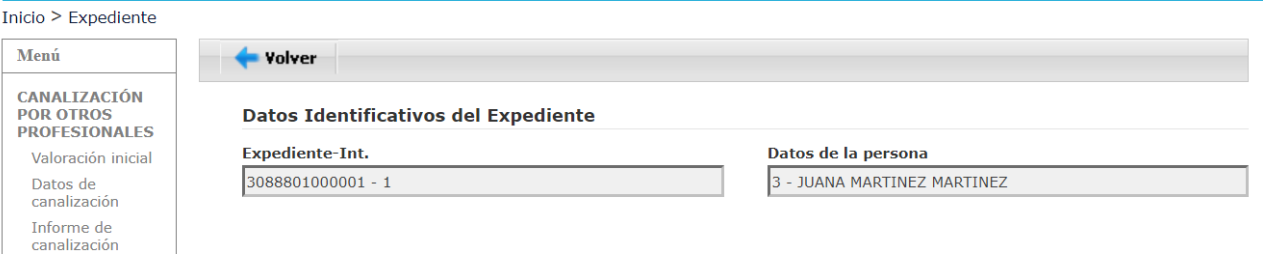

Esta parte del módulo tiene tres apartados:

- **Valoración inicial de la situación de exclusión**
- **Datos de canalización**.
- **Informe de canalización**

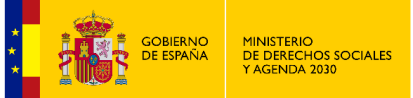

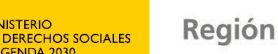

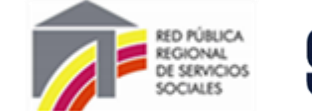

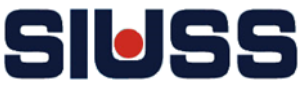

## 3.1.- VALORACIÓN INICIAL DE LA SITUACIÓN DE EXCLUSIÓN SOCIAL.

Corresponde a la herramienta **H1 simplificada<sup>1</sup> ,** es la primera valoración que se realiza en términos de indicadores de exclusión.

de Murcia

Pulsando la opción de *valoración inicial* se accede a la pantalla de Resumen de Indicadores Valoración inicial de las situaciones de exclusión. De forma automática sale un resumen de todos los indicadores señalados de cada una de las áreas, cuando se accede la primera vez aparecerá en blanco el campo presencia.

*Imagen 8.- Pantalla Valoración inicial de la situación de exclusión*

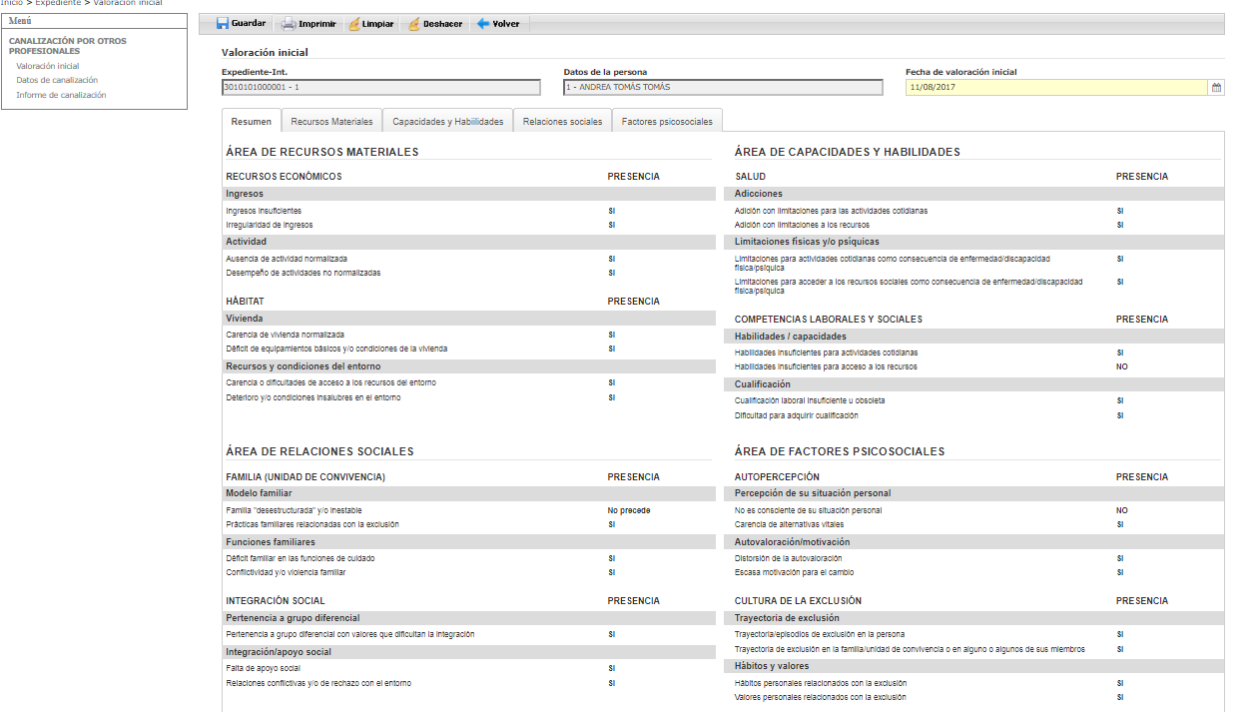

Se tiene que cumplimentar el campo **Fecha de Valoración**. Pulsando el botón **a**parece calendario para asignar la fecha, también se puede cumplimentar manualmente (formato de la fecha dd/mm/año).

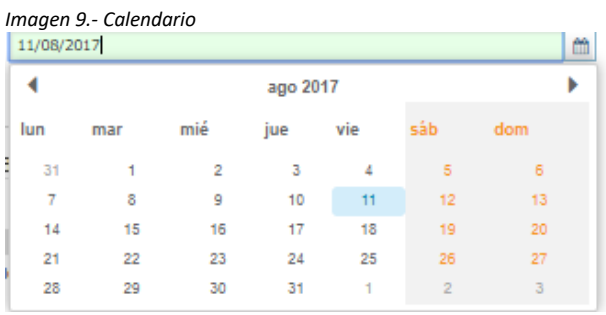

l

Manual de funcionamiento del módulo PAIN SIUSS versión Web  $1$  Anexo I.- Manual para valoración de los indicadores de situación de exclusión social.

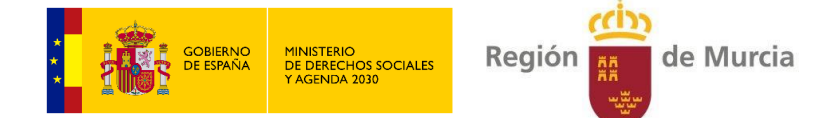

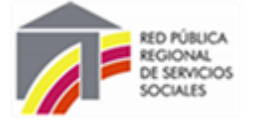

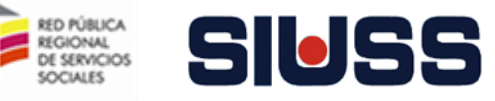

Para acceder a las áreas hay que pulsar pestañas:

*Imagen 10.- Pestañas de Áreas.*

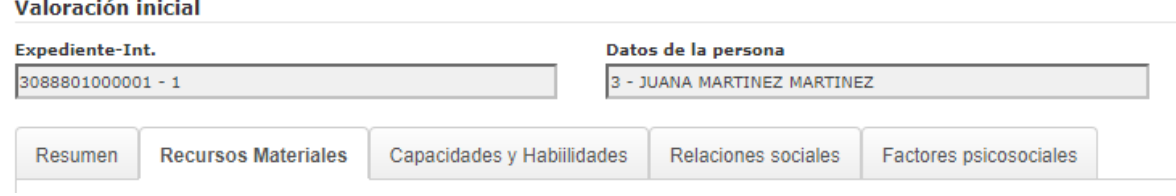

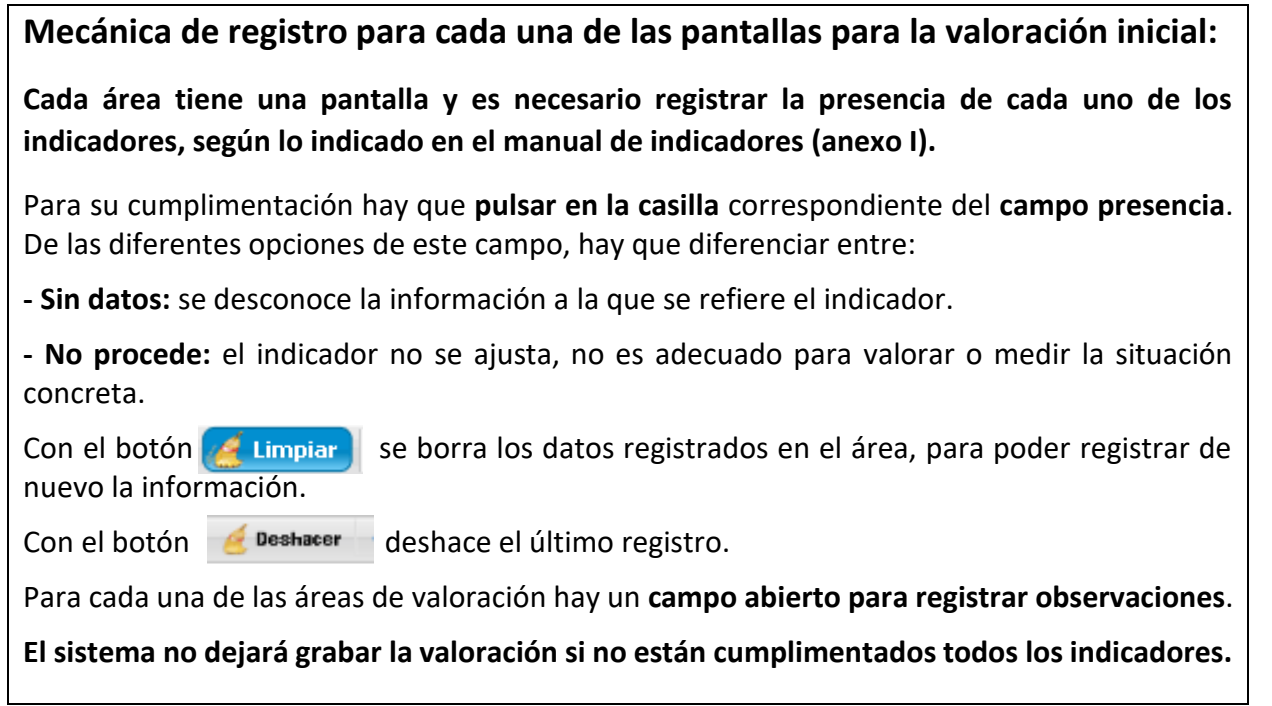

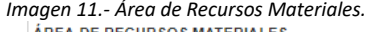

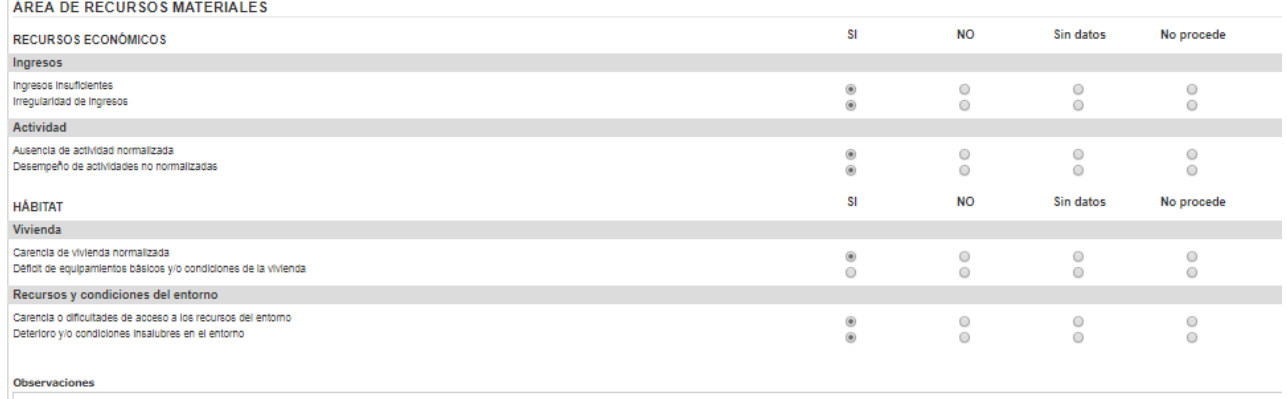

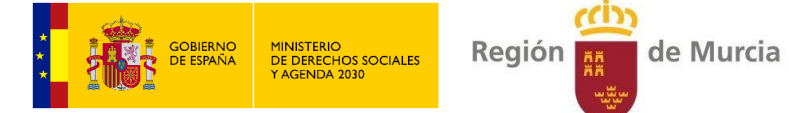

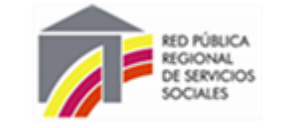

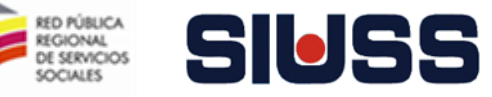

#### *Imagen 12.- Área de Capacidades y Habilidades.*

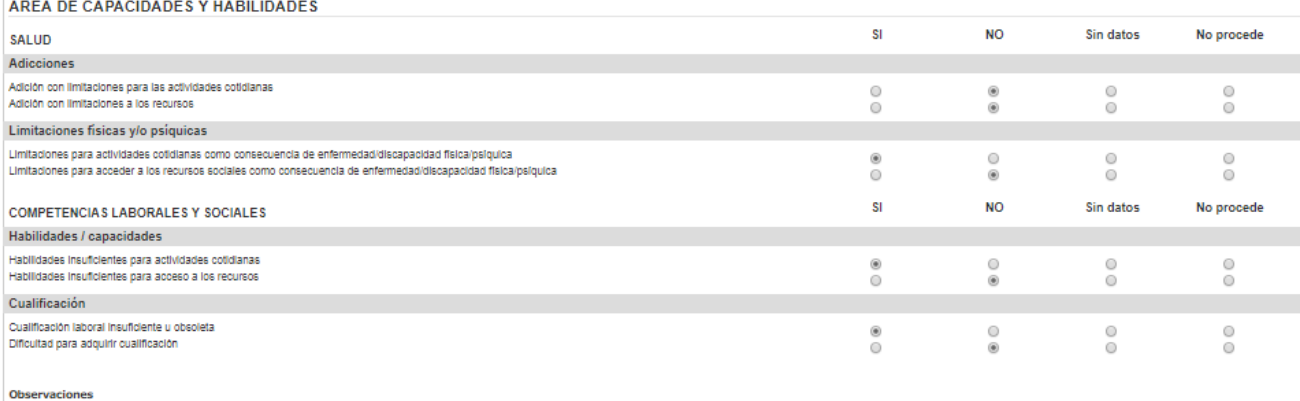

#### *Imagen 13.- Área de Relaciones sociales.*

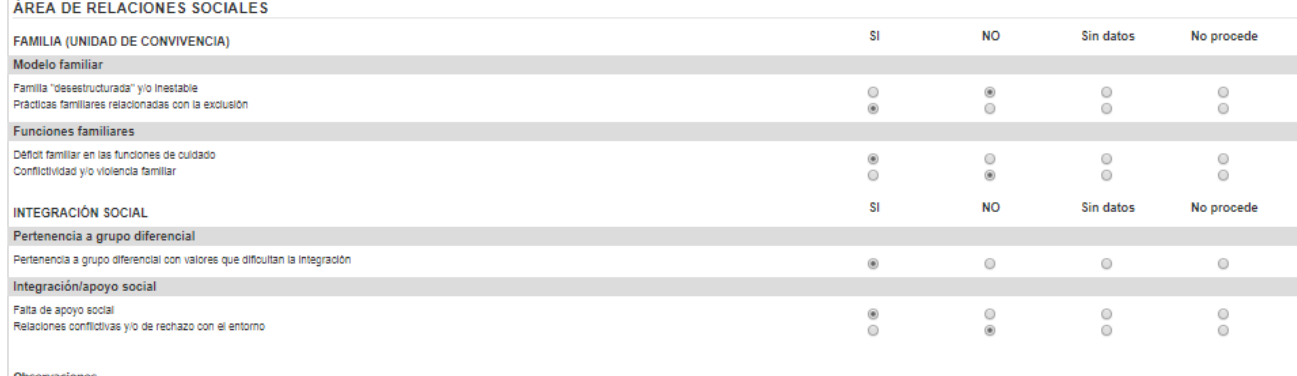

#### *Imagen 14.- Área de Factores Psicosociales.*

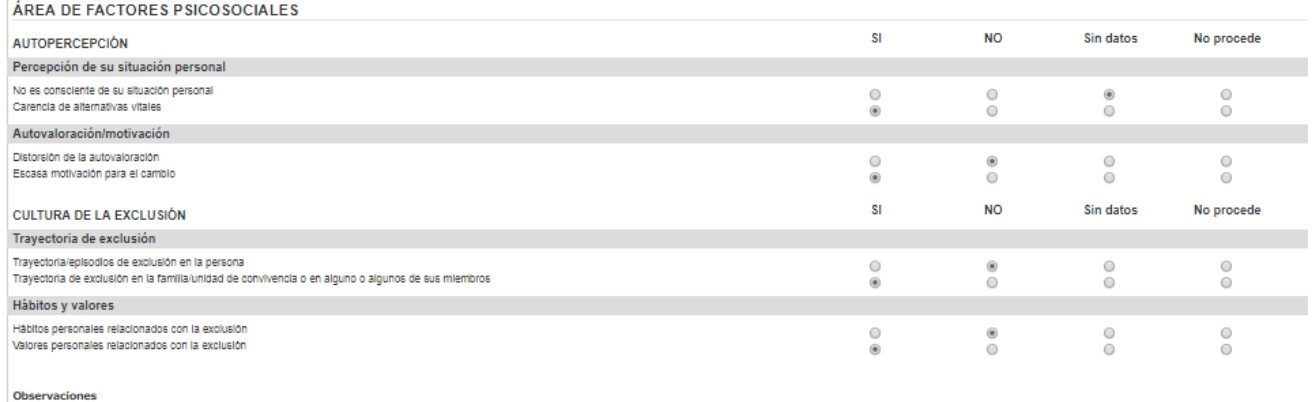

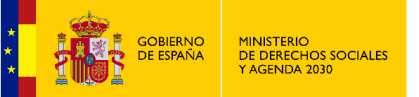

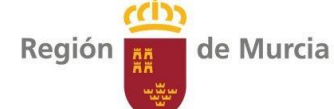

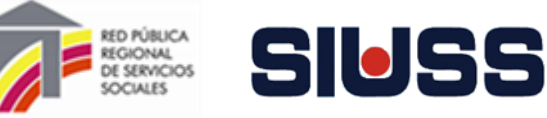

Una vez cumplimentados todos los indicadores de las áreas, se vuelve a la **pestaña de resumen,** con la información cumplimentada *(Imagen 8.- Pantalla Valoración inicial de la situación de exclusión).*

#### **Para que la información registrada quede grabada se ha de pulsar el botón de .**

Una vez cumplimentados todos los indicadores de las áreas, pulsando el botón de  $\Box$  Imprimir se obtiene un documento en el editor de texto Word con los indicadores señalados en las distintas áreas:

*Imagen 15.- Documento de editor de texto con la valoración inicial situación de exclusión social.*

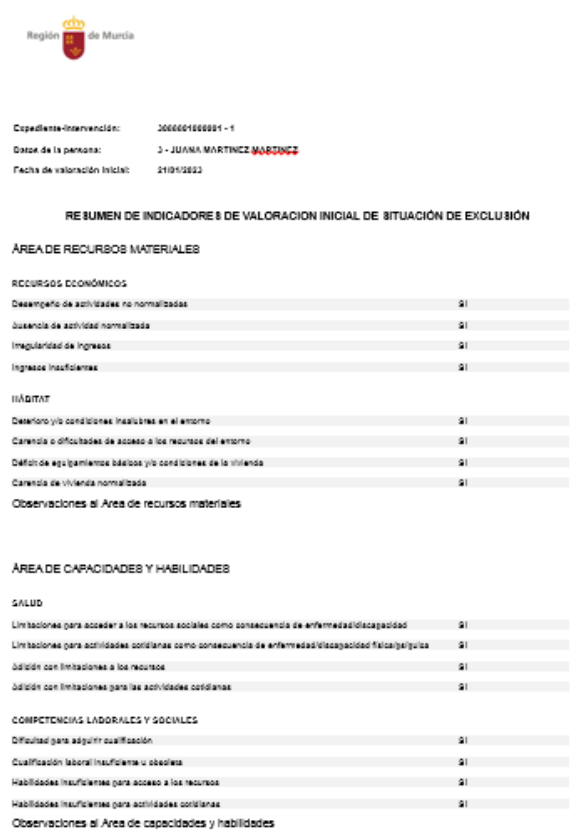

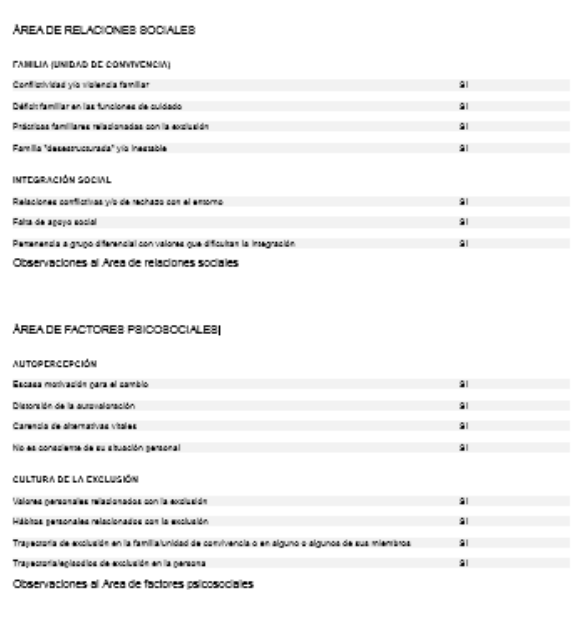

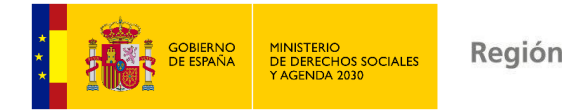

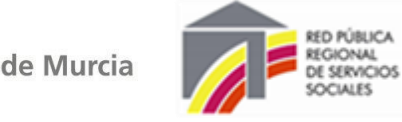

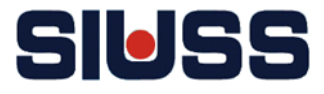

## 3.2.- DATOS DE CANALIZACIÓN

Este apartado solo se activa, si está cumplimentado el apartado de **Valoración inicial de situaciones de exclusión**.

A través de los campos de esta pantalla se registran los datos de canalización, por parte de otros profesionales del Centro de Servicios Sociales, al programa de acompañamiento para la inclusión social.

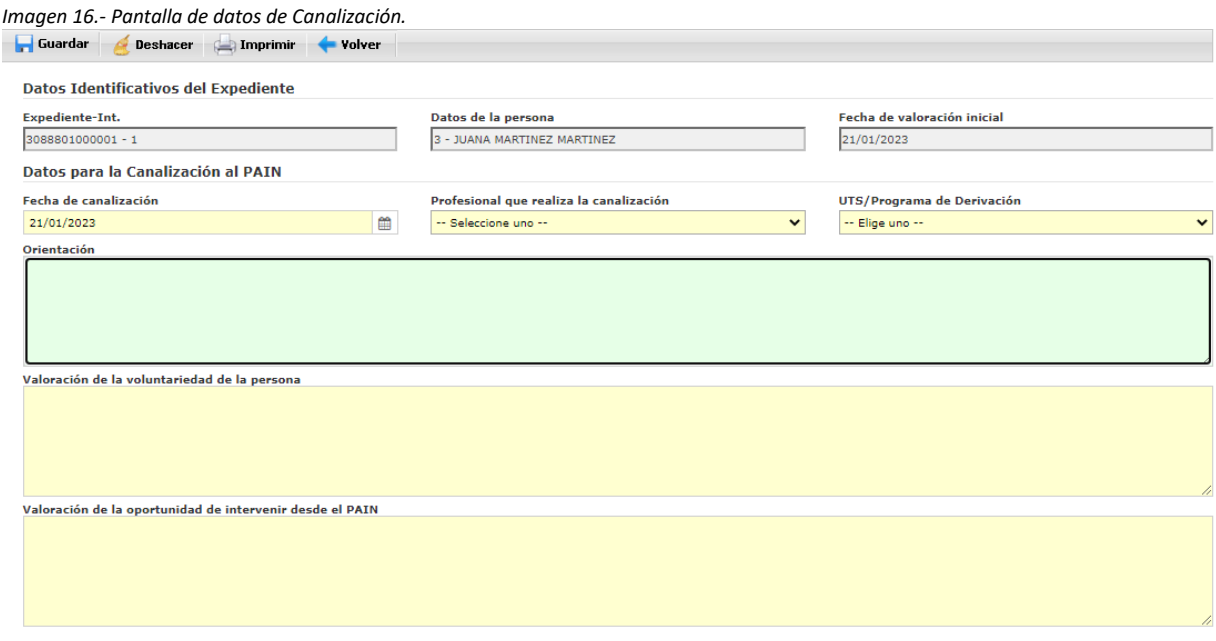

Son campos de **cumplimentación obligatoria**:

- **Fecha de Canalización**. Pulsando el botón **aparece calendario para asignar la fecha** *(Imagen 9.- Calendario)*, también se puede cumplimentar manualmente (formato de la fecha dd/mm/año).
- **Profesional que realiza la canalización.** Se debe de registrar el profesional de la UTS o programa del centro que hace la derivación al PAIN. Campo codificado. Se utiliza la tabla de profesionales responsables de la intervención del troncal del SIUSS (en caso de no estar dado de alta el profesional se ha de dar de alta en la tabla de responsables de expedientes).
- **UTS / Programa de derivación:** Unidad o programa que canaliza. Campo codificado:

*Imagen 17.- Tabla de UTS/ Programa de Derivación*

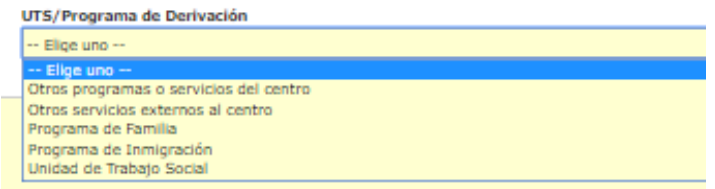

● **Orientación**. Campo abierto. Se debe especificar la orientación que da el profesional que canaliza para el trabajo de acompañamiento: acompañamiento intensivo; habilidades …)

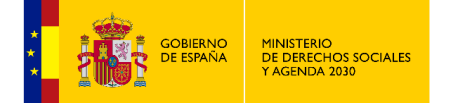

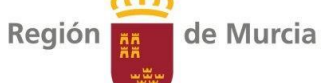

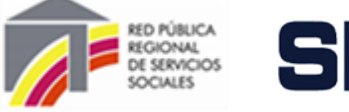

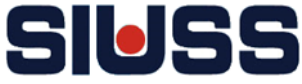

- **Valoración de la voluntariedad de la persona.** Campo abierto. Se debe especificar la valoración que hace el profesional sobre la disposición de la persona para iniciar el proceso de acompañamiento.
- **Valoración de la oportunidad de intervención desde el PAIN.** Campo abierto. Se debe especificar la valoración que hace el profesional sobre el momento de la persona para iniciar el proceso de acompañamiento.

Para que la información registrada quede grabada se ha de pulsar el botón de **.**. Guardar

Con el botón **deshacer** deshace el último registro.

Con el botón  $\left[\frac{1}{2}$  Imprimir se obtiene un documento en el editor de texto Word con la información registrada en el apartado de Datos de Canalización:

*Imagen 18.- Documento de editor de texto Datos de Canalización*

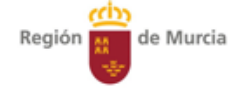

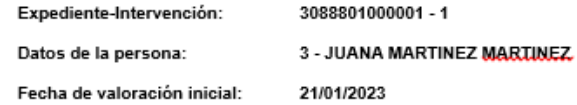

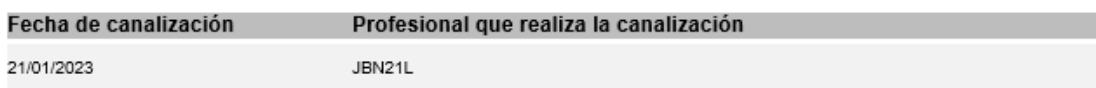

UTS/Programa de derivación: Programa de Familia

Orientaciones:

Intervención intensiva

Valoración de la voluntariedad de la persona:

La persona manifiesta disposición al trabajo de acompañamiento

Valoración de la oportunidad de intervenir desde el PAIN:

Se valora que la persona está en el momento idóneo para establecer un proceso de cambio.

Con el botón  $\left[\frac{1}{2}$  volver  $\right]$  se vuelve a la pantalla de inicio del módulo.

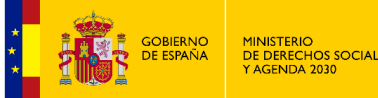

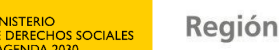

de Murcia

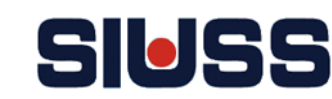

REGIONAL<br>DE SERVICIOS

## 3.3.- INFORME DE CANALIZACIÓN

La canalización al Programa se realiza a través de un **modelo de informe de canalización** que contempla toda la información necesaria para valorar la idoneidad del Programa de Acompañamiento.

Pulsando la opción de *informe de canalización* del menú se obtiene un documento en el editor de texto Word con el informe de canalización.

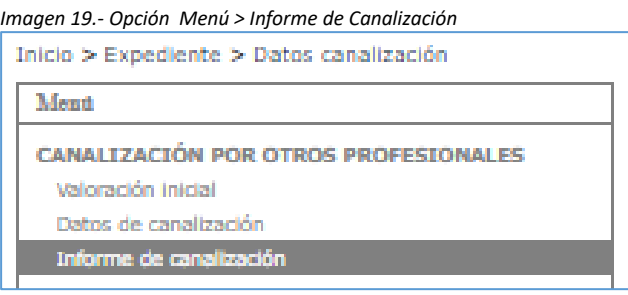

El Sistema proporcionará de manera automática los datos del informe, que se obtendrán de:

- **Expediente troncal del SIUSS** (los bloques de información procedente del troncal de SIUSS vienen con la fecha de última actualización).
- De la **valoración inicial** del profesional de la unidad de trabajo social / programa / servicio a través de los indicadores de la **herramienta (H1).**
- **Registros de canalización**.

AVISO: ESTA OPCIÓN ACTUALMENTE DA UN ERROR (NO FILTRA POR PROFESIONAL Y APARECEN TODOS LOS PROFESIONALES) ¡**NO UTILIZAR!.**

#### **Modelo de informe de Canalización:**

*Imagen 20.- Documento editor de texto informe de Canalización*

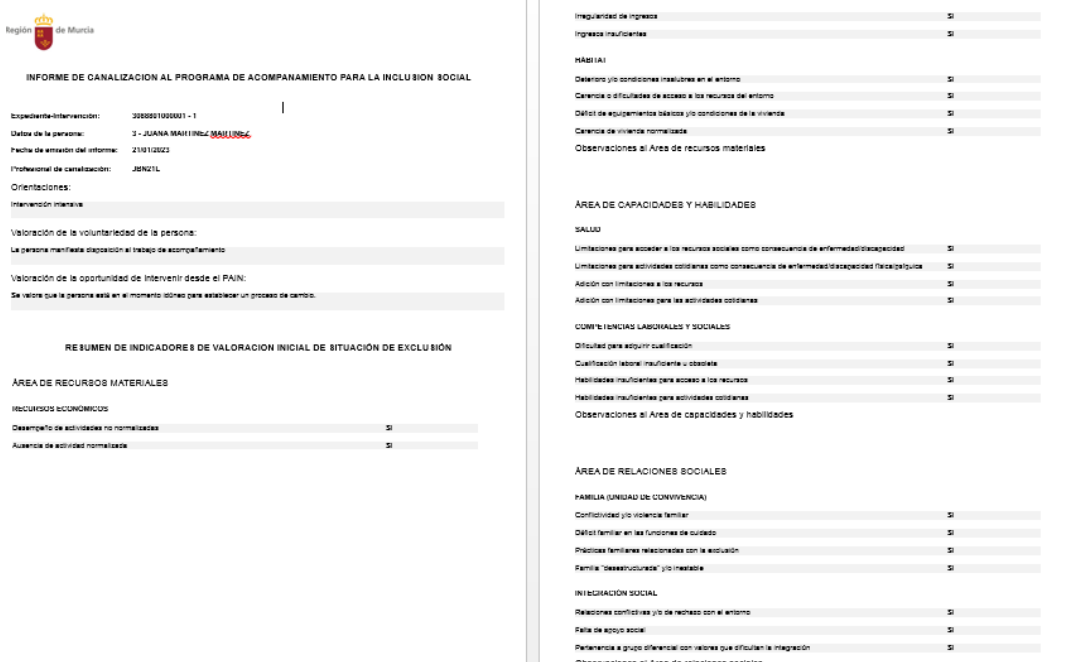

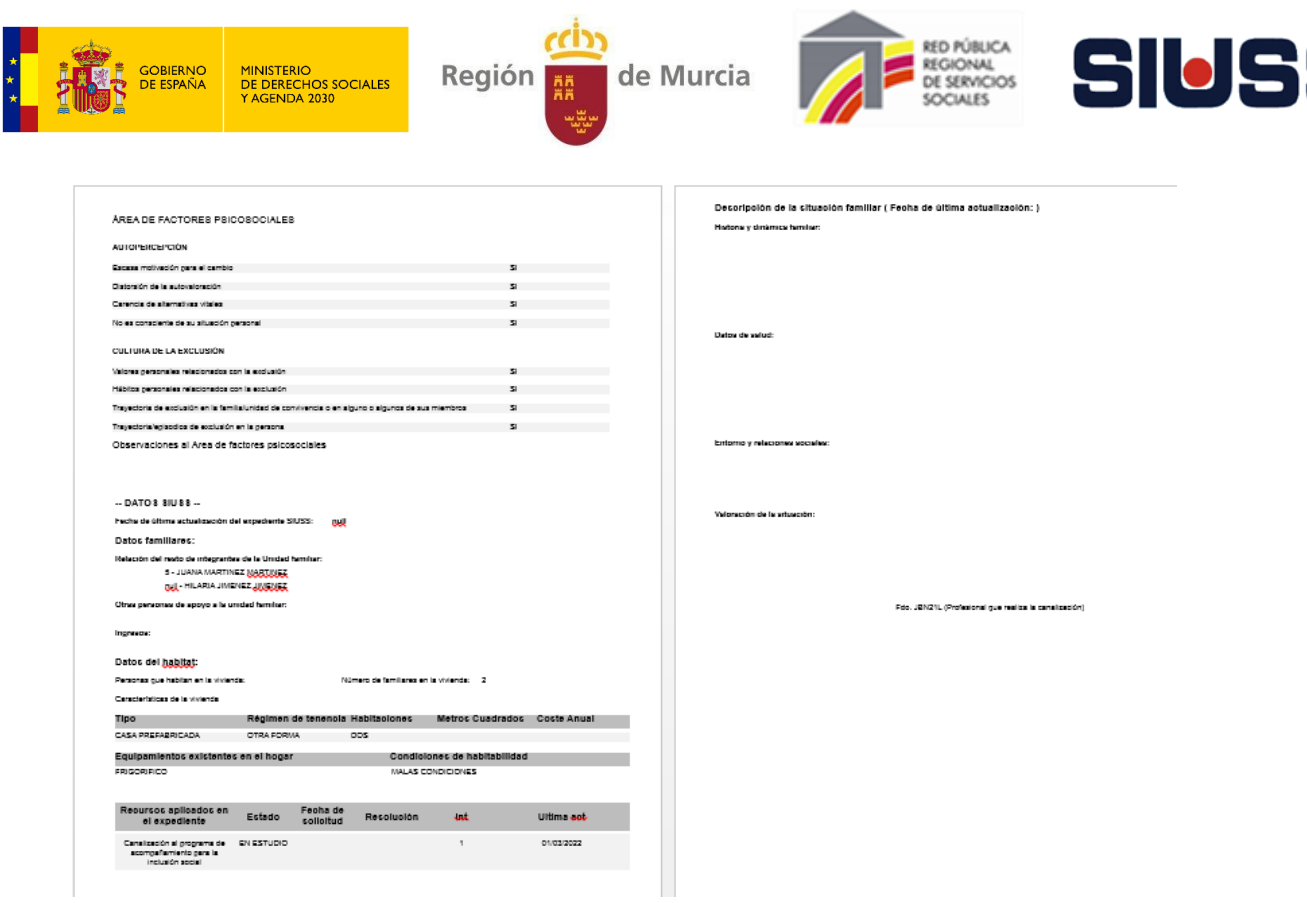

Con el botón **se vuelve a la pantalla de inicio del módulo**.

5

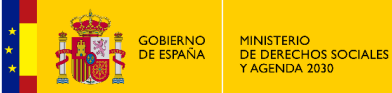

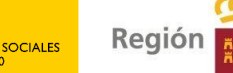

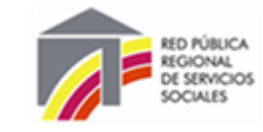

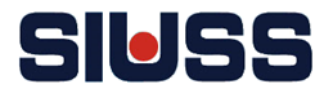

4.- REGISTRO DEL PROGRAMA DE ACOMPAÑAMIENTO PARA LA INCLUSIÓN SOCIAL (SEGUNDO NIVEL).

de Murcia

- **Debe de ser trabajado por los profesionales del Programa de Acompañamiento para la Inclusión Social.**
- **Se activa cuando se han cumplimentado los datos de canalización al programa por otros profesionales.**

Tiene los siguientes apartados:

- **● Valoración de Alta en el Programa**
- **● Datos de Gestión del caso en el Programa**

# 4.1.- VALORACIÓN DE ALTA EN EL PROGRAMA

Pulsando la opción *Valoración de alta en el programa*, se accede a una pantalla que permite hacer histórico de las valoraciones. Un **caso puede tener una o varias valoraciones.**

*Imagen 21.- Pantalla Valoración alta en el Programa*

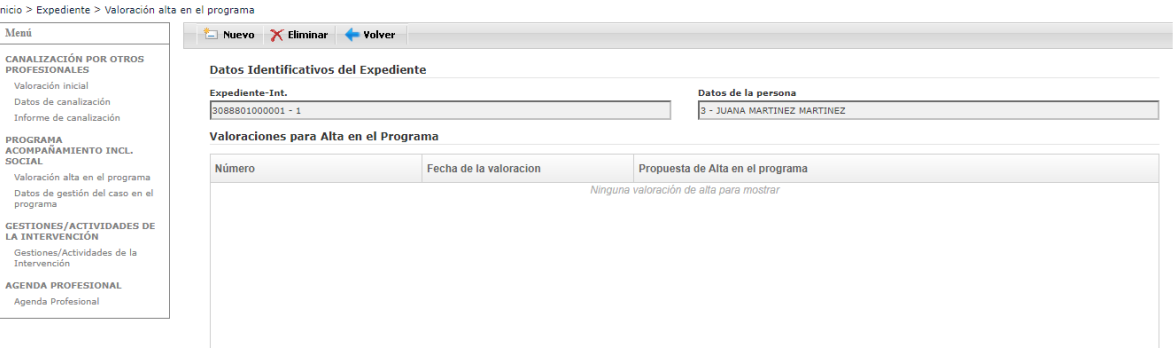

Para dar de **alta una valoración** en el programa hay que pulsar el icono

El apartado de alta de valoración tiene los siguientes apartados:

*Imagen 22.- Opciones de la Valoración alta en el programa.*

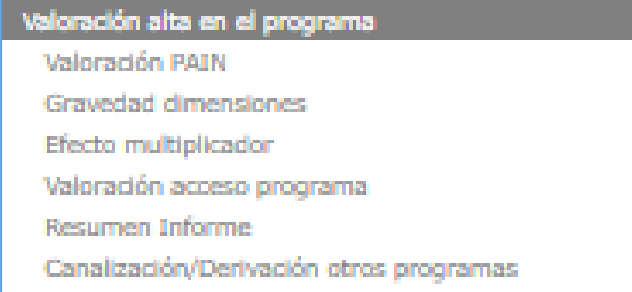

**E** Nuevo

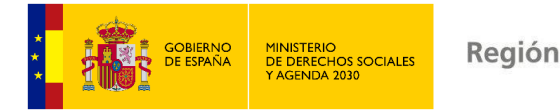

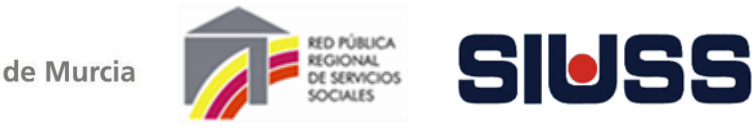

# **Valoración PAIN**

Pulsando la opción *Valoración PAIN* se accede a la pantalla de Resumen de Indicadores, de forma automática sale un resumen de todos los indicadores señalados de cada una de las áreas, cuando se accede la primera vez aparecerá en blanco el campo presencia:

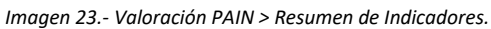

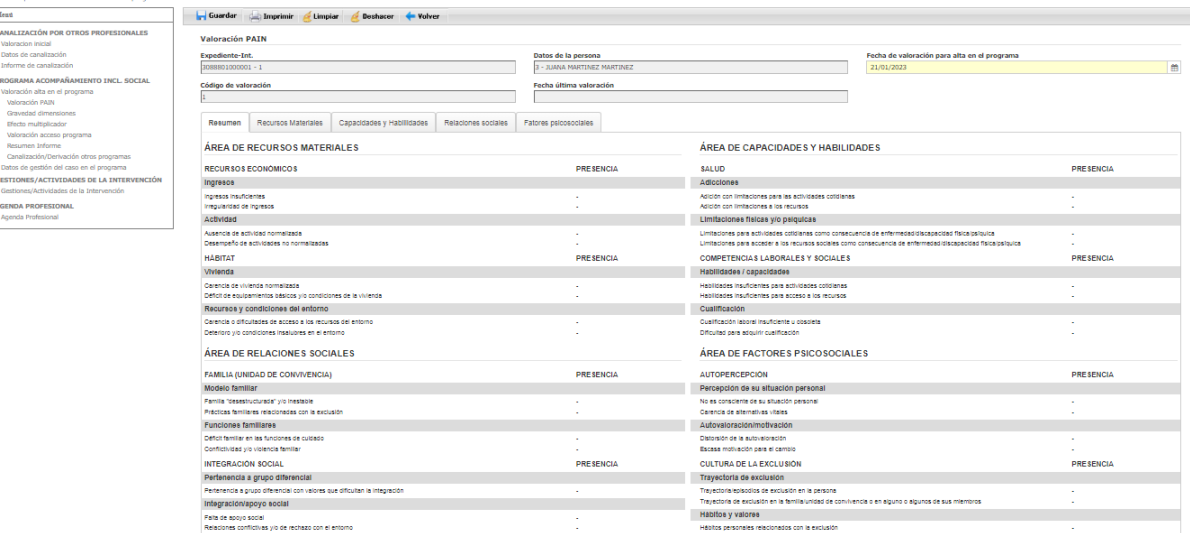

Corresponde a la **herramienta H1**, se tiene que realizar de nuevo, por los **profesionales del programa**, la valoración de la situación de exclusión.

En la pantalla de cada una de las áreas aparece información de la **última valoración** realizada (en caso de haber más de una) y la **valoración inicial** (realizada por el profesional que deriva).

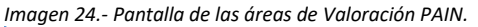

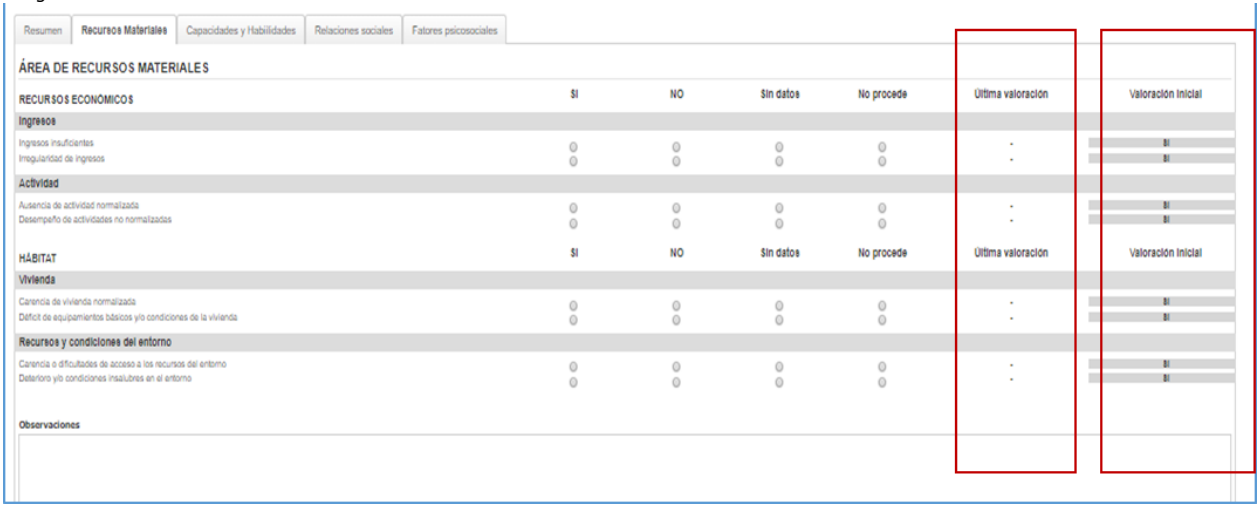

El mecanismo de registro es el mismo que el descrito en el punto 3.1 para la valoración inicial.

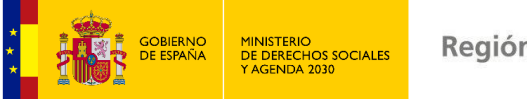

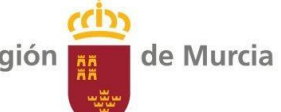

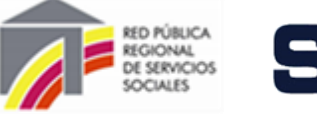

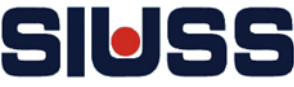

# **Gravedad de las dimensiones**

Este apartado tiene una finalidad identificar el núcleo central de la situación de exclusión, es decir, aquellos indicadores que por su **intensidad/gravedad** (ejemplo: adicción grave) o **centralidad/importancia** (ejemplo: ausencia de recursos económicos) definen lo fundamental de la situación personal de exclusión.

Se activa cuando se ha cumplimentado el apartado de **Valoración PAIN**.

No es obligatorio cumplimentar este apartado.

En pantalla aparecen todas las dimensiones de indicadores que hayan sido señalados en la valoración.

## Se puede seleccionar como **máximo cuatro dimensiones**.

*Imagen 25.- Pantalla Gravedad de dimensiones.*

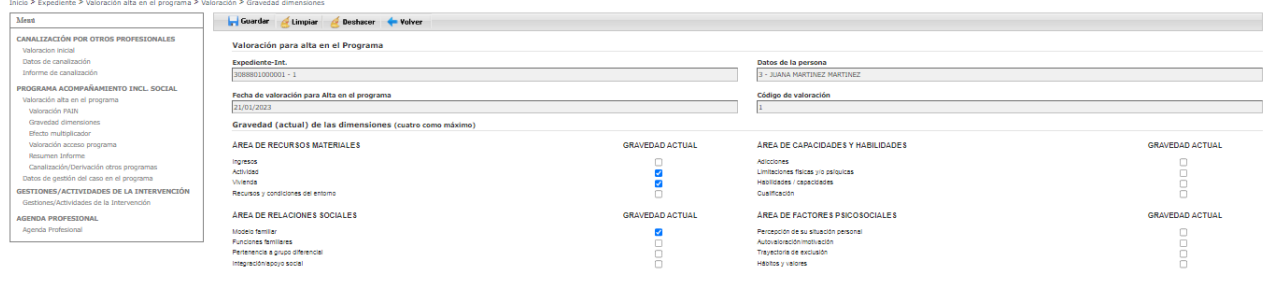

## Para que la información registrada quede grabada se ha de pulsar el botón de **.**. Guardar

Limpiar

Borra los datos registrados para poder registrar de nuevo la información.

Deshace último registro. Deshacer

Vuelve a la pantalla del apartado de *valoración de alta en el Programa.*olver

# **Efecto multiplicador**

Recoge aquellos indicadores cuya influencia mutua produce un efecto multiplicador que acentúa la situación de exclusión y/o dificultad los procesos de intervención, por la existencia de dinámicas que se retroalimentan (ejemplo: adición sin tratamiento + ausencia de apoyo familiares + escasa conciencia de la situación).

Se activa cuando se ha cumplimentado el apartado de **Valoración PAIN.**

No es obligatorio cumplimentar este apartado.

En pantalla aparecerán los indicadores marcados, que correspondan con las dimensiones señaladas por su intensidad / gravedad. Se puede seleccionar como **máximo tres indicadores**.

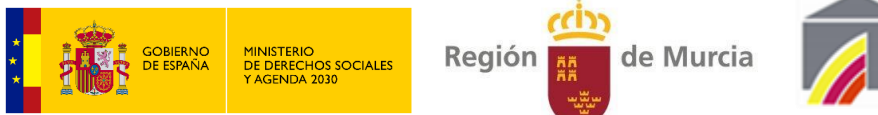

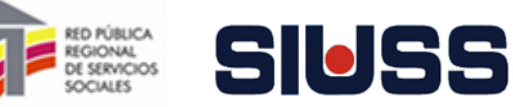

#### *Imagen 26.- Pantalla Efecto multiplicador.*

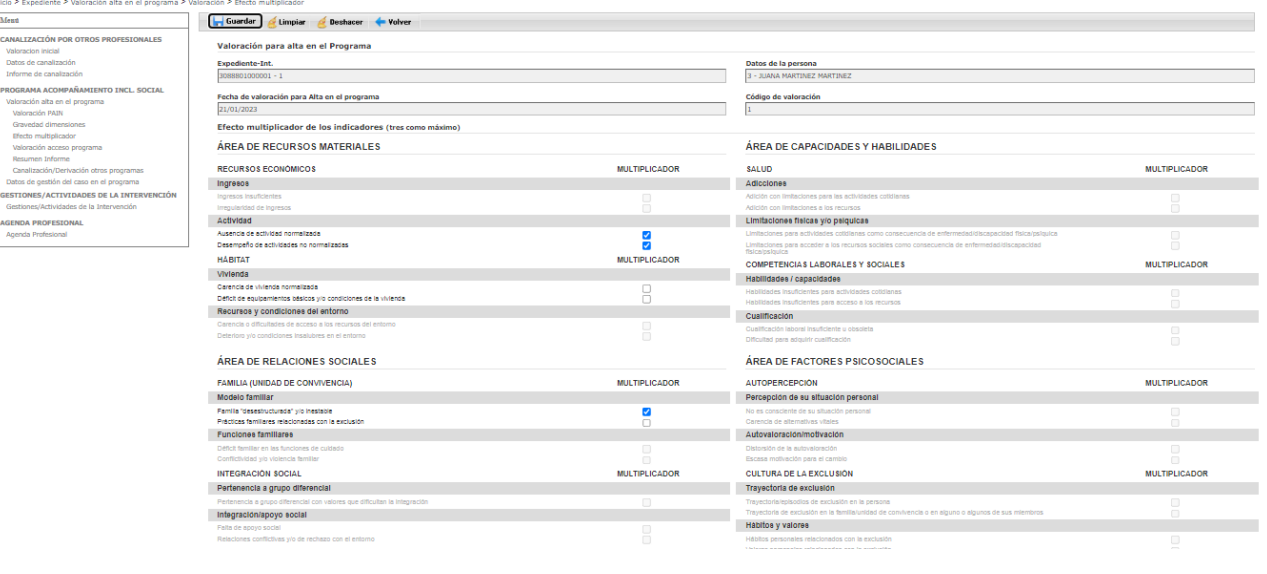

Para que la información registrada quede grabada se ha de pulsar el botón de **.**. Guardar

Limpiar

Borra los datos registrados para poder registrar de nuevo la información.

Deshace último registro. Deshacer

Vuelve a la pantalla del apartado de *valoración de alta en el Programa.*- Volver

## **Valoración de acceso al Programa**

Se activa cuando se ha cumplimentado el apartado de **Valoración PAIN**.

A este apartado se accede pulsando la opción *Valoración de acceso al Programa*.

*Imagen 27.- Opción del Menú Valoración de acceso al Programa.*

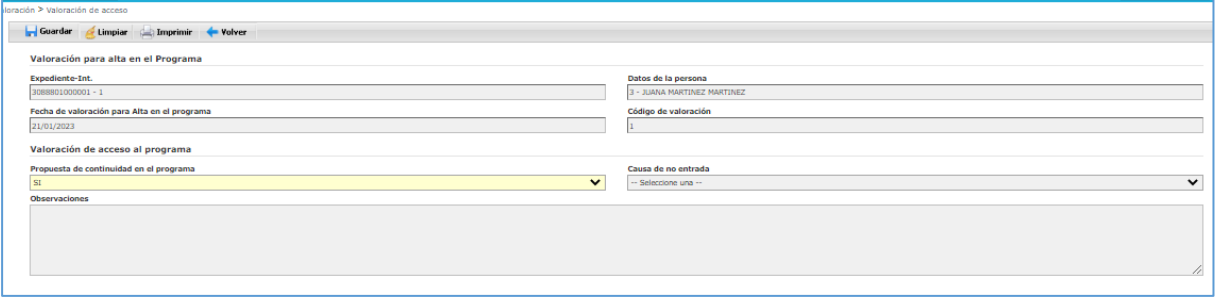

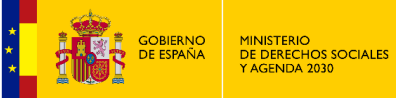

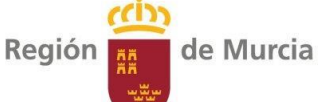

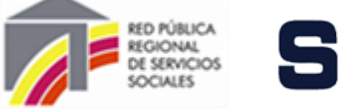

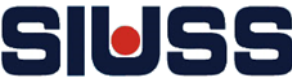

**Recoge la valoración, de los profesionales del programa, para la entrada del usuario al PAIN.** 

**Campos**:

- **Identificación Expediente-intervención: Campo automático.**
- **Identificación de la persona: Campo automático.**
- **Fecha de valoración de alta en el programa: Campo automático.**
- **Código de valoración: Campo automático.**
- **Propuesta de continuación en el programa:** Señalar si se propone el alta o no en el programa. En caso de Si se desactiva el resto de campos de la pantalla. **Si se marca No, se debe cumplimentar el resto de campos.**
- **Causa de no entrada**: Es obligatorio, en caso de no entrada en el programa. Este campo esta codificado:

*Imagen 28.- Pantalla de opción del Menú Valoración de acceso al Programa.*

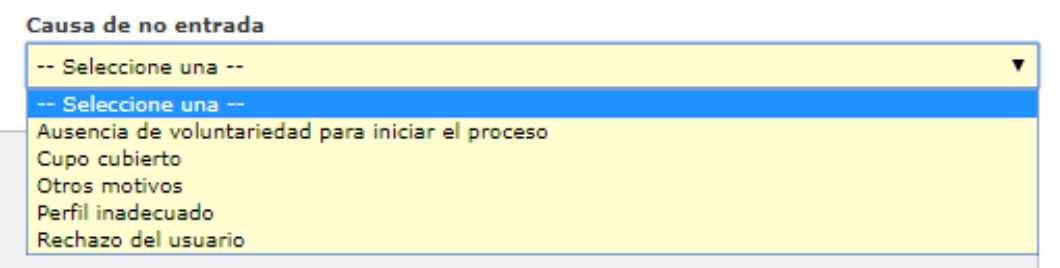

- **Cuando la causa es Otros motivos / Perfil inadecuado**, se activa el campo OBSERVACIONES, es un campo abierto obligatorio.

## Para que la información registrada quede grabada se ha de pulsar el botón de **.**. Guardar

Borra los datos registrados para poder registrar de nuevo la información. Limpiar

Deshacer Deshace último registro.

> Se obtiene un documento en el editor de texto Word con los datos de propuesta de alta en el programa.

*Imagen 29.- Documento propuesta de alta en el programa..*

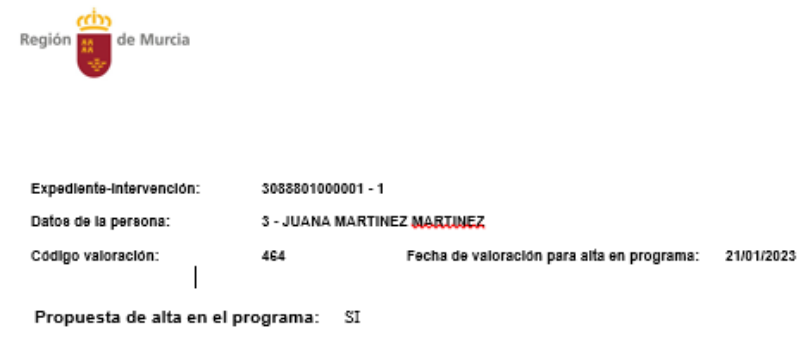

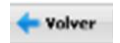

Imprimir

Vuelve a la pantalla del apartado de *valoración de alta en el Programa.*

Manual de funcionamiento del módulo PAIN SIUSS versión Web

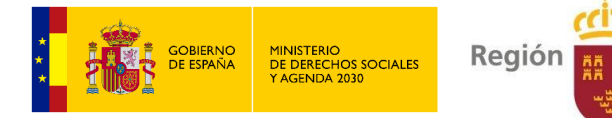

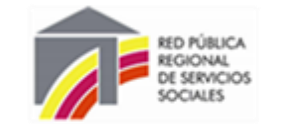

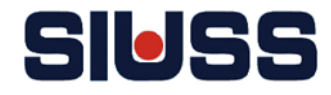

# **Resumen de Informe**

*Imagen 30.- Menú valoración alta en el programa > Resumen Informe.*

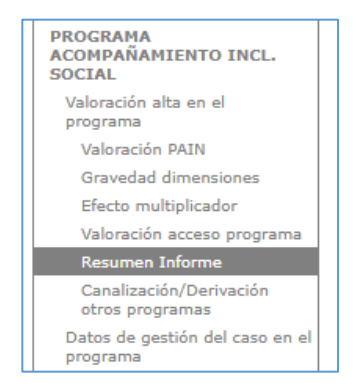

Pulsando la opción *Resumen de Informe*, se obtiene un documento en el editor de texto Word con los datos de propuesta de alta en el programa:

de Murcia

*Imagen 31.- Documento de Informe de propuesta de alta en el programa.*

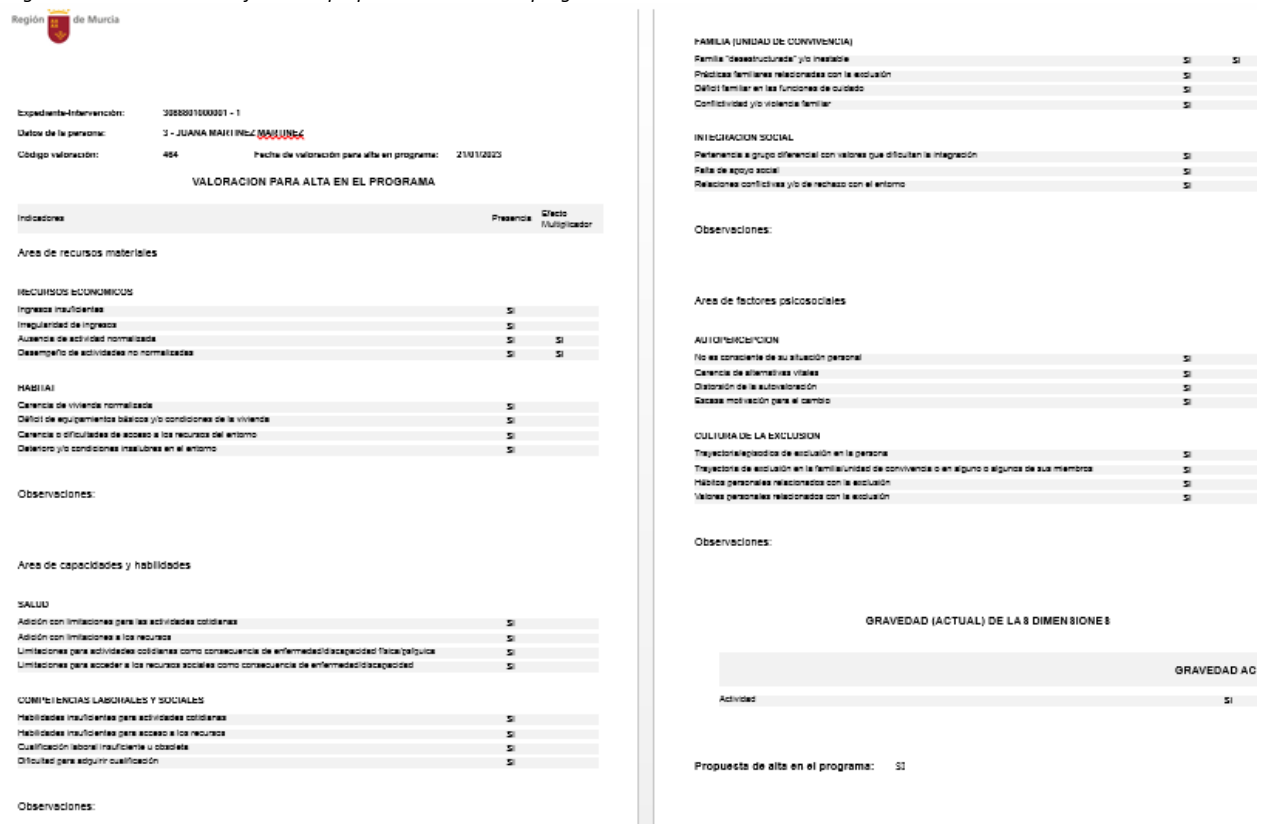

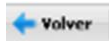

Vuelve a la pantalla del apartado de *valoración de alta en el Programa.*

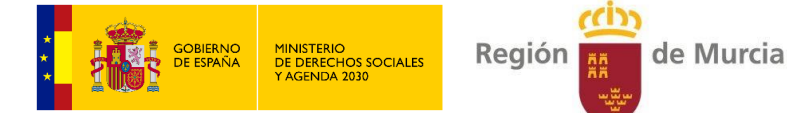

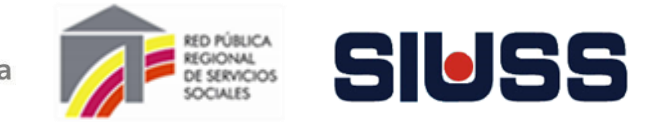

# **Canalización / Derivación a otros programas**

La pantalla de **Canalización / Derivación a otros Programas** se activa, si la valoración es de **no acceso** al programa**.**

Pulsando la opción *Canalización / Derivación a otros Programas***,** se accede a la pantalla con los datos de este apartado:

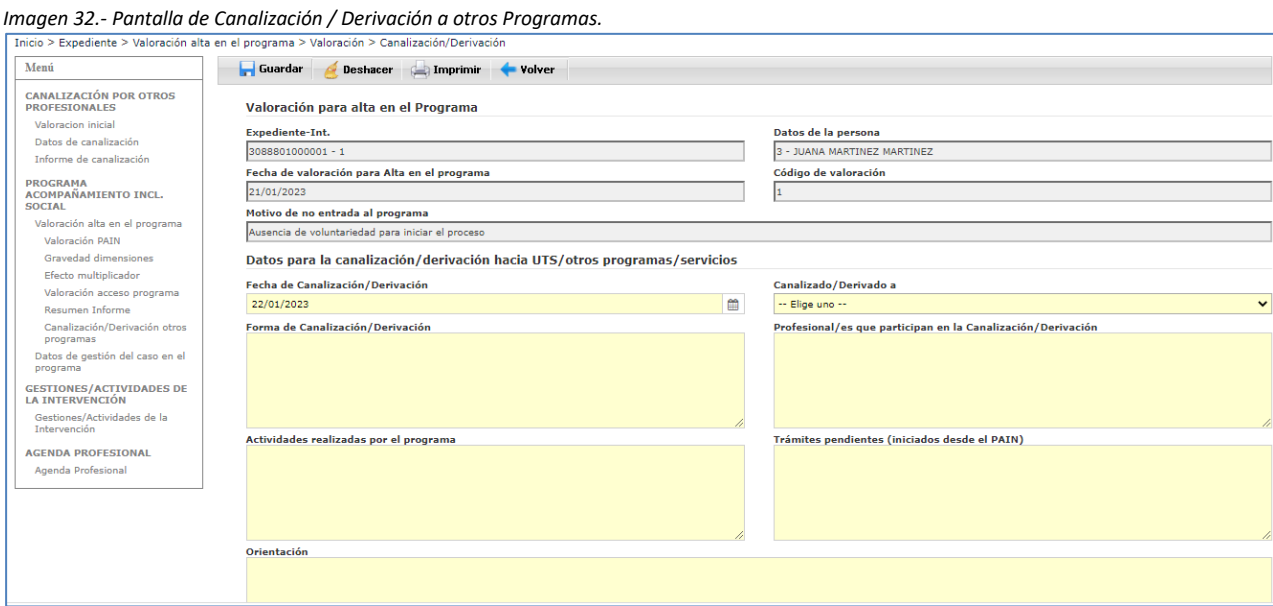

#### **Campos**

- **Identificación Expediente-intervención:** Campo automático.
- **Datos de la persona:** Campo automático.
- **Fecha de valoración de alta en el programa:** Campo automático.
- **Código de valoración:** Campo automático.
- **Motivo de no entrada en el programa**: Campo automático.
- **Fecha de canalización/derivación**: Campo obligatorio.. Pulsando el botón **aparece** calendario para asignar la fecha (*Imagen 9.- Calendario)*, también se puede cumplimentar manualmente (formato de la fecha dd/mm/año).
- **Canalizado derivado a**: Es obligatorio, en caso de no entrada en el programa. Este campo esta codificado:

*Imagen 33.- Tabla de Canalización / Derivación* Canalizado/Derivado a -- Elige uno --Otros programas o servicios del centro Otros servicios externos al centro Programa de Familia Programa de Inmigración Unidad de Trabajo Social

- **Forma de canalización / derivación.** Campo abierto, es obligatorio.
- **Profesional/es que participan en la Canalización / Derivación.** Campo abierto, es obligatorio.
- **Actividades realizadas por el programa.** Campo abierto, es obligatorio.
- **Trámites pendientes (iniciados desde el PAIN).** Campo abierto, es obligatorio.
- **Observaciones. Campo abierto, es obligatorio.**

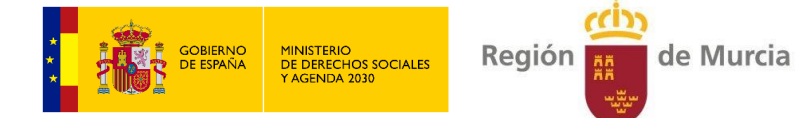

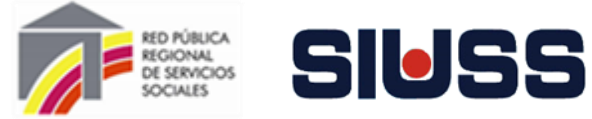

## Para que la información registrada quede grabada se ha de pulsar el botón de **.**. Guardar **..**

Deshacer Deshace último registro.

 $\left(\begin{array}{ccc} 1 & 1 \\ 0 & 1 \end{array}\right)$  Imprimir

Se obtiene un documento en el editor de texto Word con los datos la Canalización / Derivación a otros Programas.

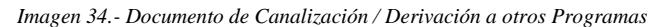

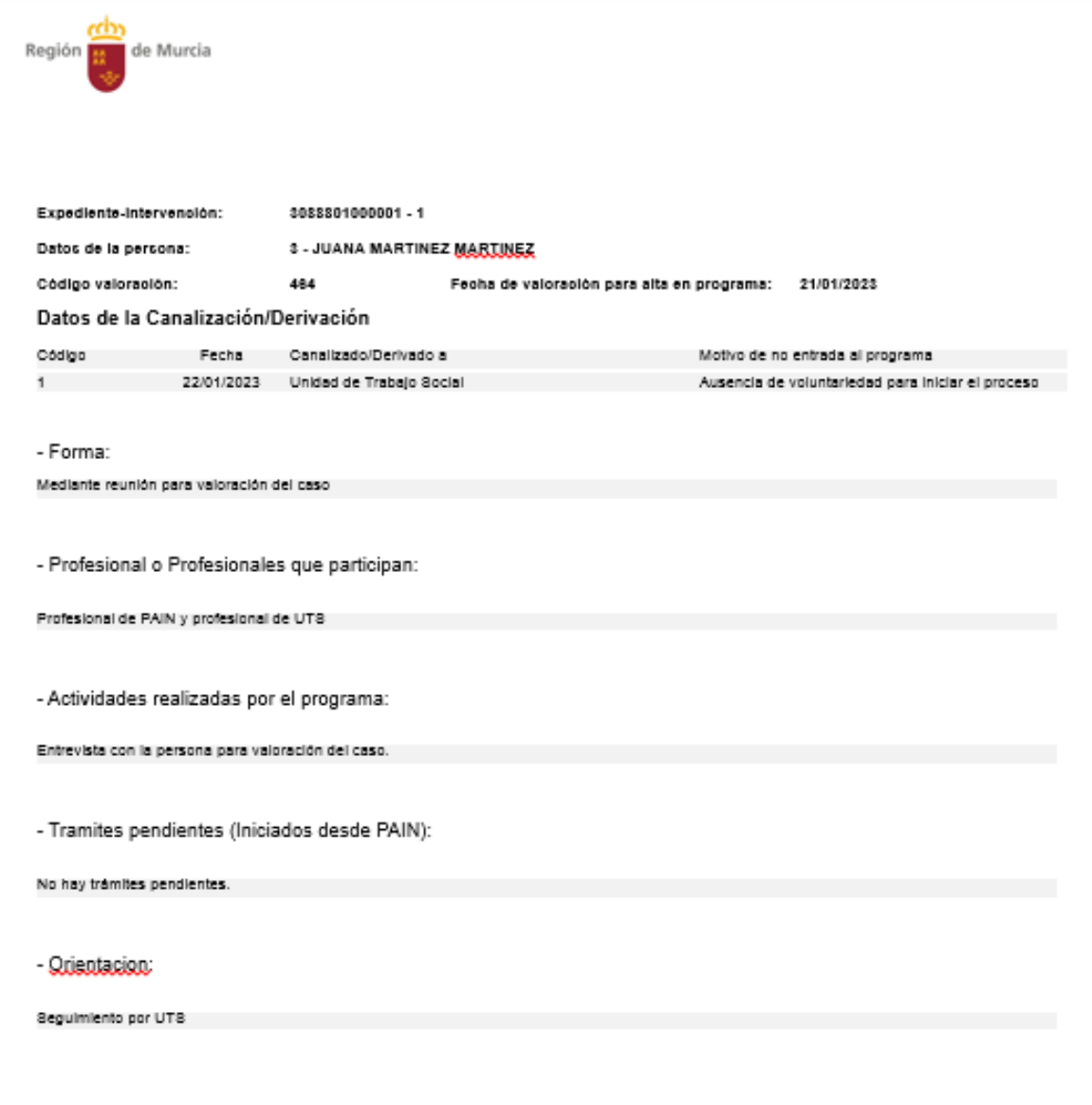

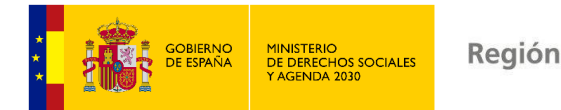

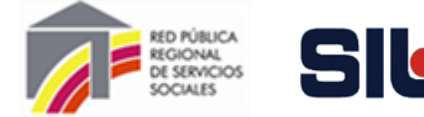

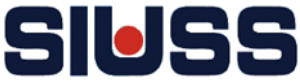

# 4.2- DATOS DE GESTIÓN DEL CASO EN EL PROGRAMA

Si la propuesta en la valoración de **acceso al programa es de alta**, se activa la opción de *Datos de gestión del caso en el programa.*

de Murcia

Pulsando la opción *Datos de gestión del caso en el programa***,** se accede a la pantalla:

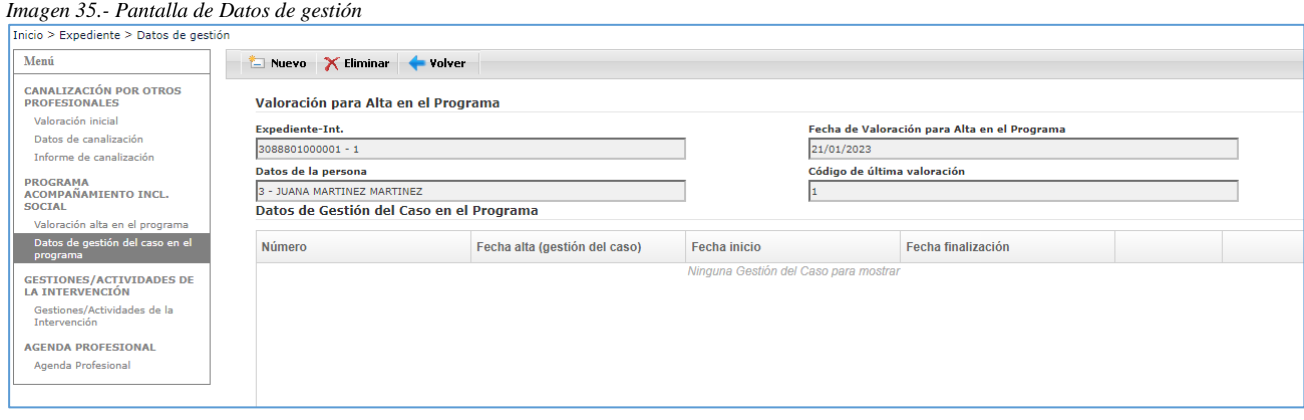

Pulsando el botón **se accede a los campos de la pantalla de Datos de gestión del caso** en el Programa:

*Imagen 36.- Pantalla de Datos de gestión > Caso*

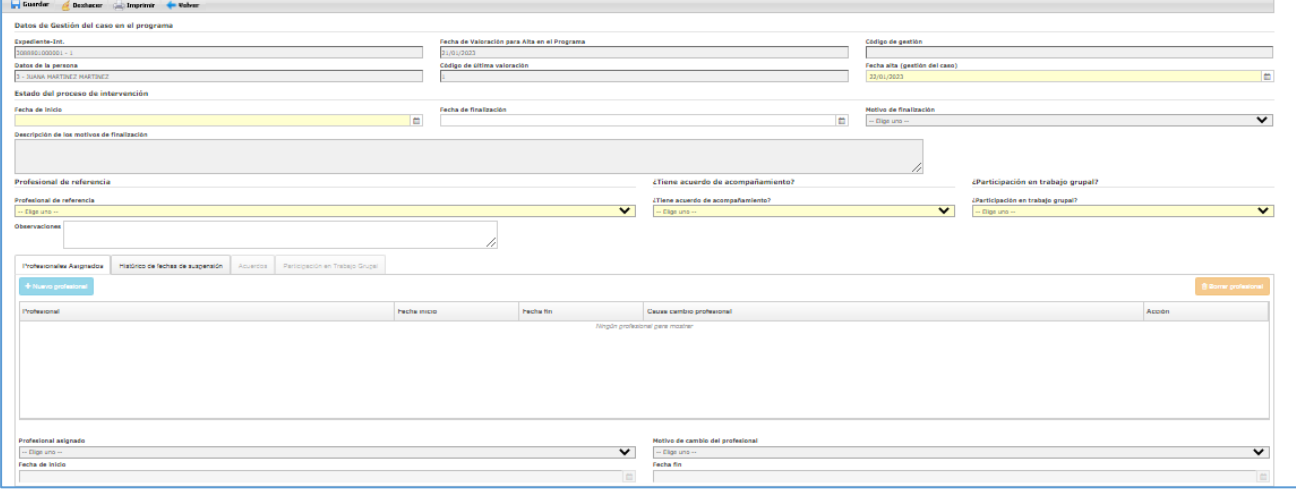

**Campos:**

- **- Identificación Expediente-intervención:** Campo automático.
- **- Fecha de valoración de alta en el programa:** Campo automático.
- **- Código de gestión:** Campo automático
- **- Datos de la persona:** Campo automático.
- **- Código de valoración:** Campo automático.
- **- Fecha alta (gestión del caso):** De forma automática la del día, pero puede modificarse.

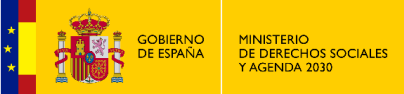

Región

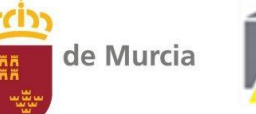

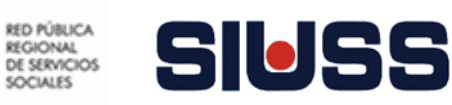

- **- Fecha de inicio:** Fecha de inicio del acompañamiento del profesional. Pulsando el botón aparece calendario para asignar la fecha (Imagen 9.- Calendario), también se puede cumplimentar manualmente (formato de la fecha dd/mm/año).
- **- Fecha de finalización:** Fecha del cierre del acompañamiento del profesional. Pulsando el botón aparece calendario para asignar la fecha (*Imagen 9.- Calendario)*, también se puede cumplimentar manualmente (formato de la fecha dd/mm/año).
- **- Motivo de Finalización:** Obligatorio si se registra la fecha de finalización. Campo codificado:

*Imagen 37.- Opción motivo de finalización*

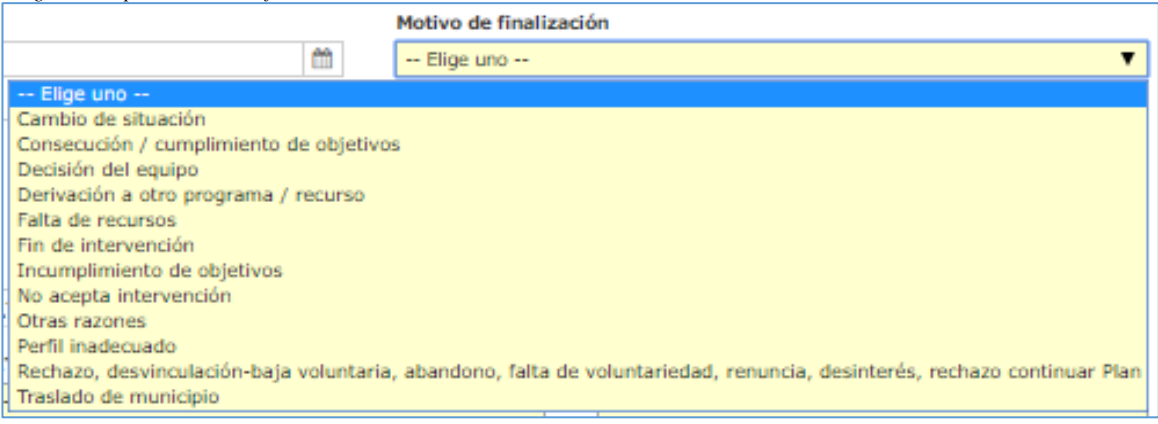

- **- Descripción de los motivos de finalización.** Se activa si esta cumplimentado el campo Fecha de finalización. Campo abierto.
- **- Profesional de referencia:** Se registra si el profesional de referencia del caso es el del PAIN u otro profesional. Campo codificado:

*Imagen 38.- Tabla de profesional de referencia*

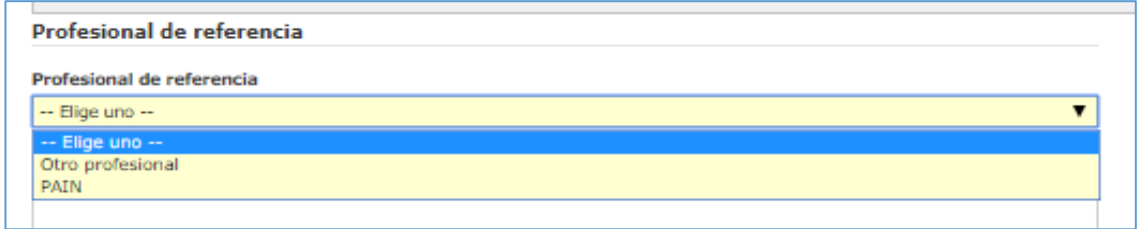

**- ¿Tiene acuerdo de acompañamiento?:** Campo obligatorio. Se registra si tiene acuerdo de acompañamiento. El campo esta codificado:

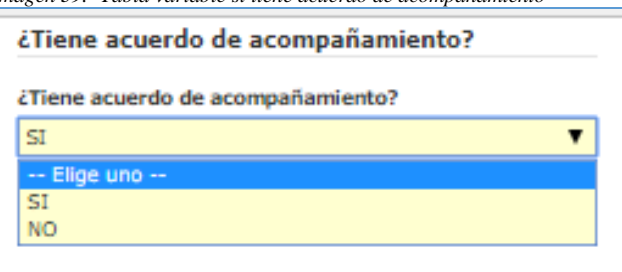

*Imagen 39.- Tabla variable si tiene acuerdo de acompañamiento*

**Si tiene acuerdo de acompañamiento se activa la pestaña de Acuerdos, para registrar la**  *fecha del acuerdo* **y** *fecha de revisión del acuerdo.*

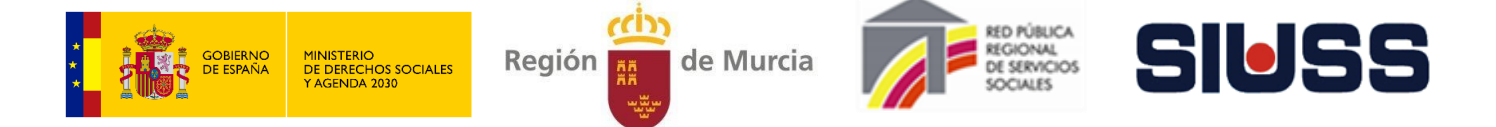

## **Para activar este apartado es necesario Guardar antes el registro de datos de gestión del caso.**

*Imagen 40.- Pantalla de Acuerdos.*

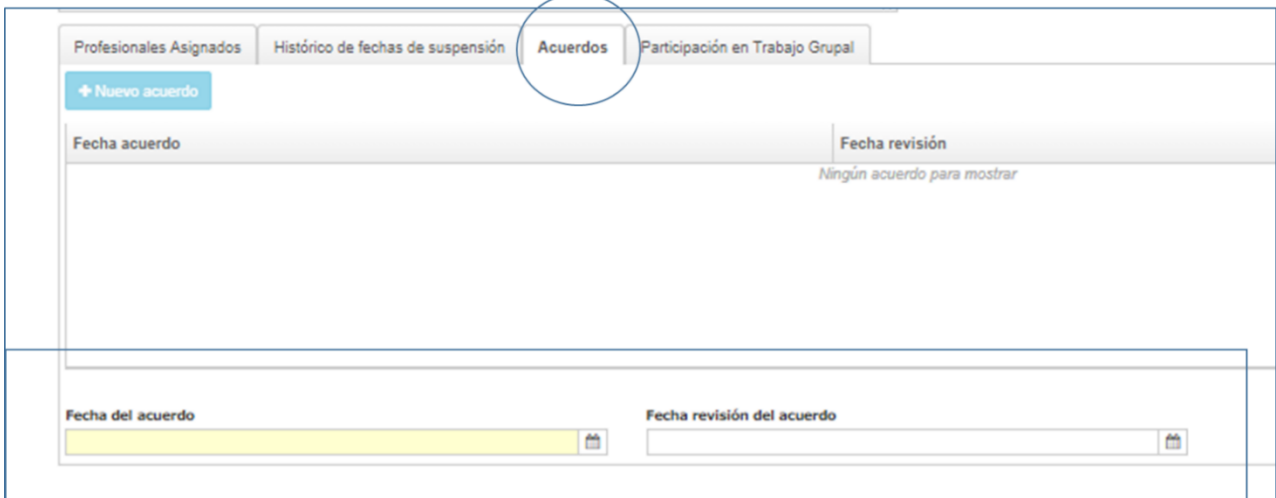

Fecha del acuerdo: Pulsando el botón **de aparece calendario para asignar la fecha** (*Imagen 9.*-*Calendario)*, también se puede cumplimentar manualmente (formato de la fecha dd/mm/año).

**Fecha de revisión del acuerdo:** Pulsando el botón **de aparece calendario para asignar la fecha** (*Imagen 9.- Calendario)*, también se puede cumplimentar manualmente (formato de la fecha dd/mm/año).

**- ¿Participación en trabajo grupal?:** Campo obligatorio. Codificado

*Imagen 41.- Tabla del campo participación en trabajo grupal*

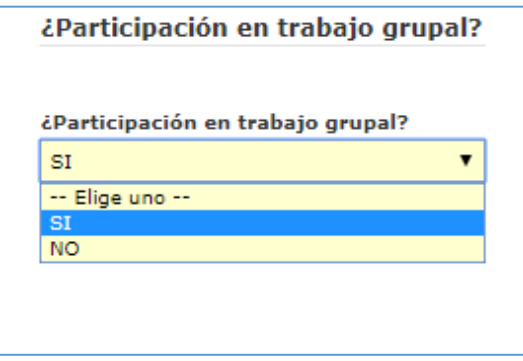

**Si la persona participa en Trabajo Grupal se activa la pestaña de Participación en T***rabajo Grupal,* **para registrar la denominación del Grupo en el que participa.** Para su registro hay que pulsar el botón **+** Nuevo trabajo grupal

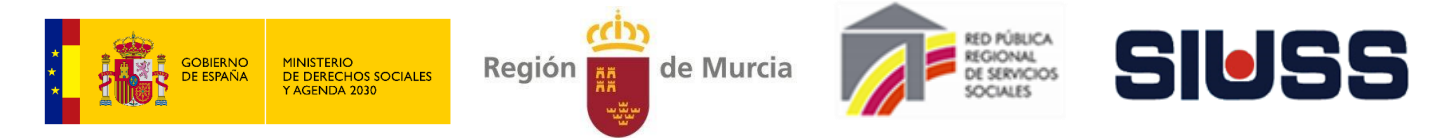

 *Imagen 42.- Pantalla de Participación en Trabajo Grupal.*

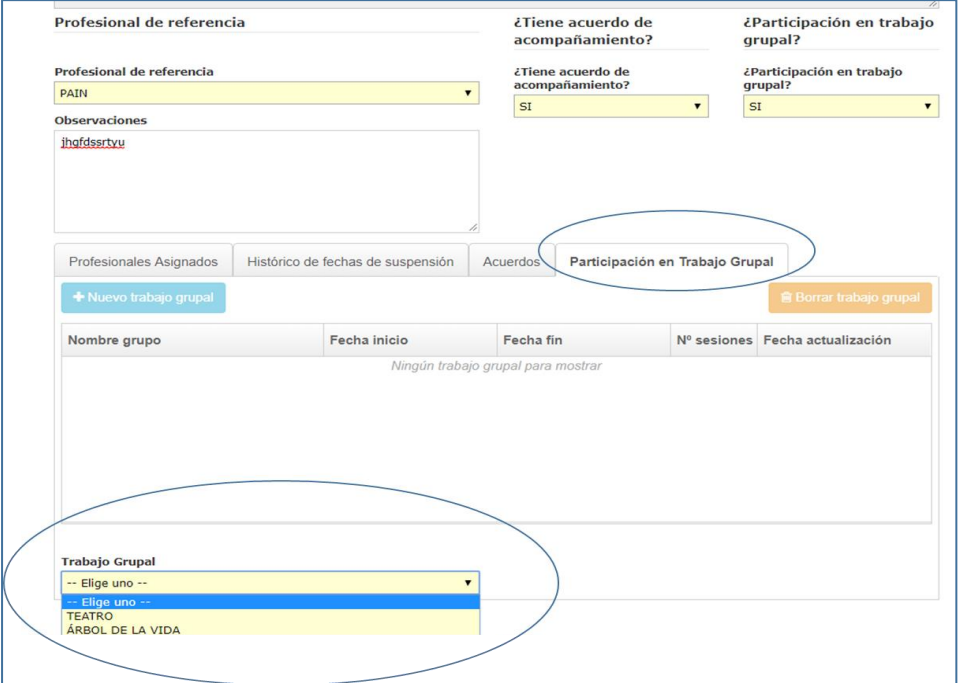

**• Trabajo Grupal:** Campo codificado, Los códigos de Grupo se dan de alta en el Menú *Dimensión Comunitaria / Grupal > Trabajo Grupal* (explicado en el punto 7.3 de este manual) *.* Los campos *Fecha de inicio; Fecha fin; Nº sesiones; Fecha actualización* salen de forma automática de los registros del apartado de Trabajo Grupal.

**- Profesionales Asignados:** Pestaña *Profesionales Asignados***.** 

#### **Mecánica de registro de profesionales asignados:**

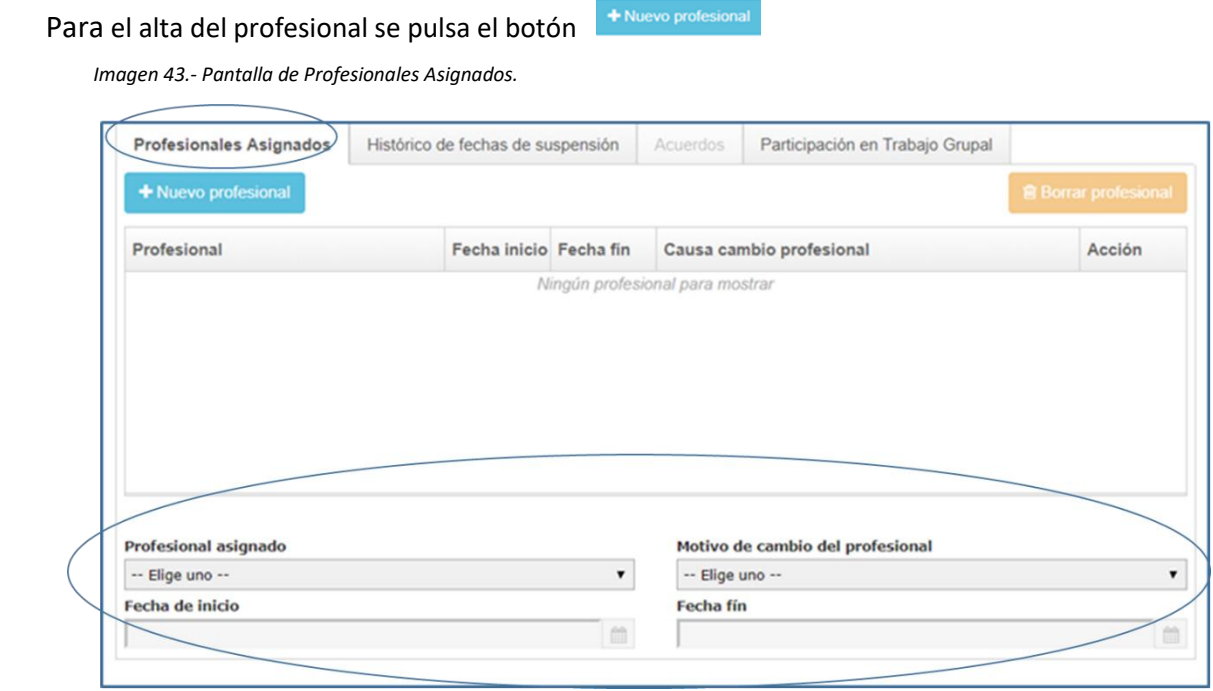

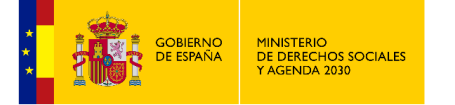

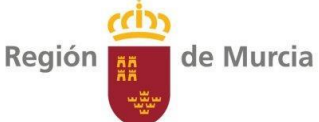

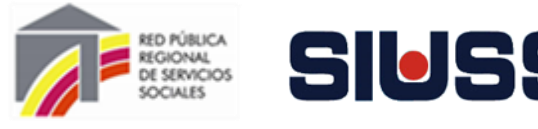

Activa los campos:

**Profesional asignado:** Campo codificado, se obtiene de los profesionales dados de alta en la tabla de profesionales del PAIN (se dan de alta en el nivel de CSS).

**Fecha de inicio:** Pulsando el botón **aparece calendario para asignar la fecha** (*Imagen 9.- Calendario*), también se puede cumplimentar manualmente (formato de la fecha dd/mm/año).

**Para poder dar de alta un nuevo profesional es necesario que cambie el profesional, para lo que hay que registrar el** *Motivo de cambio del profesional* **y** *Fecha fin***.**

**Motivo de cambio del profesional:** Campo codificado:

*Imagen 44.- Tabla Motivo de cambio del profesional*

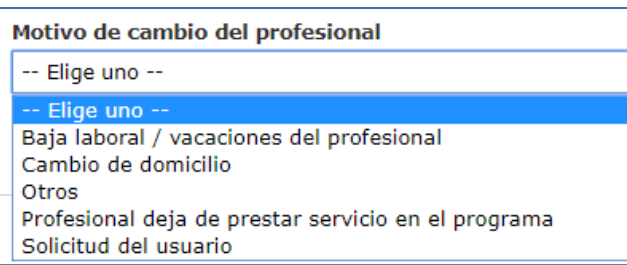

Fecha fin: Pulsando el botón **de aparece calendario para asignar la fecha** (*Imagen 9.- Calendario*), también se puede cumplimentar manualmente (formato de la fecha dd/mm/año).

## Con el botón **s** Borrar profesional se borrar el registro del profesional señalado:

*Imagen 45.- Opción borrado de profesional asignado*

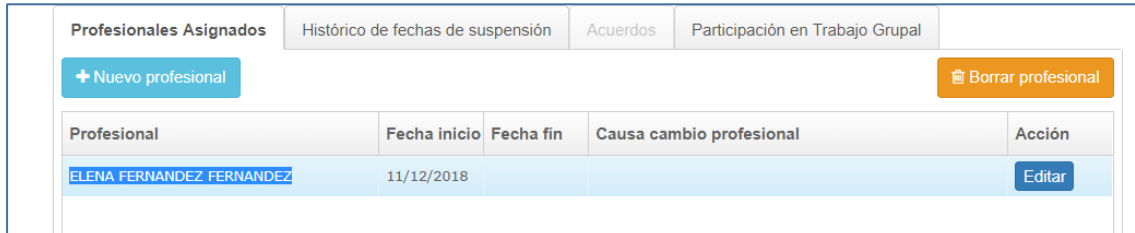

**Histórico de fechas de suspensión:** Este apartado recoge los posibles estados de suspensión de la intervención con el caso.Pestaña *Histórico de fechas de suspensión.*

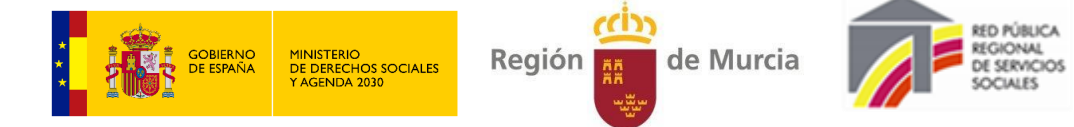

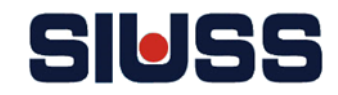

## **Mecánica de registro Histórico de fechas de suspensión:**

Para el registro de suspensión del caso se pulsa el botón + Nueva suspensión

 *Imagen 46- Pantalla de Histórico de fechas de suspensión*

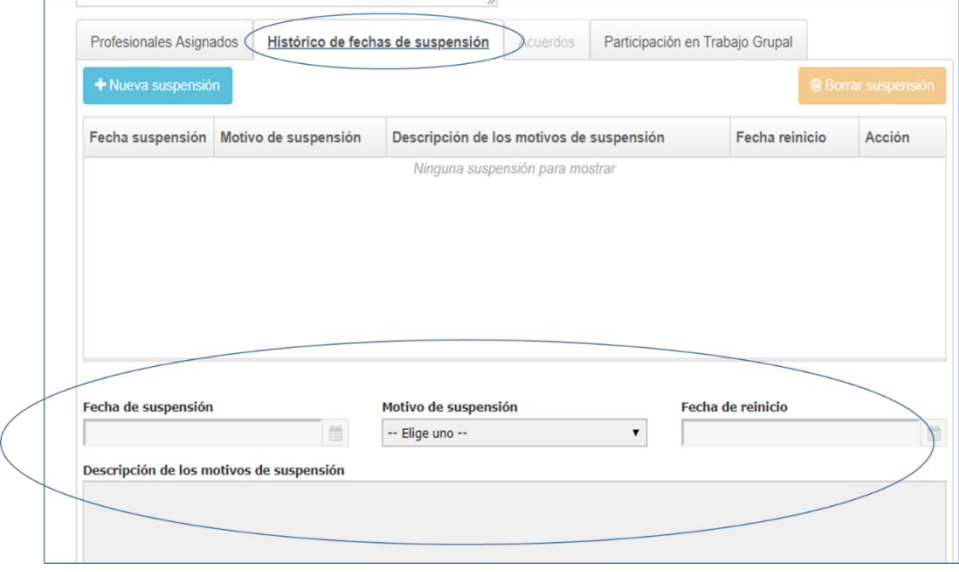

Activa los campos:

Fecha de suspensión: Pulsando el botón **aparece calendario para asignar la fecha** (*Imagen 9.-Calendario)*, también se puede cumplimentar manualmente (formato de la fecha dd/mm/año).

**Motivo de suspensión:** Campo codificado:

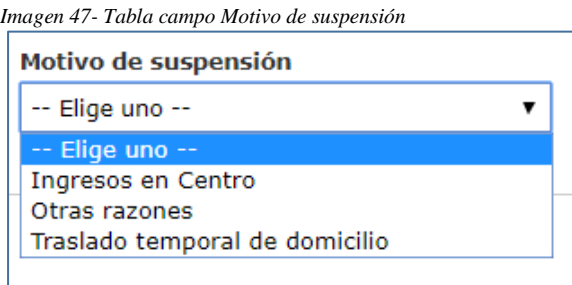

**Descripción de los motivos de suspensión:** Campo abierto.

**Para poder volver a activar el caso se debe de registrar la** *Fecha de reinicio*

Fecha de reinicio: Pulsando el botón **de aparece calendario para asignar la fecha** (*Imagen 9.-Calendario)*, también se puede cumplimentar manualmente (formato de la fecha dd/mm/año).

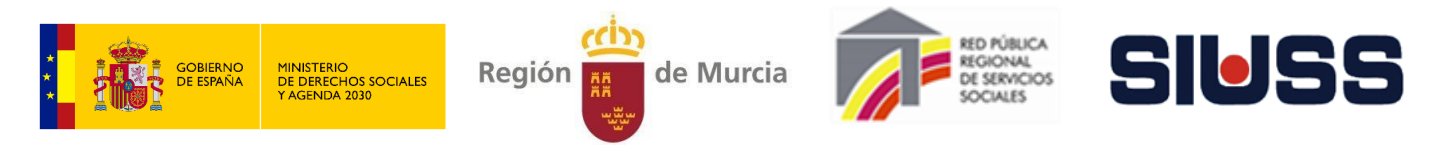

#### Con el botón <sup>si Borrar suspensión</sup> se borrar el registro señalado:

*Imagen 48- Opción borrado registro Fecha de suspensión*

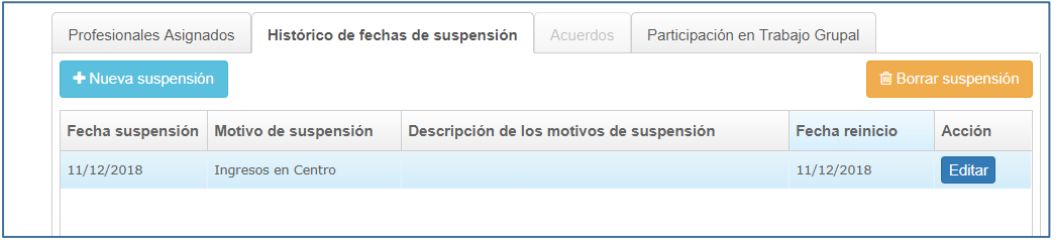

Para que la información registrada quede grabada se ha de pulsar el botón de **.**. Guardar

**Deshacer** 

Deshace último registro.

Se obtiene un documento en el editor de texto Word con los datos de datos de **S**Imprimir Gestión del caso en el Programa.

*Imagen 49- Documento Datos de Gestión del caso en el Programa*

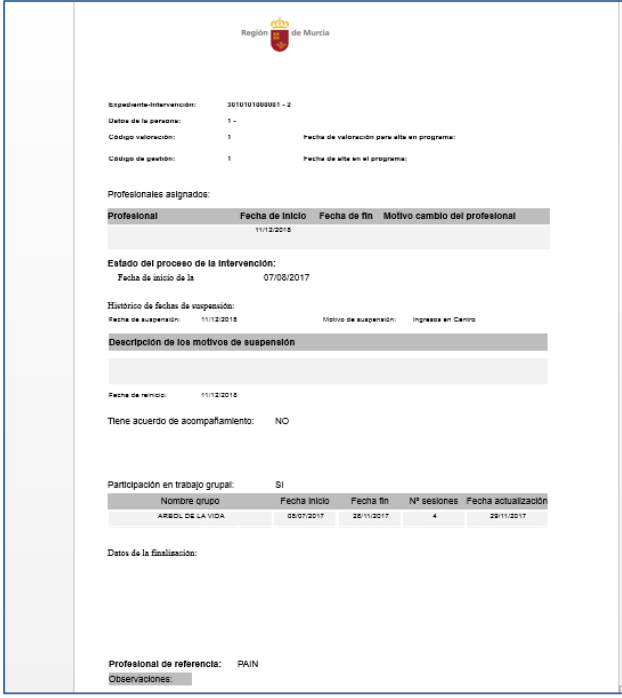

## X Eliminar

Volver

Borra el registro de Datos de gestión señalado*.*

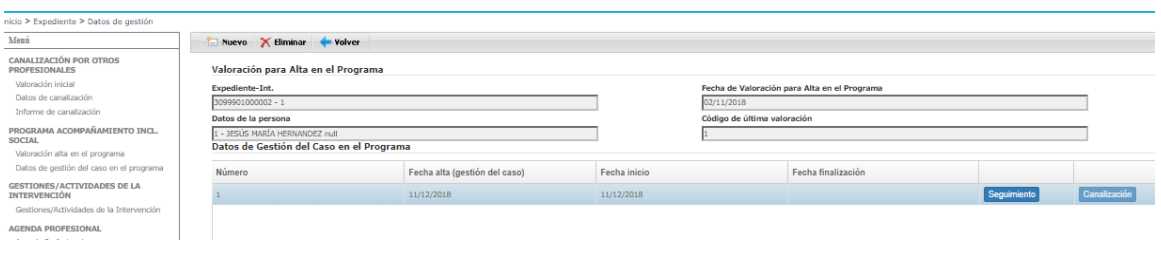

Vuelve a la pantalla del apartado de *Datos de Gestión (Imagen 35.- Pantalla de Datos de gestión).*

Manual de funcionamiento del módulo PAIN SIUSS versión Web

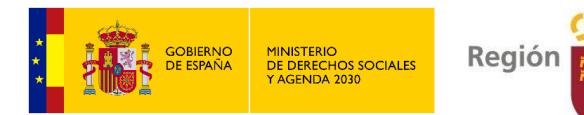

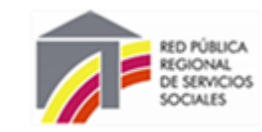

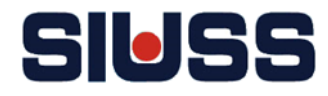

# 4.2.1.- SEGUIMIENTO

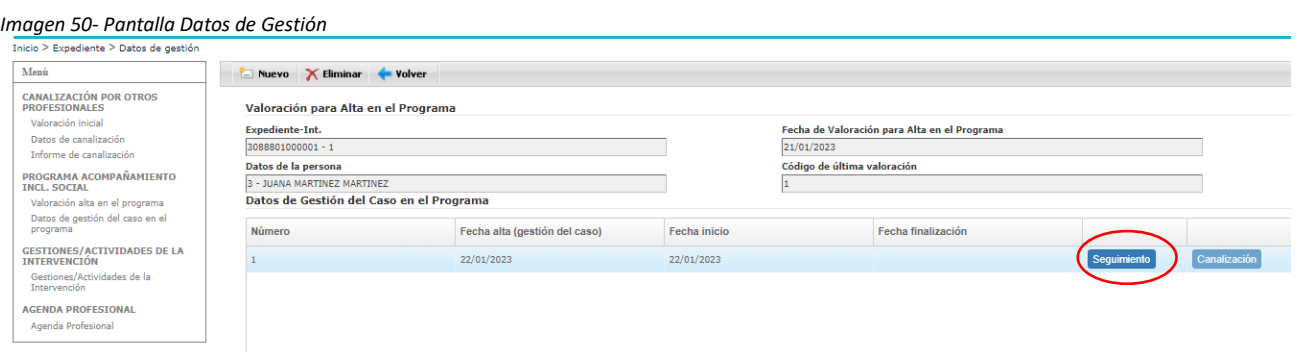

de Murcia

Pulsando el botón de seguimiento se accede a la pantalla de Seguimiento.

# *Imagen 51- Pantalla de seguimiento del proceso de intervención*

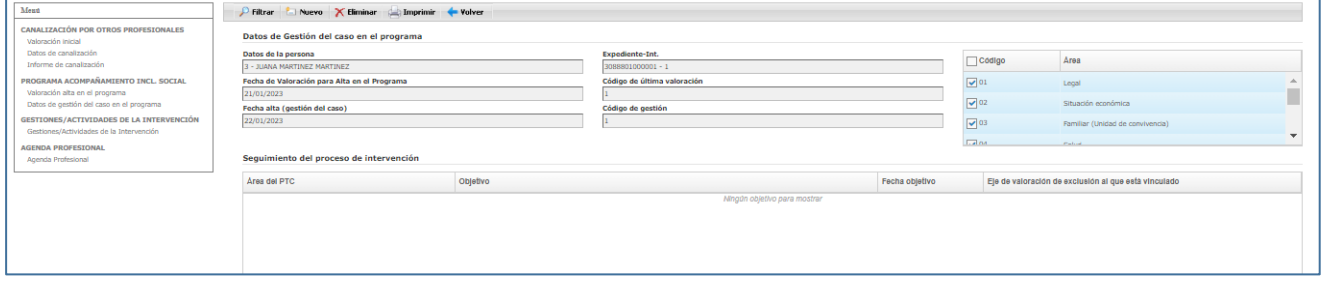

**La unidad de análisis de este apartado son los objetivos establecidos en el proceso de intervención.**

#### Pulsando el botón **subella Nuevo** se accede a la pantalla de *objetivos*:

*Imagen 52- Pantalla de objetivos*

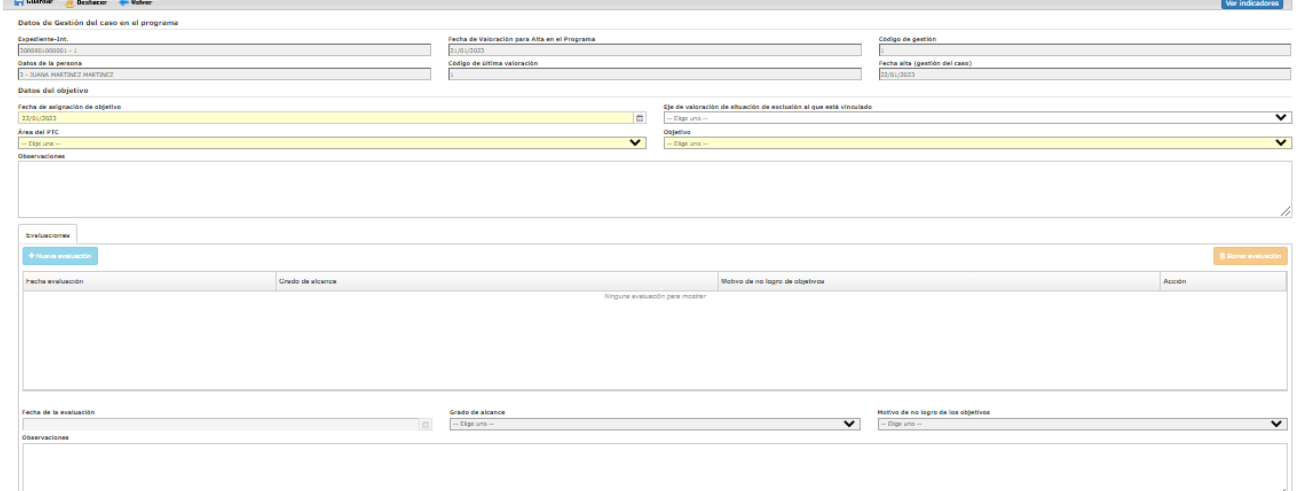

#### Campos:

- **- Identificación Expediente-intervención**: Campo automático.
- **- Fecha de valoración de alta en el programa**: Campo automático.
- **- Código de Gestión**: Campo automático.

Manual de funcionamiento del módulo PAIN SIUSS versión Web

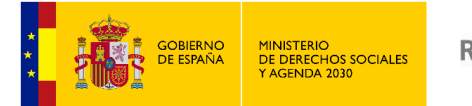

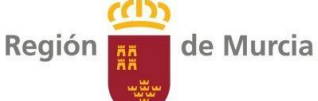

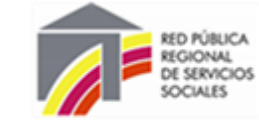

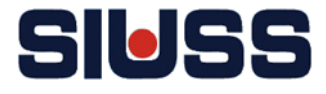

- **- Datos de la persona**: Campo automático.
- **- Código de última Valoración**: Campo automático.
- **- Fecha de alta (gestión del caso)**: Campo automático.
- **Fecha de asignación del objetivo:** Pulsando el botón **a aparece calendario para asignar la** fecha (*Imagen 9.- Calendario)*, también se puede cumplimentar manualmente (formato de la fecha dd/mm/año).
- **- Eje de valoración de situación de exclusión al que está vinculado:** Campo codificado:

*Imagen 53- Tabla del campo Eje de Valoración de la situación social al que esta vinculado.*

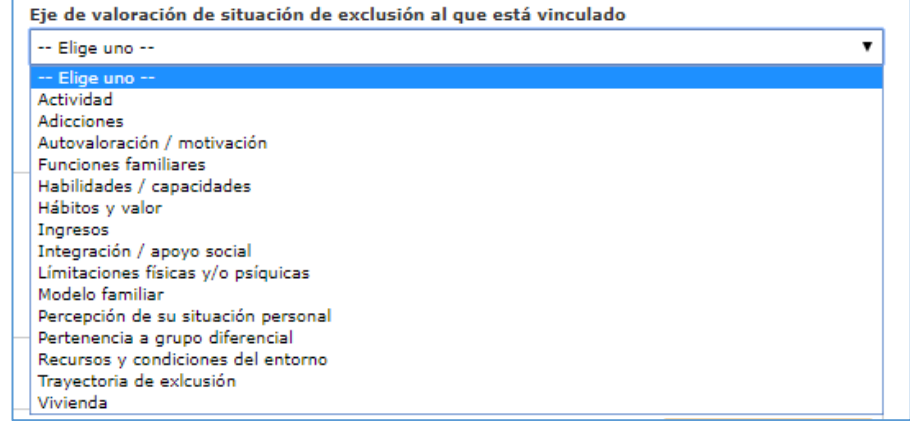

#### **- Área del PTC:** Campo codificado:

*Imagen 54- Tabla del campo Áreas*

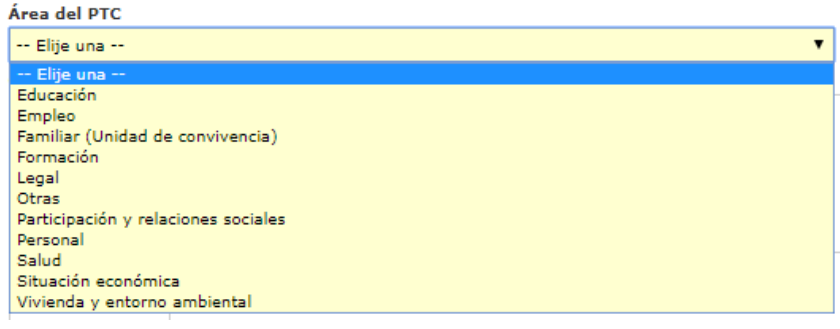

#### **- Objetivos:** Campo codificado, están vinculados a las **ÁREAS**:

#### **Objetivos del Área Educación**

*Imagen 55- Tabla del campo objetivo Área Educación.*

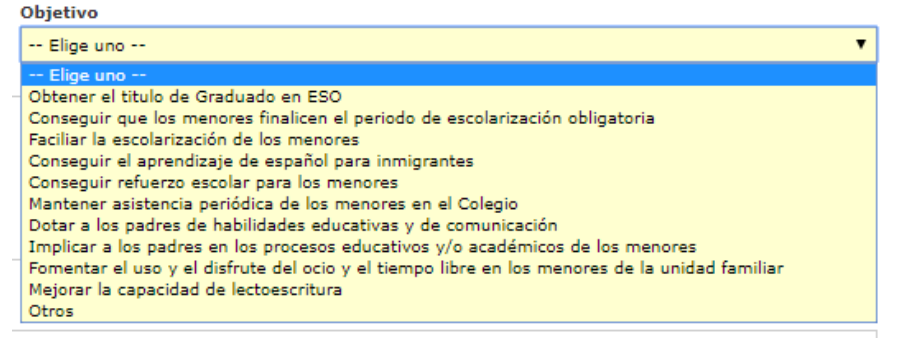

#### **Objetivos del Área Empleo**

*Imagen 56- Tabla del campo objetivo Área Educación.*

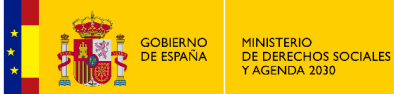

Región

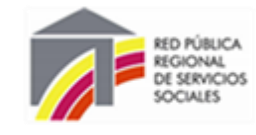

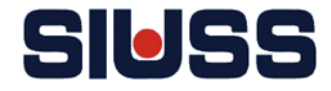

#### Objetivo

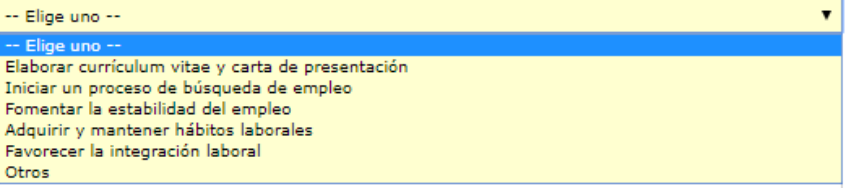

de Murcia

#### **Objetivos del Área Familiar (unidad de convivencia)**

*Imagen 57- Tabla del campo objetivo Área Familiar*

#### Objetivo

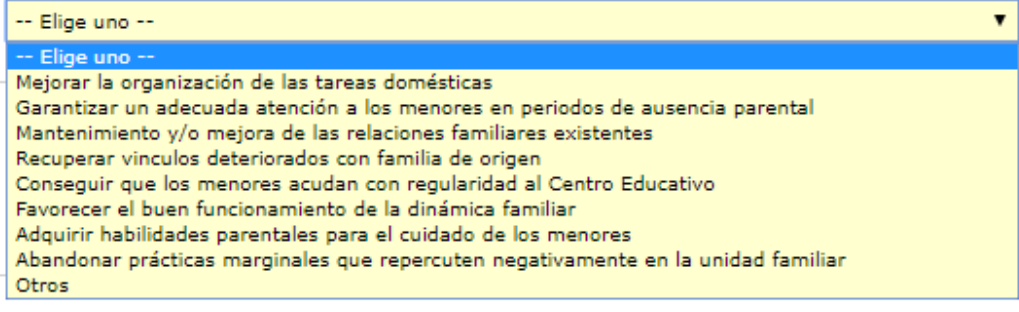

#### **Objetivos del Área Formación**

*Imagen 58- Tabla del campo objetivo Área Formación*

#### Objetivo

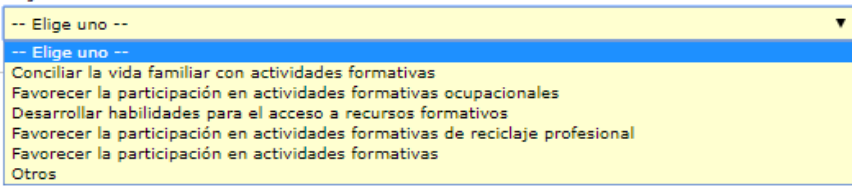

## **Objetivos del Área Legal**

*Imagen 59- Tabla del campo objetivo Área Legal.*

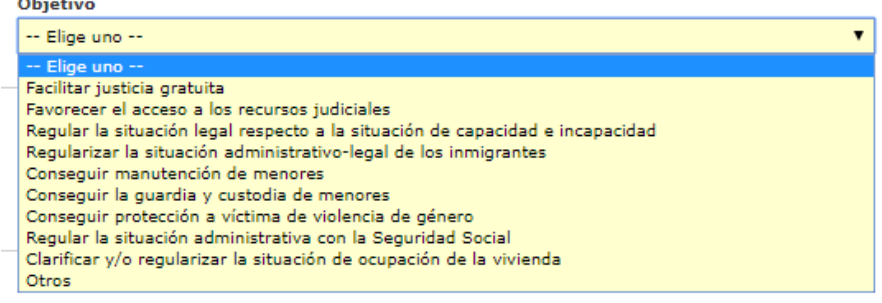

#### **Objetivos del Área Participación y relaciones sociales**

*Imagen 60- Tabla del campo objetivo Área Participación y relaciones sociales*Participar en actividades culturales y de ocio Retomar la relación con su grupo de amigos Reducir el grado de rechazo social en el entorno Mejorar y favorecer las relaciones sociales y vecinales Aprender a hacer uso adecuado de los recursos comunitarios Conseguir el mantener buenas relaciones con los profesionales que les atienden desde los distintos recursos y servicios Otros

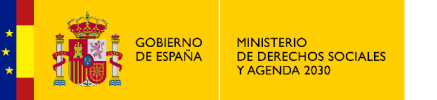

de Murcia Región

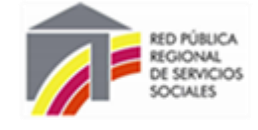

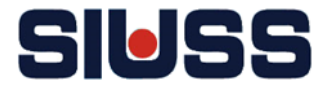

#### **Objetivos del Área Personal**

*Imagen 61- Tabla del campo objetivo Área Personal.*

#### Objetivo

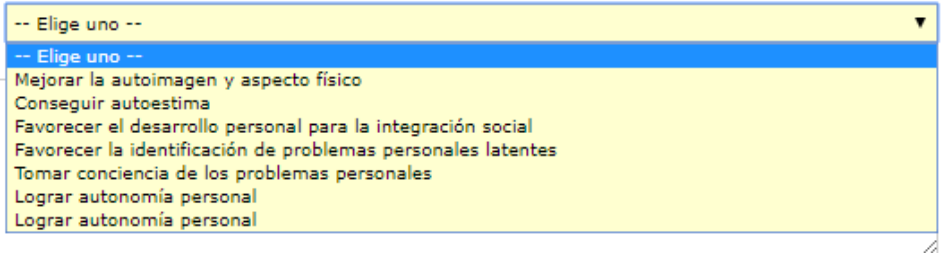

#### **Objetivos del Área de Salud**

*Imagen 62- Tabla del campo objetivo Área Salud*

#### Objetivo

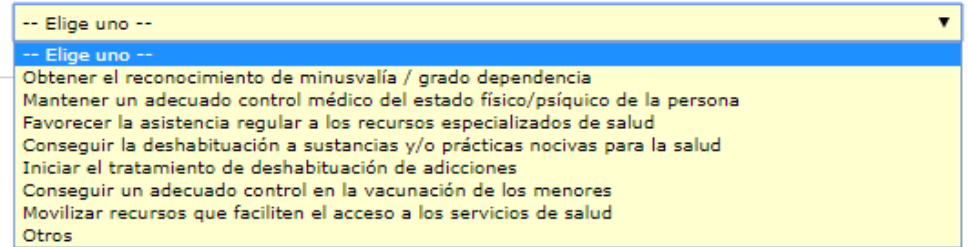

## **Objetivos del Área de Situación económica**

#### *Imagen 63- Tabla del campo objetivo Área Situación económica*

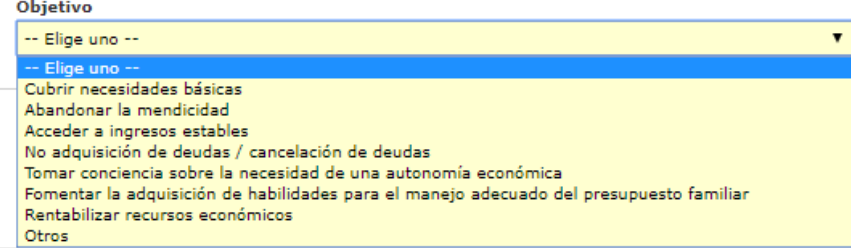

#### **Objetivos del Área de Vivienda y entorno ambiental**

#### *Imagen 64- Tabla del campo objetivo Área de Vivienda y entorno ambiental.*

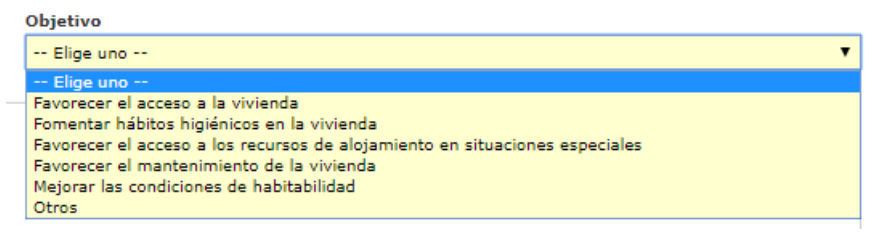

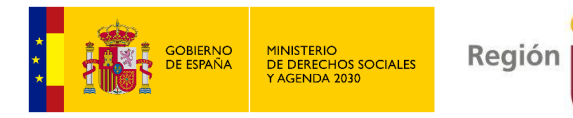

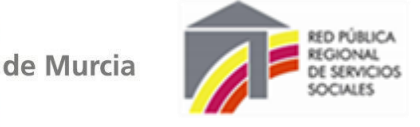

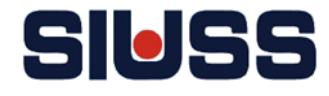

#### **Objetivos Otras Área**

 *Imagen 65- Tabla del campo objetivo Área Salud*

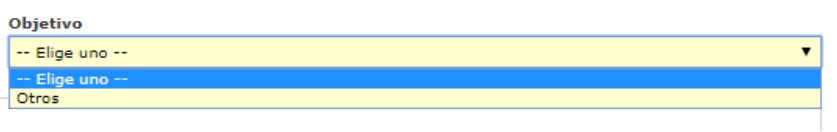

**- Observaciones:** Campo abierto.

**Para que la información registrada quede grabada se ha de pulsar el botón de .**

# Ver indicadores

Muestra la valoración de situación de exclusión social realizada en el caso (*Imagen 23.- Valoración PAIN > Resumen de Indicadodres.).*

**Deshacer** Volver

Deshace último registro.

Vuelve a la pantalla del apartado de *Datos de Gestión (Imagen 35.- Pantalla de Datos de gestión).*

#### **Evaluaciones de los objetivos**

Desde este apartado se pueden **evaluar los objetivos propuestos** en el proceso de intervención.

Este apartado se encuentra en la parte inferior de la pantalla de **objetivos, lo que evalúa es el objetivo que se ha registrado.** 

#### *Imagen 66- Pantalla de objetivos> Evaluaciones*

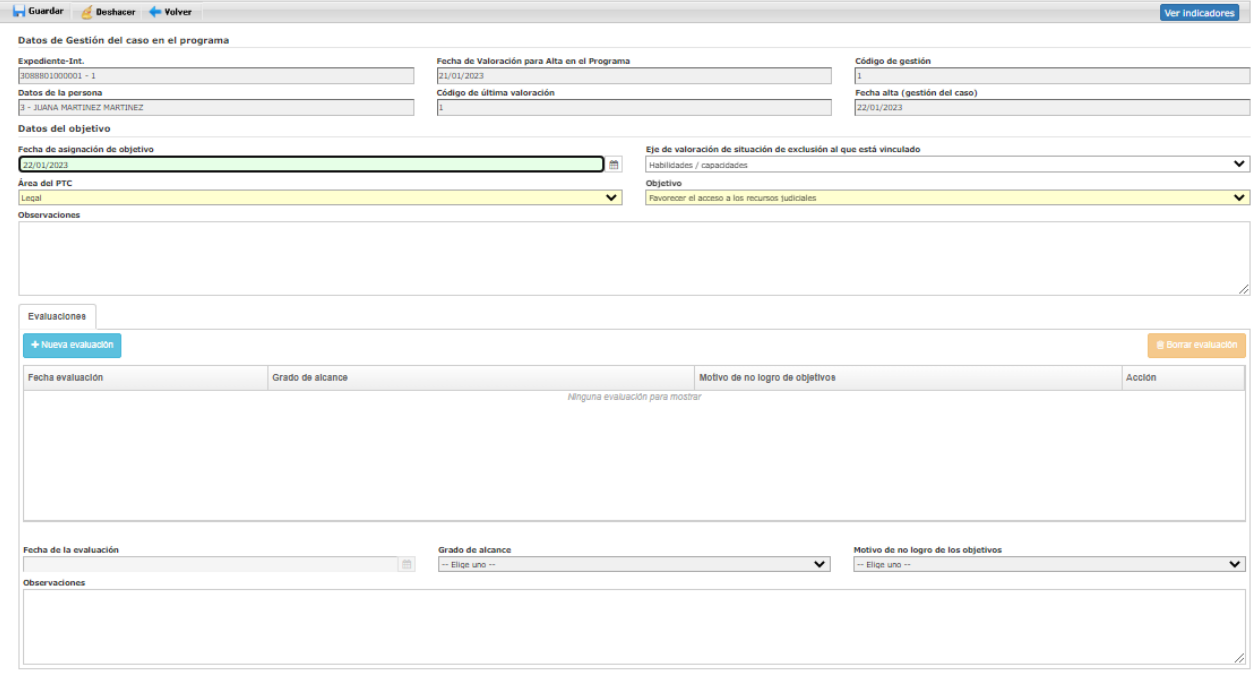

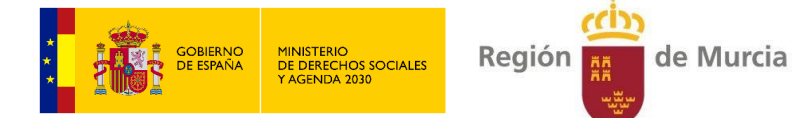

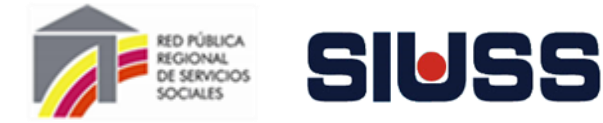

*Imagen 67- Pestaña de Evaluaciones Objetivos*

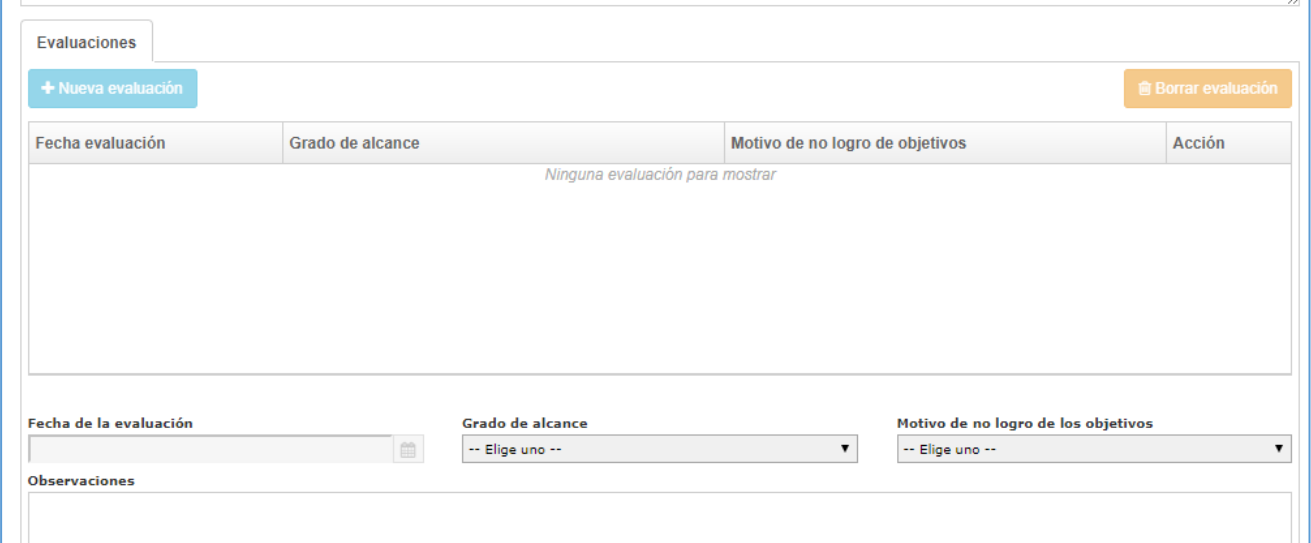

#### **Mecánica de registro de evaluación de objetivos:**

Pulsando el botón de **+ Nueva evaluación** se activan los campos a registrar:

**Fecha de la evaluación:** Pulsando el botón **aparece calendario para asignar la fecha** (*Imagen 9.*-*Calendario)*, también se puede cumplimentar manualmente (formato de la fecha dd/mm/año).

#### **Grado de alcance:** Campo codificado:

 *Imagen 68- Tabla campo Grado de alcance objetivo*

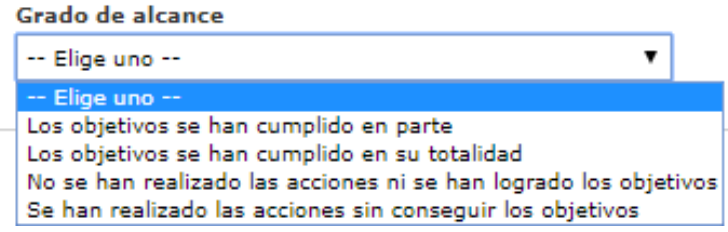

#### **Motivo de no logro de los objetivos:** Campo codificado:

 *Imagen 69- Pestaña de Evaluaciones Objetivos*

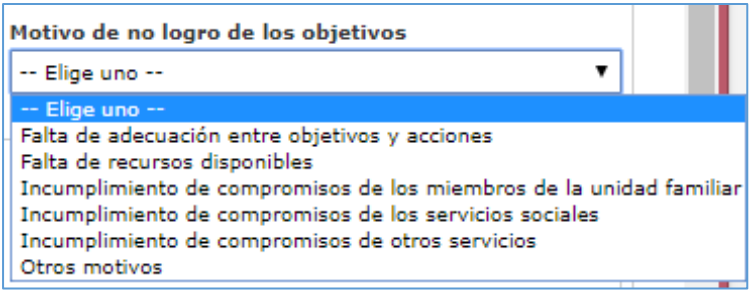

**Observaciones:** Campo codificado:

Si selecciona un registro y se pulsa el botón de  $\frac{1}{\omega}$  Borrar evaluación se borra el registro de evaluación del objetivo.

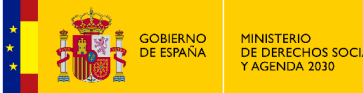

Deshace último registro.

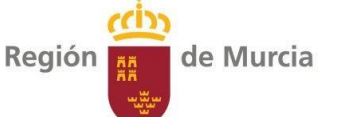

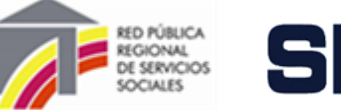

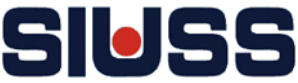

#### **Para que la información registrada quede grabada se ha de pulsar el botón de .**

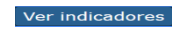

Muestra la valoración de situación de exclusión social realizada en el caso (*Imagen 23.- Valoración PAIN > Resumen de Indicadodres.).*

Deshacer

Volver

Vuelve a la pantalla del apartado de *Datos de Gestión (Imagen 35.- Pantalla de Datos de gestión).*

# 4.2.2.- CANALIZACIÓN / DERIVACIÓN A OTROS PROGRAMAS POR CIERRE DEL CASO EN PAIN

Para registrar los Datos de **Canalización / Derivación** a otros programas tiene que tener registrado la *fecha de finalización* y el *motivo de finalización* en la pantalla de datos de Gestión del Caso).

Para acceder al apartado de **Canalización / Derivación**, hay que pulsar el botón Canalización de la pantalla de *Datos de Gestión.*

*Imagen 70- Acceso a la pantalla de Canalización*

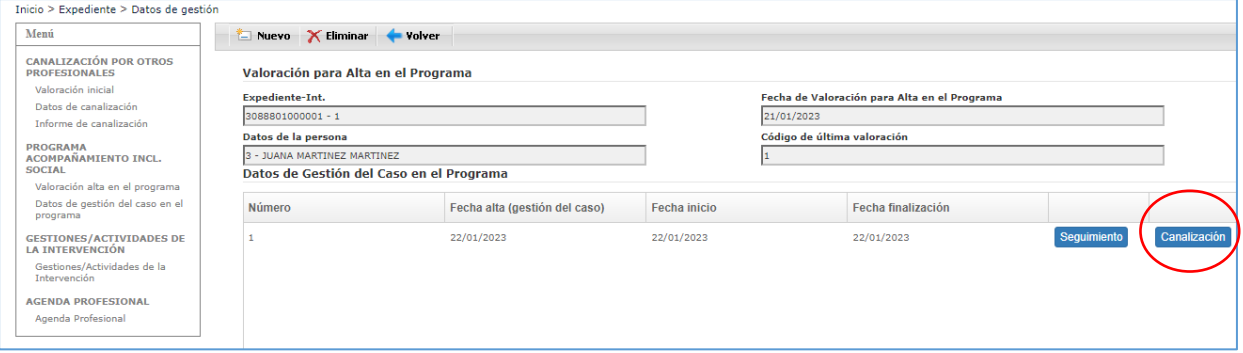

#### *Imagen 71- Pantalla de Canalización / Derivación*

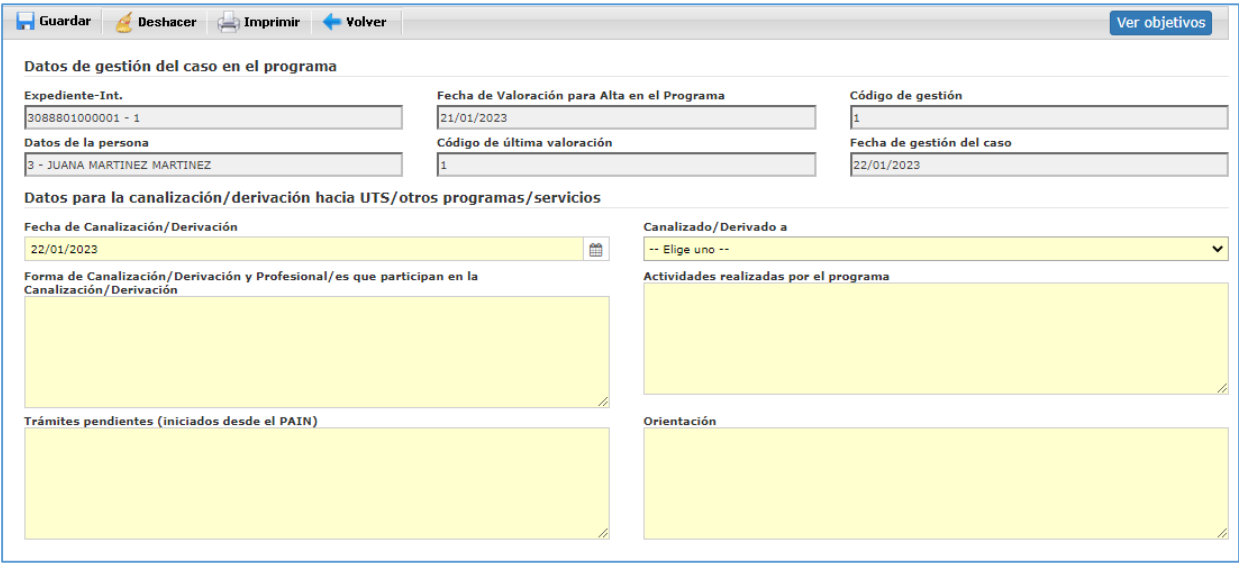

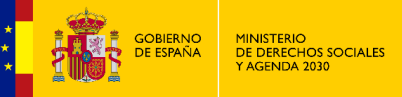

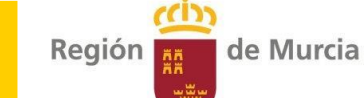

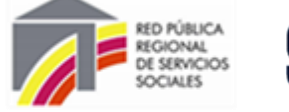

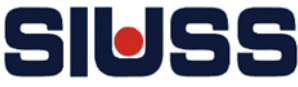

**-**

## Campos:

- Fecha de Canalización / Derivación: Campo obligatorio. Pulsando el botón **aparece** calendario para asignar la fecha (*Imagen 9.- Calendario)*, también se puede cumplimentar manualmente (formato de la fecha dd/mm/año).
- **- Canalizado / Derivado a:** Campo obligatorio. Codificado:  *Imagen 72- Tabla campo Canalizado / Derivado a* Canalizado/Derivado a

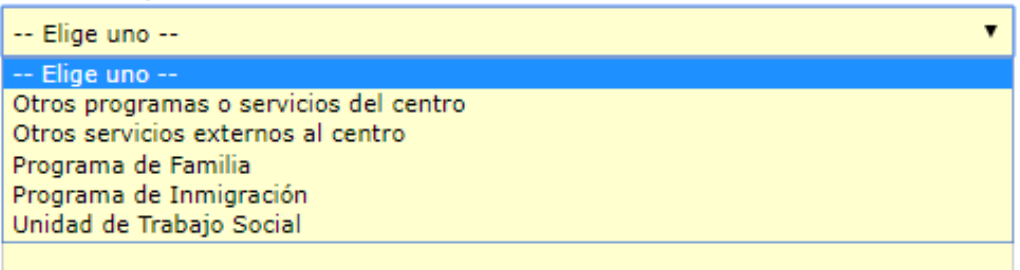

- **- Forma de Canalización / Derivación y Profesional/es que participan en la Canalización / Derivación:** Campo obligatorio. Campo abierto.
- **- Actividades realizadas por el programa:** Campo obligatorio. Campo abierto.
- **- Trámites pendientes (iniciados por el PAIN):** Campo obligatorio. Campo abierto.
- **- Orientación:** Campo obligatorio. Campo abierto.

Para que la información registrada quede grabada se ha de pulsar el botón de **.**. Guardar

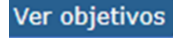

Muestra la valoración de situación de exclusión social realizada en el caso (*Imagen 23.- Valoración PAIN > Resumen de Indicadores.).*

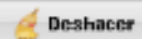

Deshace último registro.

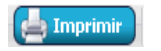

Se obtiene un documento en el editor de texto Word con los datos de datos de Canalización / Derivación.

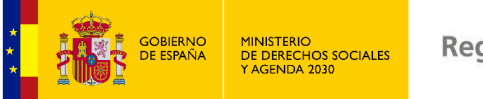

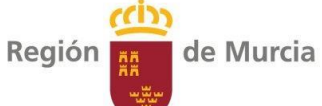

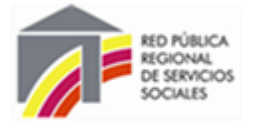

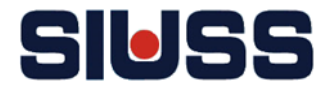

*Imagen 73- Documento de Canalización / Derivación* 

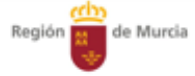

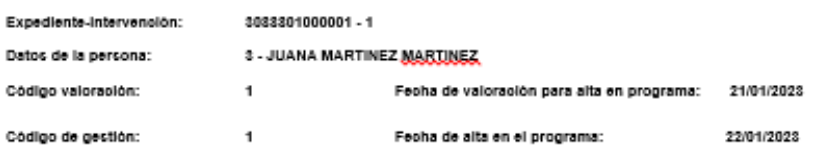

#### Objetivos

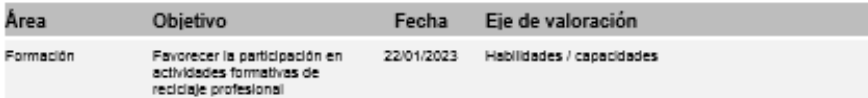

#### Evaluación objetivos

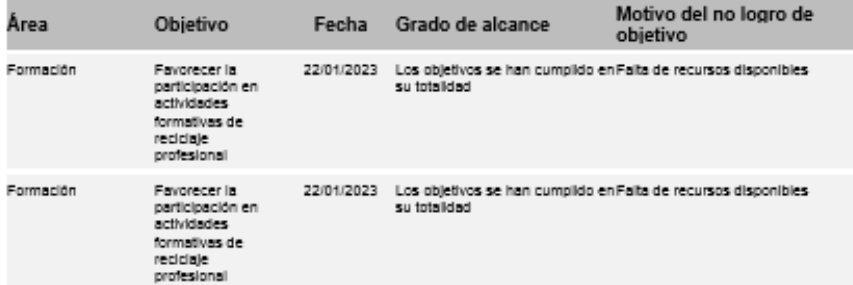

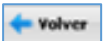

Vuelve a la pantalla del apartado de *Datos de Gestión (Imagen 35.- Pantalla de Datos de gestión).*

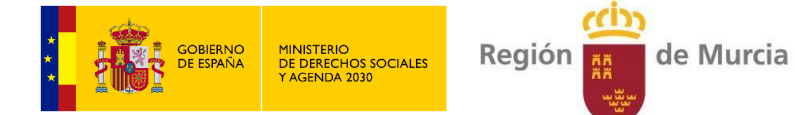

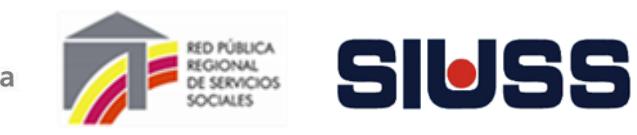

# 5.- GESTIONES / ACTIVIDADES DE LA INTERVENCIÓN

El procedimiento de registro es el mismo que la opción **GESTIONES** del troncal SIUSS.

Pulsando la opción del Menú *Gestiones / Actividades de intervención* se accede a un resumen de Gestiones y Actividades.

#### *Imagen 74.- Pantalla de Gestiones / Actividades*

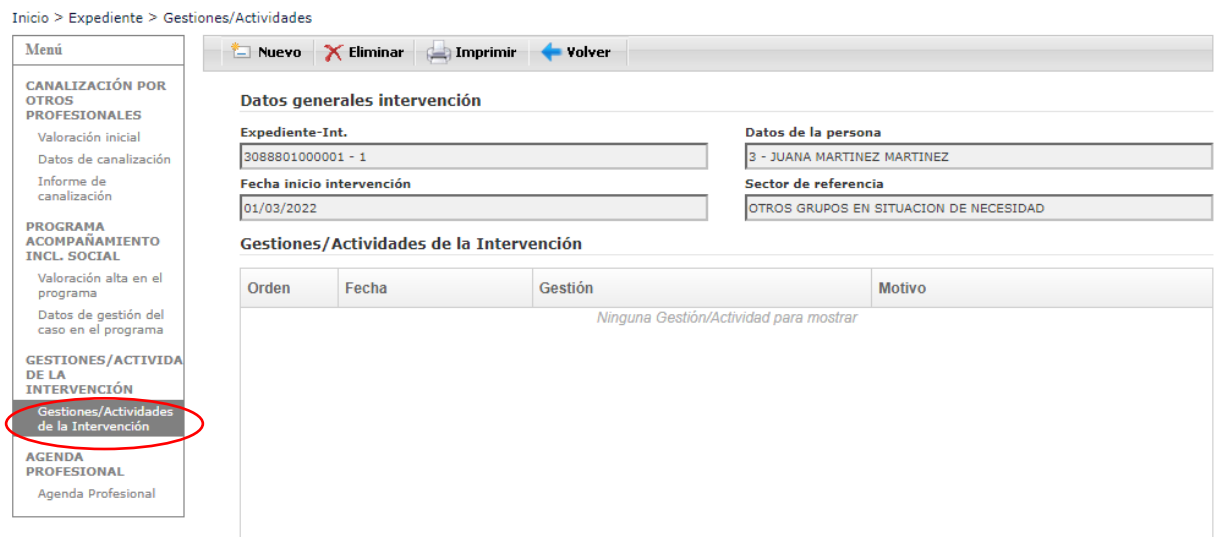

#### Pulsando el botón:

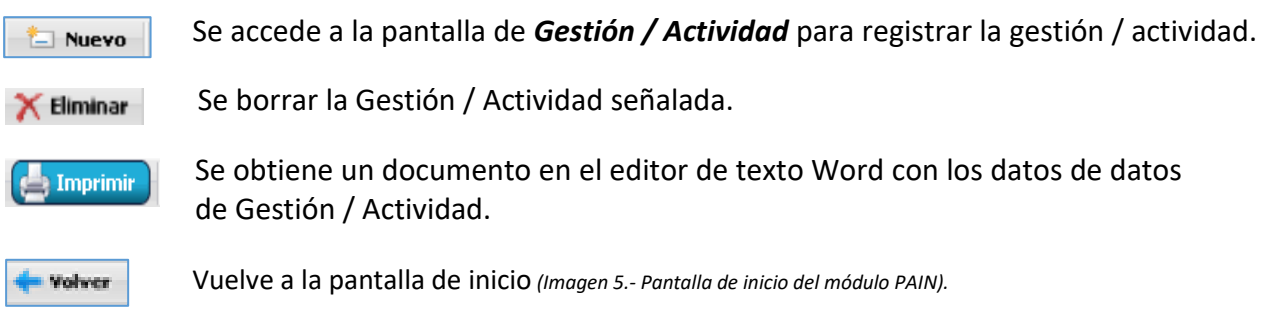

## **Registro de la gestión / actividad**

#### *Imagen 75.- Pantalla de Gestión / Actividad*

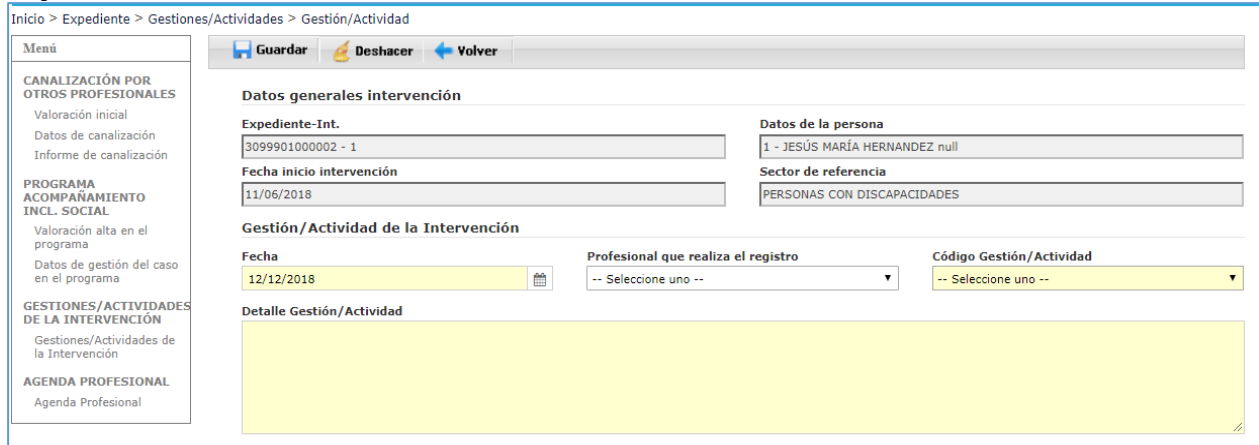

## Manual de funcionamiento del módulo PAIN SIUSS versión Web

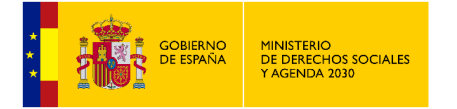

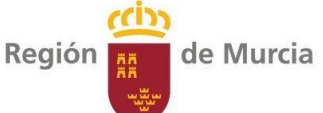

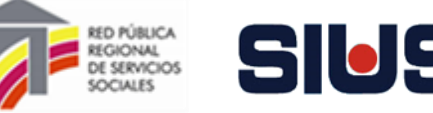

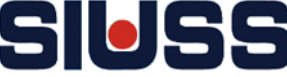

Campo:

- **Fecha de actividad / Gestión:** Campo obligatorio. Pulsando el botón **a parece calendario** para asignar la fecha (*Imagen 9.- Calendario)*, también se puede cumplimentar manualmente (formato de la fecha dd/mm/año).
- **- Profesional que realiza el registro:** Campo codificado, se obtiene de los profesionales dados de alta en la tabla de profesionales del PAIN (se dan de alta en el nivel de CSS).
- **- Código Gestión /Actividad:** Campo Obligatorio. Códificado:  *Imagen 76.- Tabla campo Gestión / Actividad*

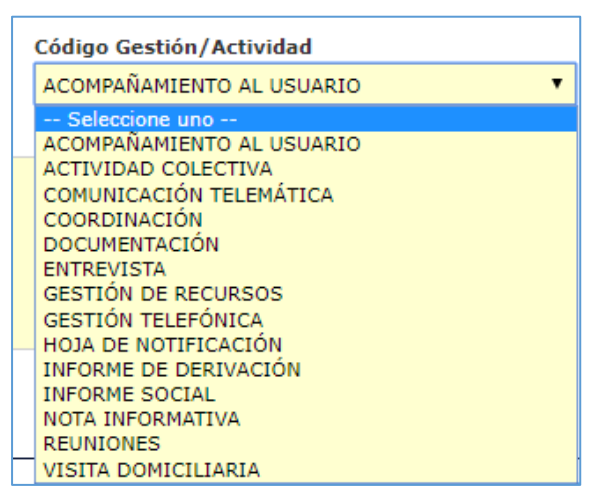

**- Detalle de la Gestión / Actividad:** Campo Obligatorio. Campo abierto.

**Para que la información registrada quede grabada se ha de pulsar el botón de .**

Deshace último registro. **Deshacer** 

Vuelve a la pantalla de Gestiones / Actividad *(Imagen 74.- Pantalla de Gestiones / Actividades).*

## **Imprimir las gestiones / actividades**

Wolver

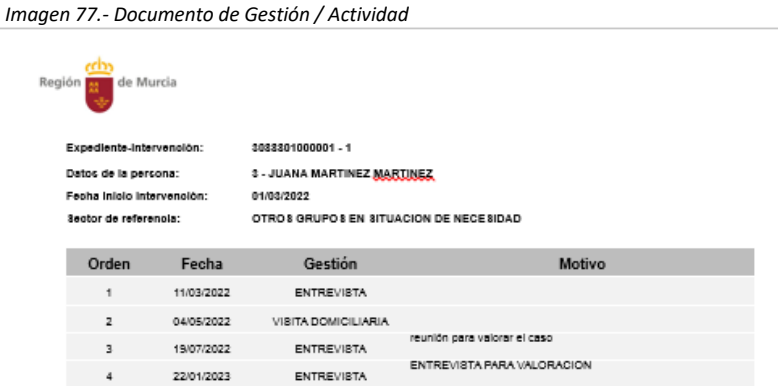

**AVISO: Cuando se imprime aparecen todas las gestiones asociadas a la intervención, no solo las que se registran desde el módulo.**

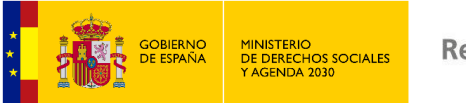

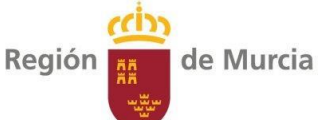

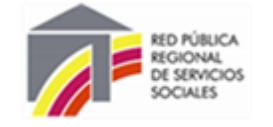

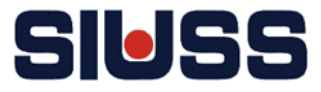

# 6.- AGENDA PROFESIONAL

**Desde esta opción se puede ir dado de alta las citas con la persona atendida (del caso) en PAIN, pudiendo configurar una agenda profesional.**

Pulsando la opción del menú "*Agenda profesional*" se accede a la pantalla:

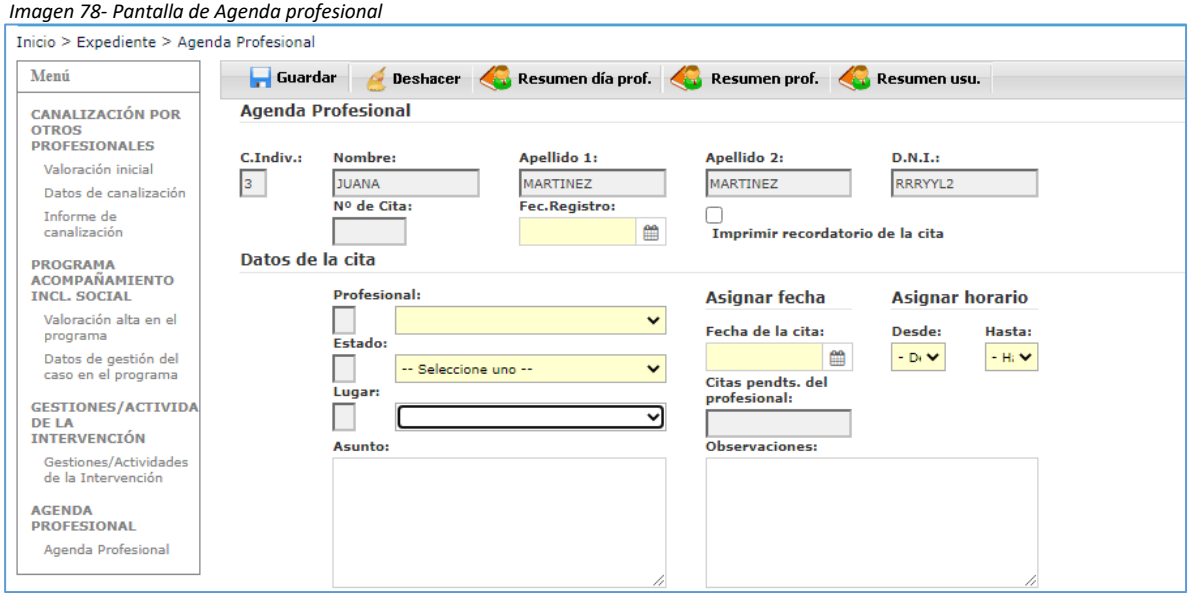

## Campos:

- **- C. Individual.:** Campo automático.
- **- Nombre; Apellido1; Apellido2:** Campo automático.
- **- D.N.I:** Campo automático.
- **- Nº de Cita:** Campo automático.
- **Fecha del Registro**: Campo obligatorio. Campo obligatorio. Pulsando el botón **aparece** calendario para asignar la fecha (*Imagen 9.- Calendario)*, también se puede cumplimentar manualmente (formato de la fecha dd/mm/año).
- **- Datos de Cita:**

**Profesional:** Campo codificado, se obtiene de los profesionales dados de alta con permiso de acceso a SIUSS.

**Estado de la Cita:** Campo obligatorio y codificado:

 *Imagen 79.- Tabla campo Estado de la Cita*

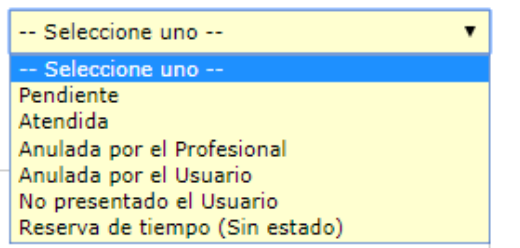

**Lugar:** Campo codificado. Las categorías se definen en la tabla de *Sedes de Atención de Citas de la opción de Herramientas Administrativas del nivel UTS.*

Manual de funcionamiento del módulo PAIN SIUSS versión Web

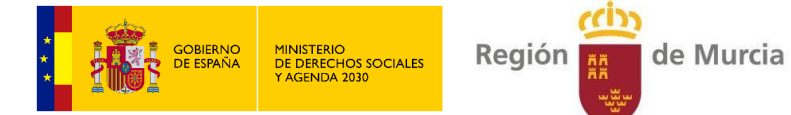

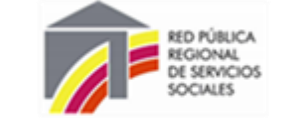

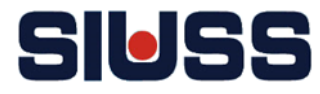

**Fecha de la Cita**: Campo obligatorio. Pulsando el botón **a parece calendario para asignar** la fecha (*Imagen 9.- Calendario)*, también se puede cumplimentar manualmente (formato de la fecha dd/mm/año).

**Asignar horario – Desde: Hasta: -** : Esta categorizado el horario:

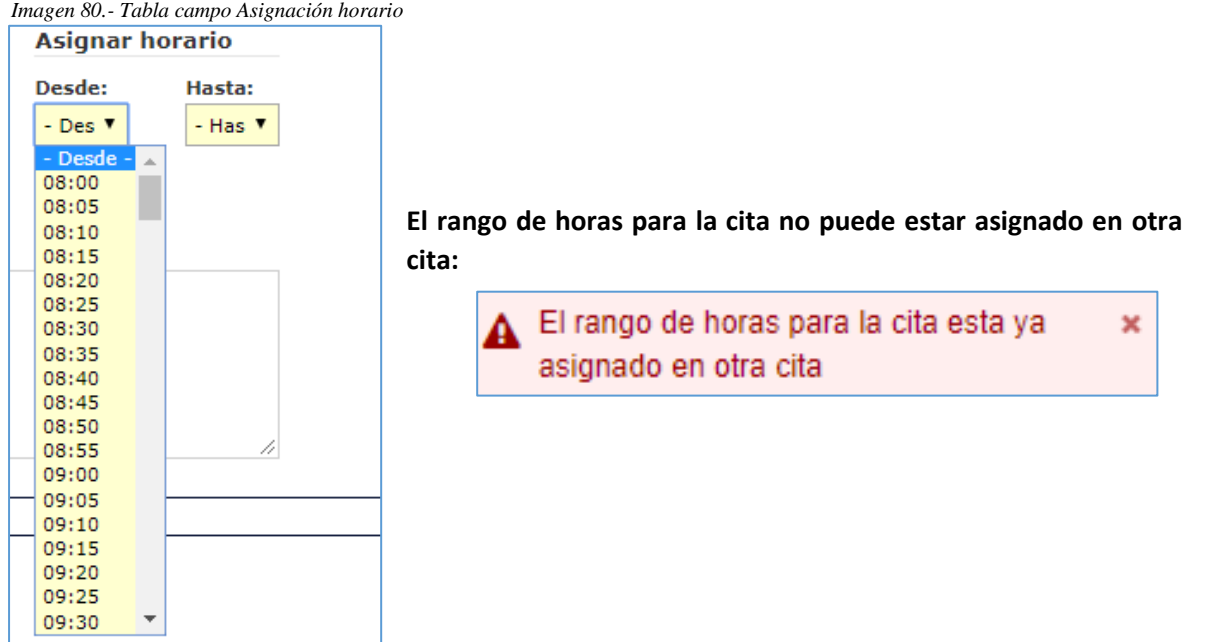

**Citas pendientes del profesional:** Campo automático.

**Asuntos:** Campo abierto.

**Observaciones:** Campo abierto.

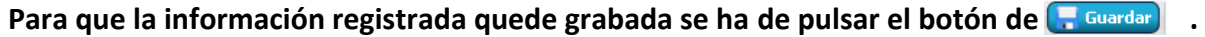

Deshacer Deshace último registro.

**-**

S Resumen día prof. Se imprime un documento de editor de texto con las citas del profesional indicado y del día señalado.

*Imagen 81.- Documento citas día profesional*

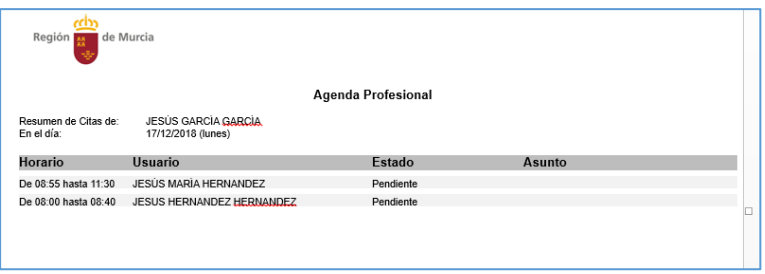

Se imprime un documento de editor de texto con las citas del profesional Resumen prof. indicado.

*Imagen 81.- Documento citas día profesional*

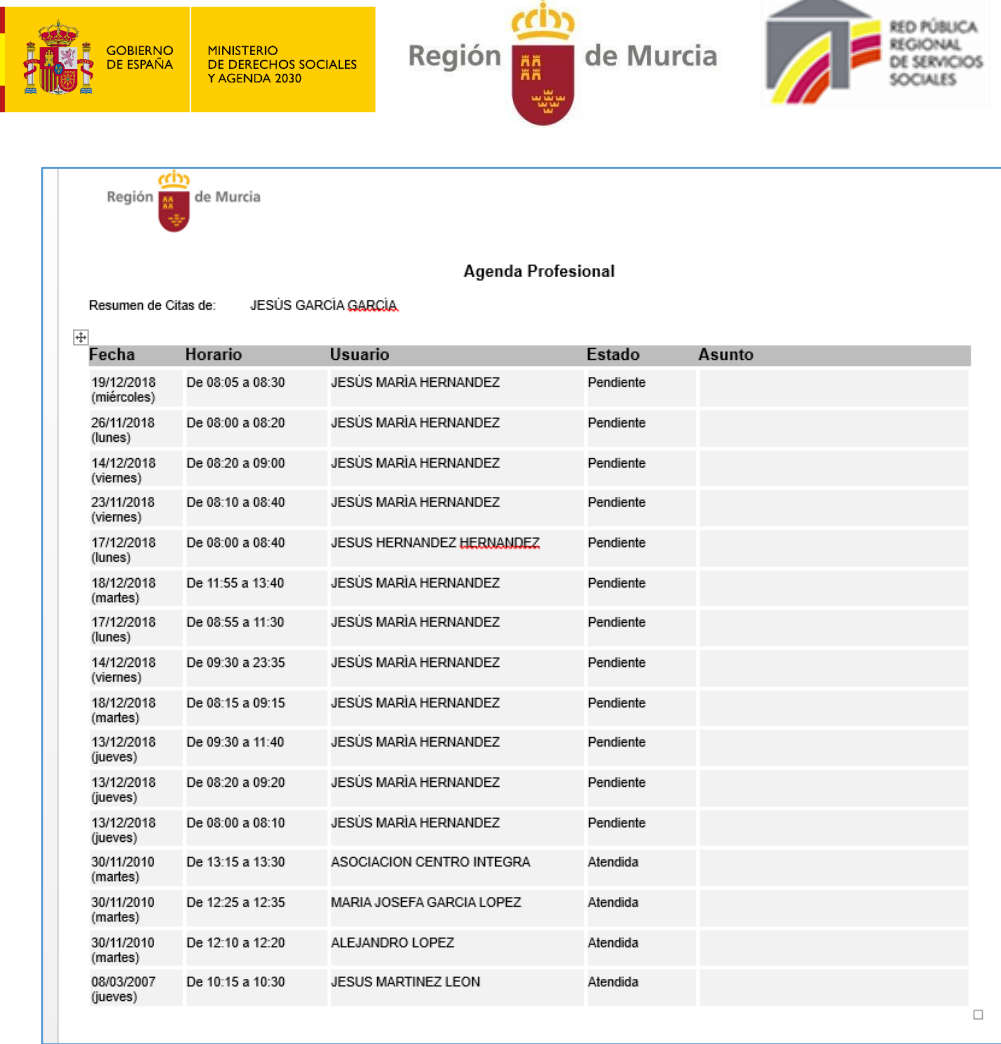

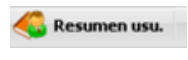

Se imprime un documento de editor de texto con las citas de la persona atendida.

*Imagen 82.- Documento citas persona atendida*

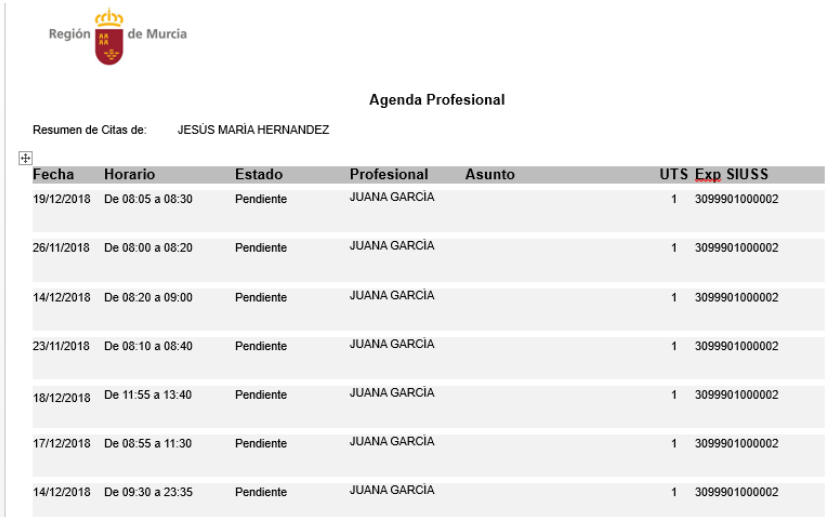

**SIUSS** 

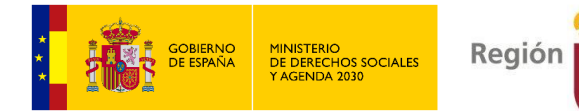

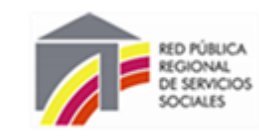

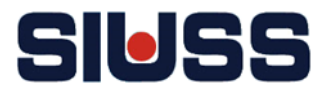

# 7.- DIMENSIÓN COMUNITARIA / GRUPAL

Desde este apartado se hacen los **registros:**

- **De los recursos de ámbito comunitario**.
- **Actividades y gestiones que se realizan de nivel comunitario**, y que no están referidas a un caso concreto.

de Murcia

● Trabajo Grupal.

El acceso se hace desde la pantalla de *Inicio* del módulo PAIN:

*Imagen 83.- Opción Dimensión Comunitaria / Grupal.*

Dimensión Comunitaria/Grupal Ex Resumen de Recursos Comunitarios Actividad Comunitaria Trabajo Grupal

## 7.1.- RESUMEN DE RECURSOS COMUNITARIOS

La primera opción **Resumen de Recursos Comunitario/Grupal**, permite acceder a la pantalla para poder dar de alta los recursos comunitario/grupal con los que se está trabajando o se puede trabajar desde el PAIN.

*Imagen 84.- Pantalla de Resumen de Recursos Comunitario/Grupal.*

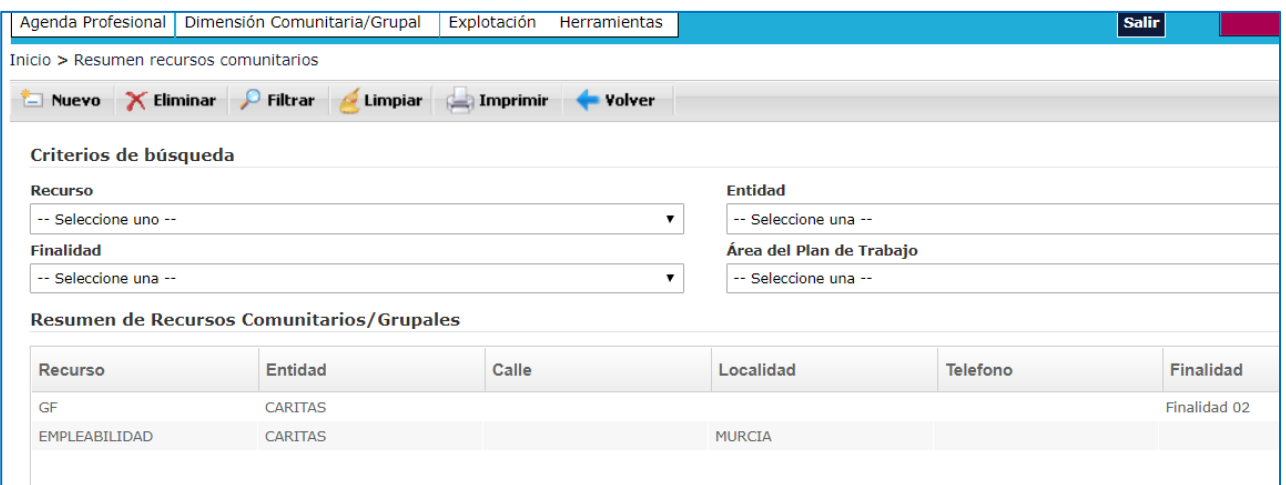

Pulsando:

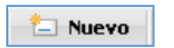

Se accede a la pantalla de *Formulario recursos comunitarios* para registrar datos de los recursos.

X Eliminar

Se borrar el recurso señalado.

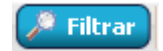

Manual de funcionamiento del módulo PAIN SIUSS versión Web *Trabajo*. Busca los recursos filtrando por los campos: *Recursos*; *Entidad; Finalidad*; *Área de* 

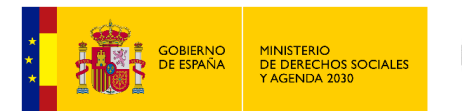

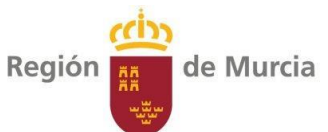

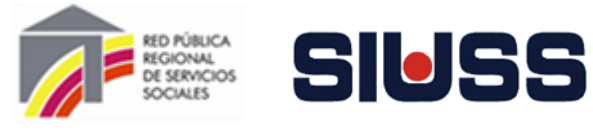

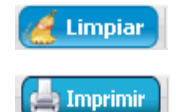

Limpia los campos de búsqueda.

Se obtiene un documento en el editor de texto Word con resumen de recursos dados de alta.

*Imagen 85.- Documento resumen de recursos*

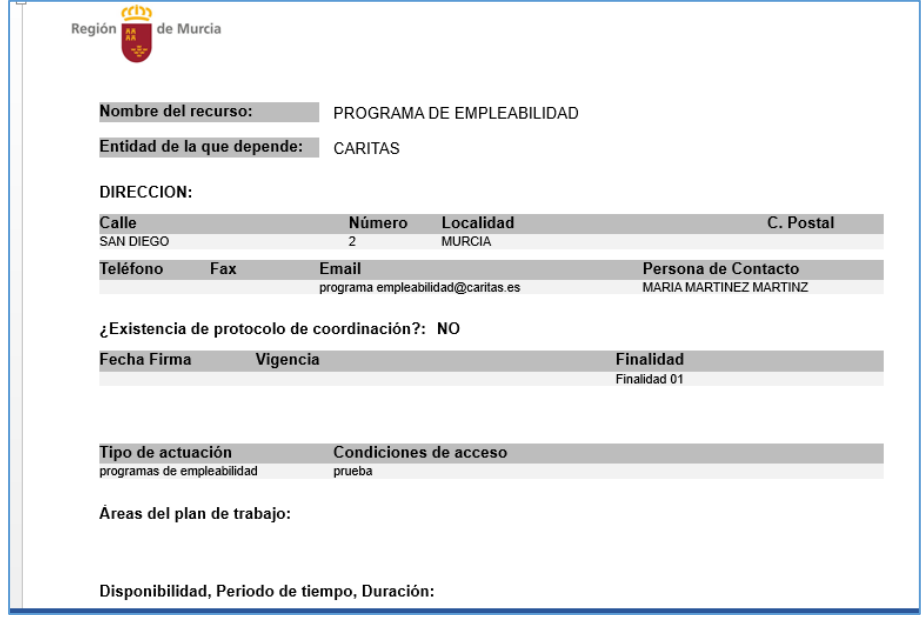

Volver

Vuelve a la pantalla de inicio *(Imagen 5.- Pantalla de inicio del módulo PAIN).*

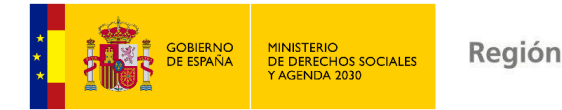

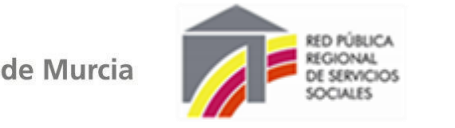

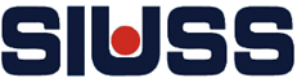

# 7.1.1- FORMULARIO DE RECURSOS COMUNITARIOS

**Desde esta opción se puede ir dado de alta los recursos de ámbito comunitario con los que trabaja el PAIN.**

*Imagen 86.- Pantalla de Formulario de Actividad Comunitario*

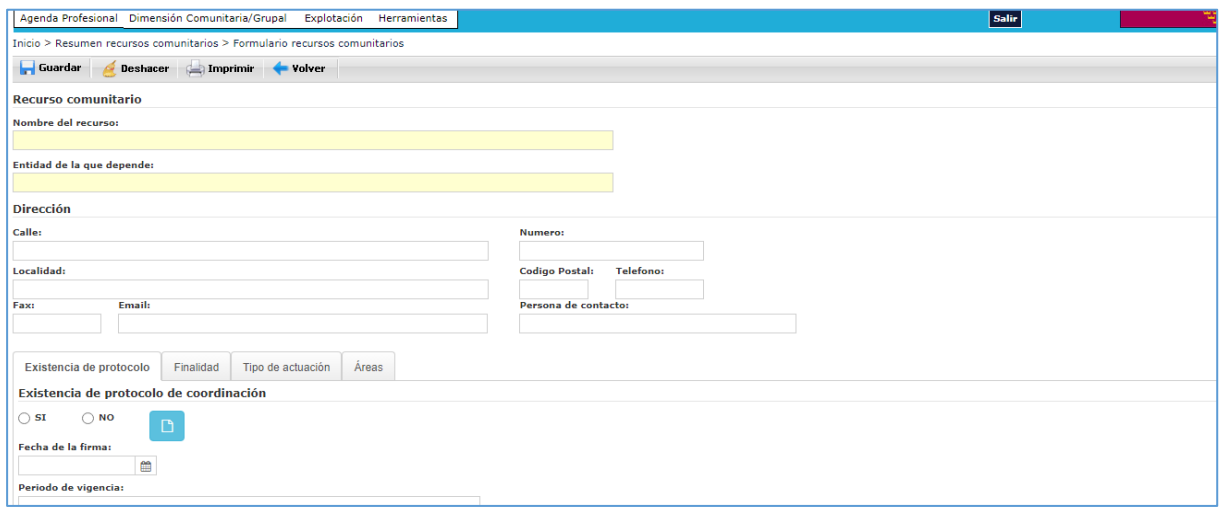

## **Campos:**

- **- Nombre del recurso:** Campo obligatorio. Abierto.
- **- Entidad de la que depende:** Campo obligatorio. Abierto.
- **- Dirección:** Calle / Número / Localidad / Código Postal / Teléfono /Fax / Email / Persona de contacto: Campos abiertos.
- **-** *Pestaña* **Existencia de protocolo:** *Imagen 87.- Pestaña existencia de recurso comunitario.*

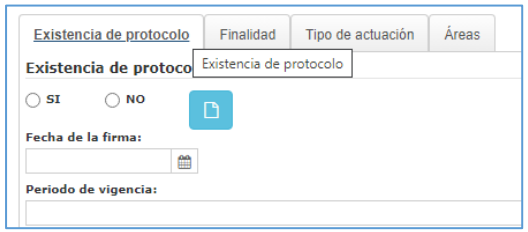

**Existencia de protocolo:** En caso de tener protocolo hay que marcar la opción **SI.**

- **- Fecha de firma:** Pulsando el botón aparece calendario para asignar la fecha (*Imagen 9.- Calendario)*, también se puede cumplimentar manualmente (formato de la fecha dd/mm/año).
- **- Periodo de vigencia**. Campo abierto.

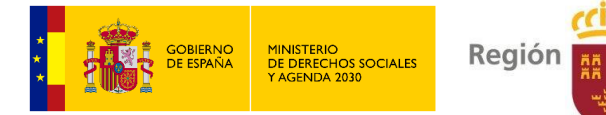

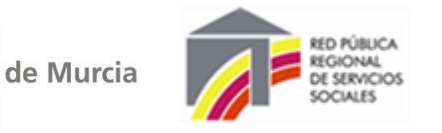

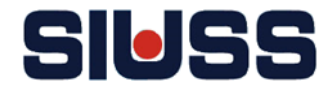

#### **-** *Pestaña* **Finalidad:**

*Imagen 88.- Pestaña Finalidad de recurso comunitario.*

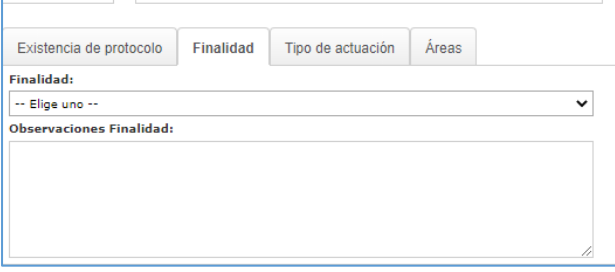

**Finalidad** campo codificado, está pendiente de concretar las categorías. Dejar en blanco hasta que se definan.

**Observaciones finalidad:** Campo abierto.

**-** *Pestaña* **Tipo de actuación:** 

*Imagen 89.- Pestaña Tipo de actuación.*

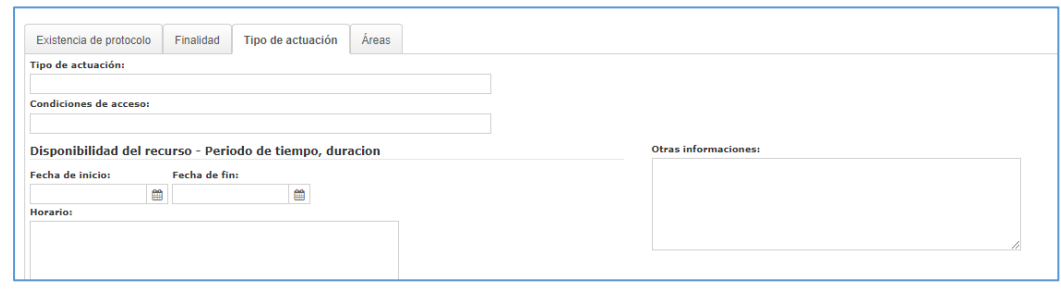

**Tipo de actuación** campo abierto.

**Condiciones de acceso** campo abierto.

**Disponibilidad del recurso – Periodo de tiempo, duración:** Cumplimentar los campos Fecha de inicio y fecha final y el campo horario de la disponibilidad del recurso. **Otras informaciones:** campo abierto.

**-** *Pestaña* **Área:** Se tiene que marcar en el campo código el/as área/s de actuación del recurso comunitario.

*Imagen 90.- Pestaña Áreas.*

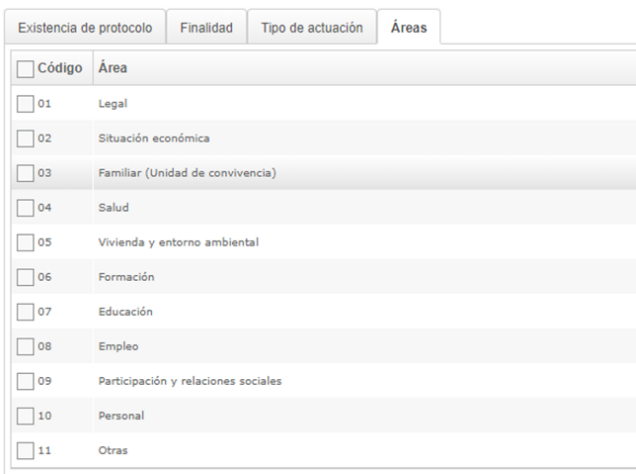

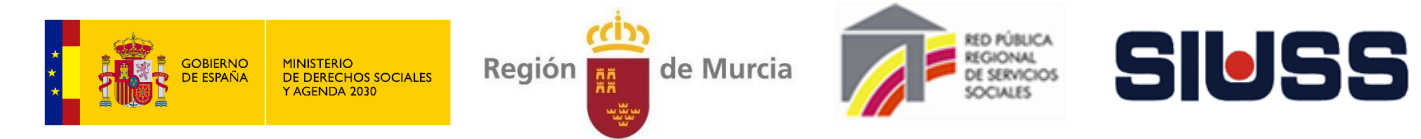

Para que la información registrada quede grabada se ha de pulsar el botón de **.**. Guardar

Con el botón **deshacer** deshace el último registro.

Con el botón  $\Box$  Imprimir se obtiene un documento en el editor de texto Word con la información registrada en el apartado recurso comunitario:

*Imagen 91.- Documento datos de recurso comunitario.*

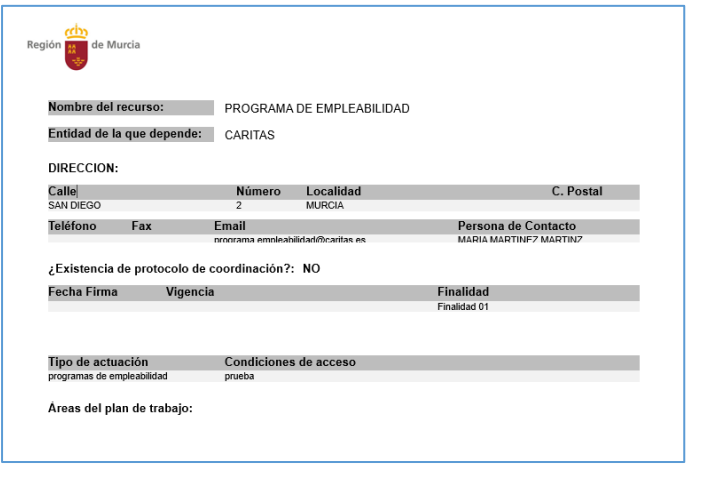

Pulsando el botón **volver** vuelve a la pantalla de Resumen de Recursos Comunitarios *(Imagen 84).*

## 7.2.- ACTIVIDAD COMUNITARIA

Desde esta opción se da de alta las actividades y gestiones comunitarias. Estas se relacionan con los recursos de ámbito comunitario, por lo tanto, es necesario un recurso en alta para registrar una actividad o gestión.

Pulsando la opción Actividad Comunitaria se accede a la pantalla:

*Imagen 92.- Pantalla de Resumen de Actividades / Gestiones* 

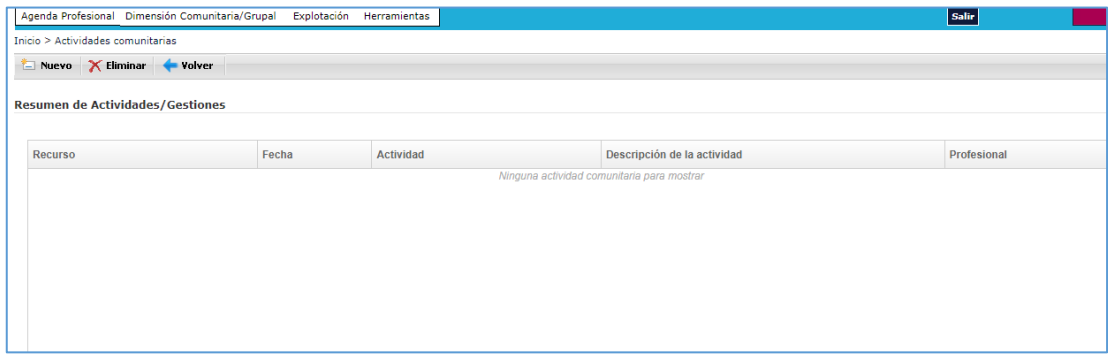

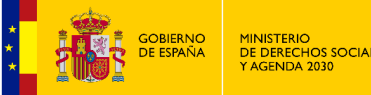

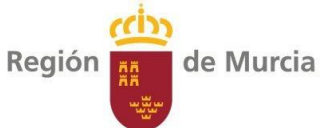

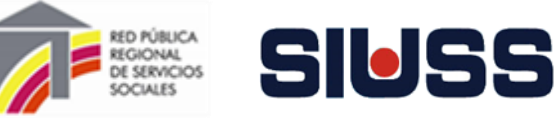

#### Pulsando:

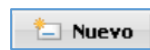

Se accede a la pantalla de *Actividad Comunitaria* para registrar la actividad o gestión de ámbito comunitario.

X Eliminar

Se borrar el recurso señalado.

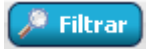

Busca los recursos filtrando por los campos: *Recursos*; *Entidad; Finalidad*; *Área de Trabajo*.

Limpiar

Limpia los campos de búsqueda.

Se obtiene un documento en el editor de texto Word con resumen de Imprimir recursos dados de alta.

# 7.2.1- REGISTRO DE ACTIVIDAD COMUNITARIA

## **Desde esta opción se puede ir dado de las actividades de ámbito comunitario.**

*Imagen 93.- Pantalla de Alta de gestión / Actividad Comunitario*

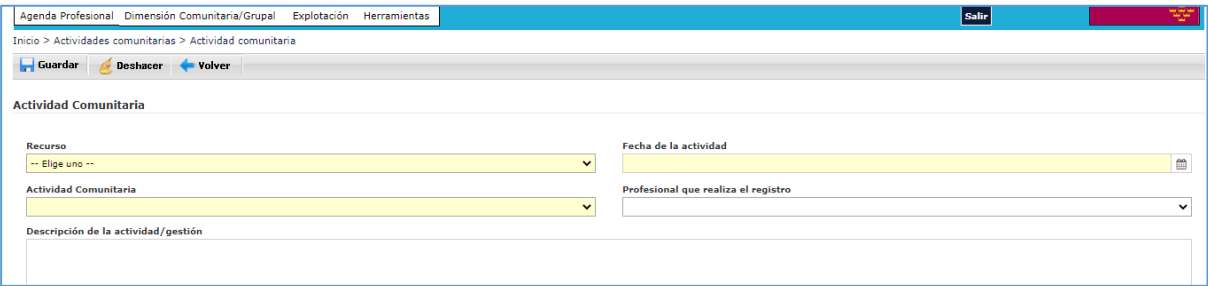

## **Campos:**

- **- Recurso:** Aparecen los recursos dados de alta. Campo obligatorio
- **Fecha de la actividad:** Campo obligatorio. Pulsando el botón **aparece calendario para** asignar la fecha (*Imagen 9.- Calendario)*, también se puede cumplimentar manualmente (formato de la fecha dd/mm/año).
- **- Código de Actividad:** Campo Obligatorio. Codificado:

*Imagen 94.- Tabla campo Gestión / Actividad*

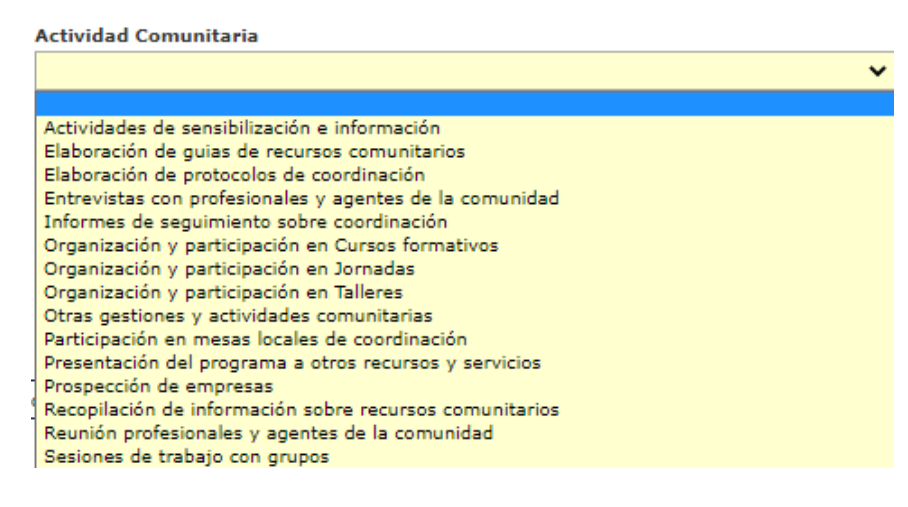

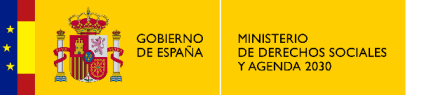

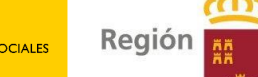

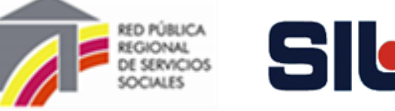

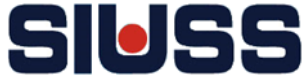

**- Profesional que realiza el registro:** Campo codificado, se obtiene de los profesionales dados de alta en la tabla de profesionales del PAIN (se dan de alta en el nivel de CSS).

de Murcia

**- Descripción de la actividad/gestión:** Campo abierto.

**Para que la información registrada quede grabada se ha de pulsar el botón de .**

Deshace último registro. Deshacer

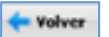

Vuelve a la pantalla de Resumen de Gestiones / Actividad (*Imagen 92.- Pantalla de Resumen de Actividades / Gestiones).* 

## 7.3.- RESUMEN TRABAJO GRUPAL

La primera opción **Resumen de Trabajo Grupal**, permite acceder a la pantalla para poder dar de alta las actuaciones de dinámica grupal del PAIN.

*Imagen 95.- Pantalla de Resumen de los trabajos grupales.*

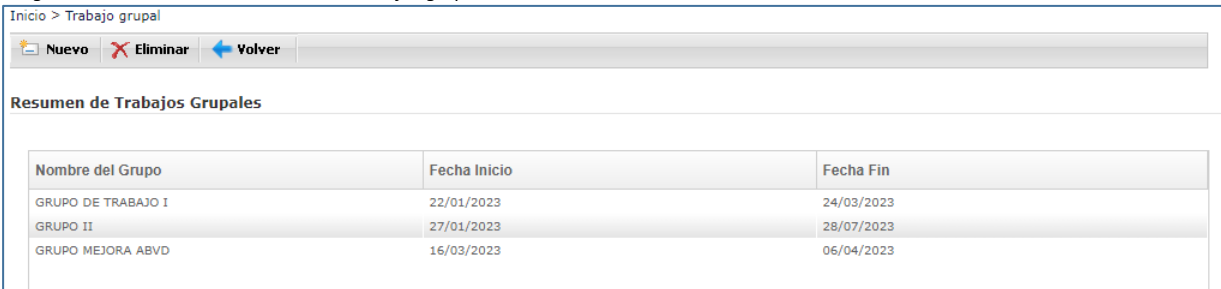

#### Pulsando:

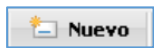

Se accede a la pantalla de *Formulario Trabajo Grupal* para registrar datos de los grupos.

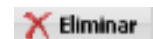

Se borrar el recurso señalado.

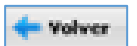

Vuelve a la pantalla de inicio *(Imagen 5.- Pantalla de inicio del módulo PAIN).*

**Haciendo doble click sobre el nombre del grupo se accede a sus datos para modificar.**

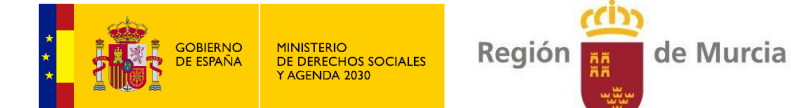

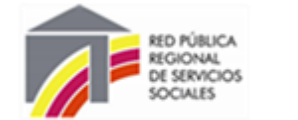

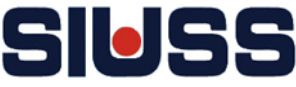

# 3.1- FORMULARIO TRABAJO GRUPAL

#### **Desde esta opción se puede ir dado de las actividades de ámbito comunitario.**

*Imagen 96.- Pantalla de Formulario trabajo grupal*

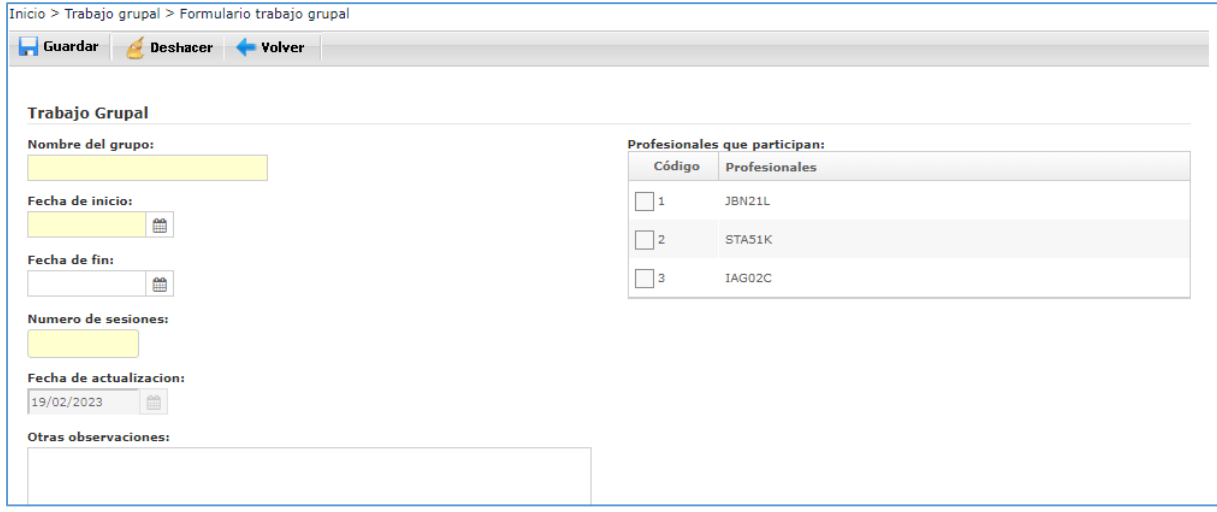

#### **Campos:**

- Volver

- **- Nombre del Grupo:** Campo abierto. Obligatorio.
- **Fecha de inicio**: Campo *Calendario* obligatorio. Pulsando el botón **a aparece calendario** para asignar la fecha (*Imagen 9.-)*, también se puede cumplimentar manualmente (formato de la fecha dd/mm/año).
- **Fecha de fin:** Campo obligatorio. Pulsando el botón **algular**a aparece calendario para asignar la fecha (*Imagen 9.- Calendario)*, también se puede cumplimentar manualmente (formato de la fecha dd/mm/año).
- **- Número de sesiones:** Campo abierto. Obligatorio.
- **- Fecha de actualización**: Aparece de forma automática la fecha del día que se da de alta o modifica el registro.
- **- Otras informaciones**: Campo abierto.
- **- Profesionales que participan**: Aparece un listado de todos los profesionales con perfil PAIN, se tiene que marcar el código del/los profesionales que participan en el grupo de trabajo.

 *Imagen 97.- Pantalla de profesionales que participan en trabajo grupal.*

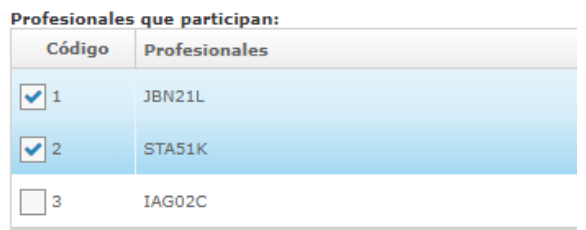

**Para que la información registrada quede grabada se ha de pulsar el botón de .**

Deshace último registro. **Deshacer** 

Vuelve a la pantalla de Resumen de los trabajos grupales *(Imagen 95.- Pantalla de Resumen de los trabajos grupales).* 

Manual de funcionamiento del módulo PAIN SIUSS versión Web

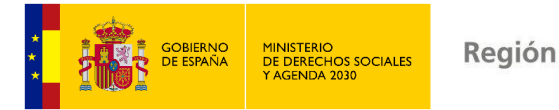

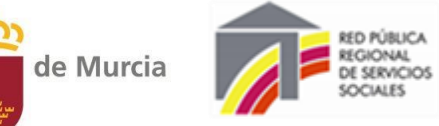

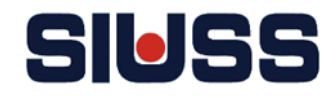

## 8.- EXPLOTACIÓN

A través de esta opción, se pueden realizar explotaciones con los datos introducidos en el módulo.

A esta opción se accede desde la pantalla del menú principal del módulo PAIN:

*Imagen 98.-- Pantalla de acceso a Explotación*

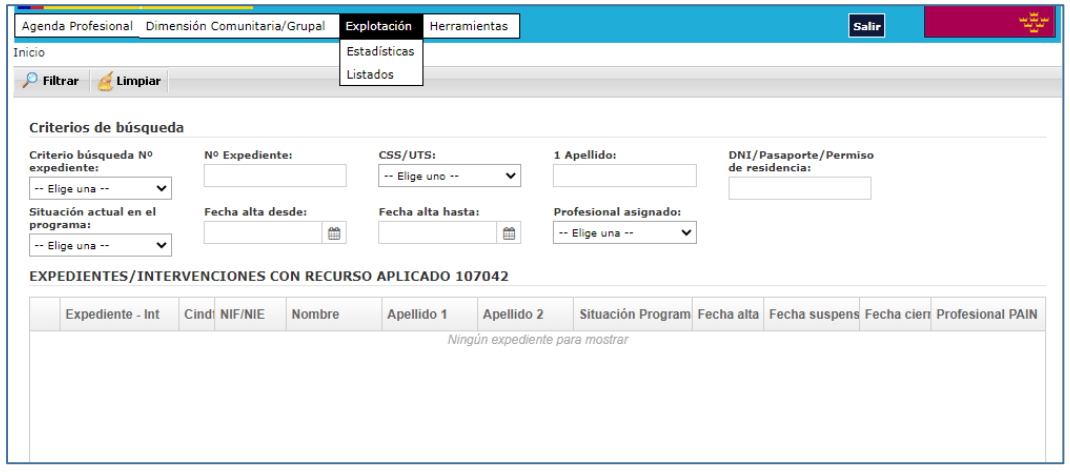

Las opciones de este apartado son:

- Estadísticas.
- Listados.

# 8.1.- ESTADÍSTICAS

Pulsando la opción de **Estadística** aparece la pantalla para seleccionar las opciones de explotación de datos estadísticos predeterminados.

*Imagen 99.-- Pantalla de acceso a Explotación: Estadística.*

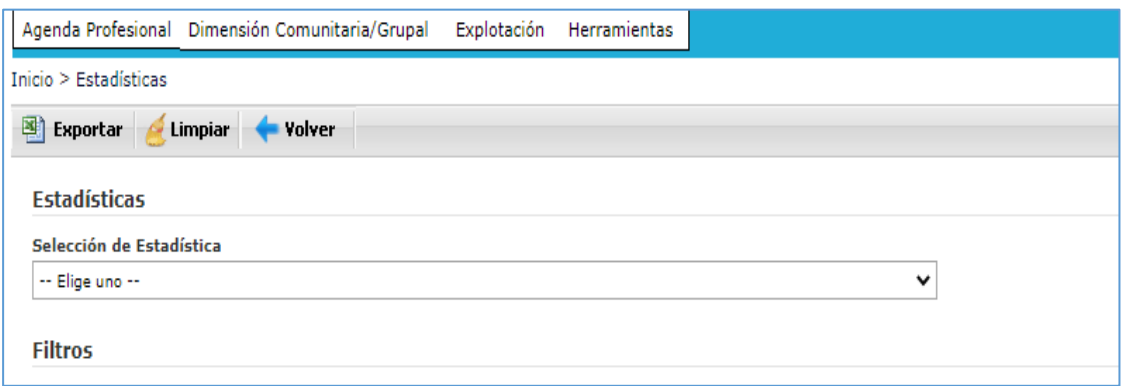

Desplegando el apartado **Selección de Estadística** aparecen las estadísticas predeterminadas que se pueden realizar:

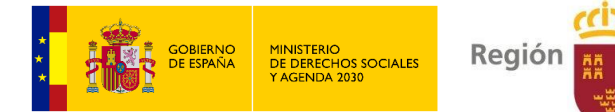

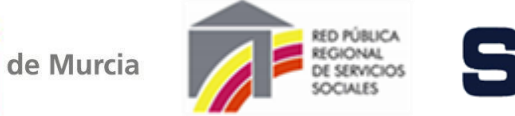

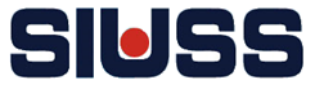

*Imagen 100.-- Pantalla de selección de estadísticas.*

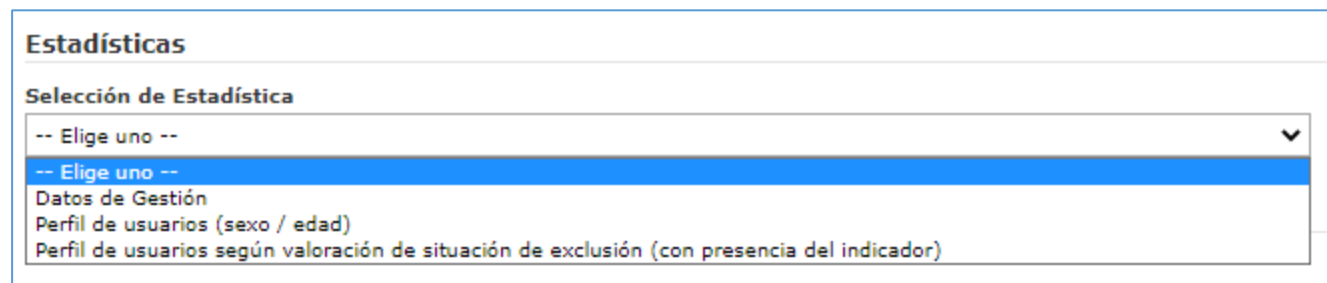

Se selecciona la estadística a realizar y a continuación los filtros:

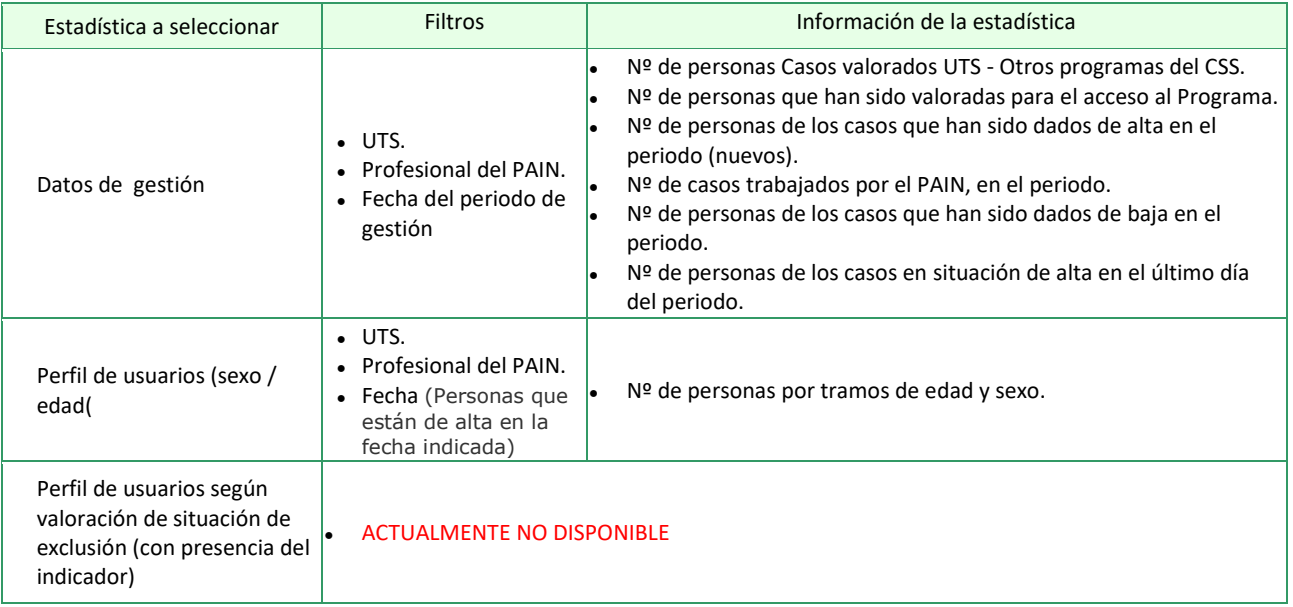

#### Pulsando:

Se obtiene la estadística en editor hoja de cálculo. **Exportar** 

Limpiar

Volver

Deshace los datos de selección de estadística.

Vuelve a la pantalla de inicio del módulo PAIN.

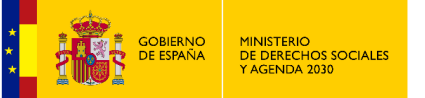

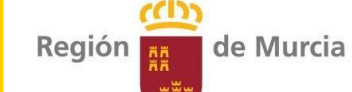

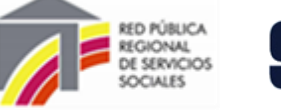

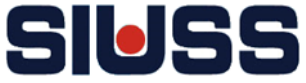

## 8.2.- LISTADOS

Pulsando la opción de **Listados** aparece la pantalla para seleccionar las opciones de explotación de datos de listados predeterminados.

*Imagen 101.-- Pantalla de listados*

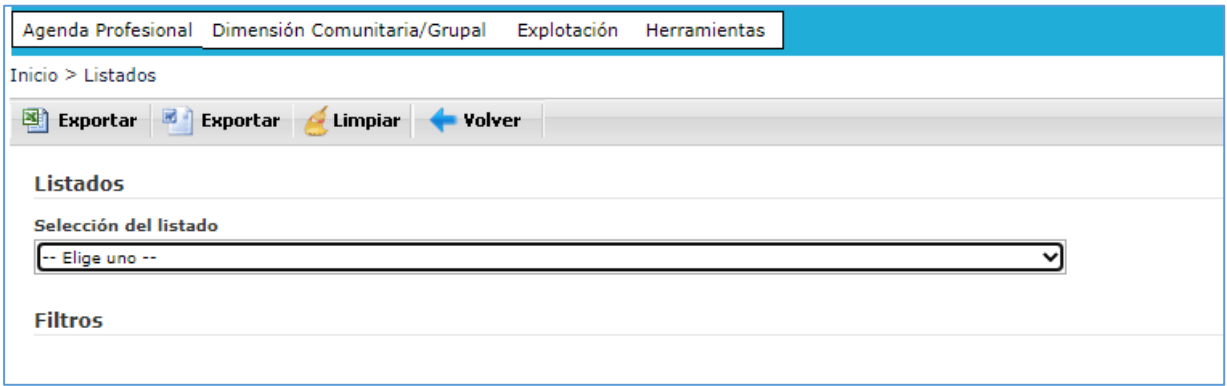

## Desplegando el apartado **Selección del Listado** aparecen las estadísticas predeterminadas que se pueden realizar:

*Imagen 102.-- Pantalla de selección de listados.*

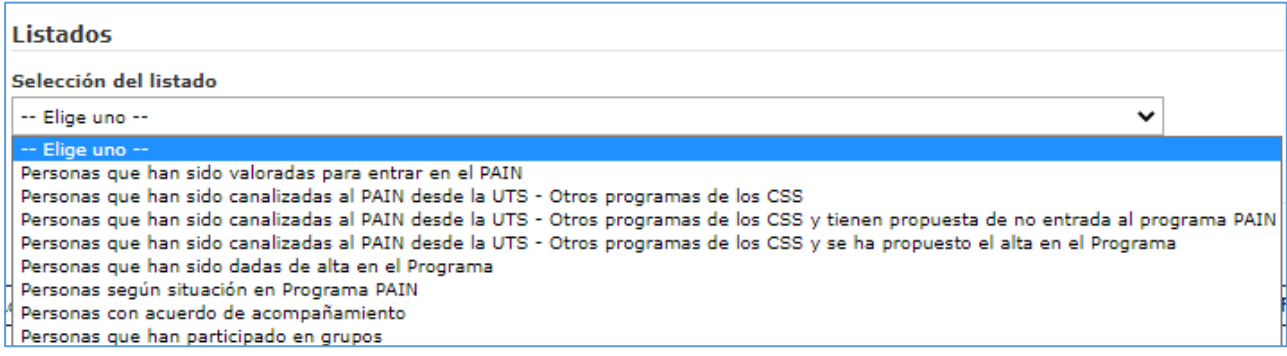

Se selecciona el listado a realizar y a continuación los filtros:

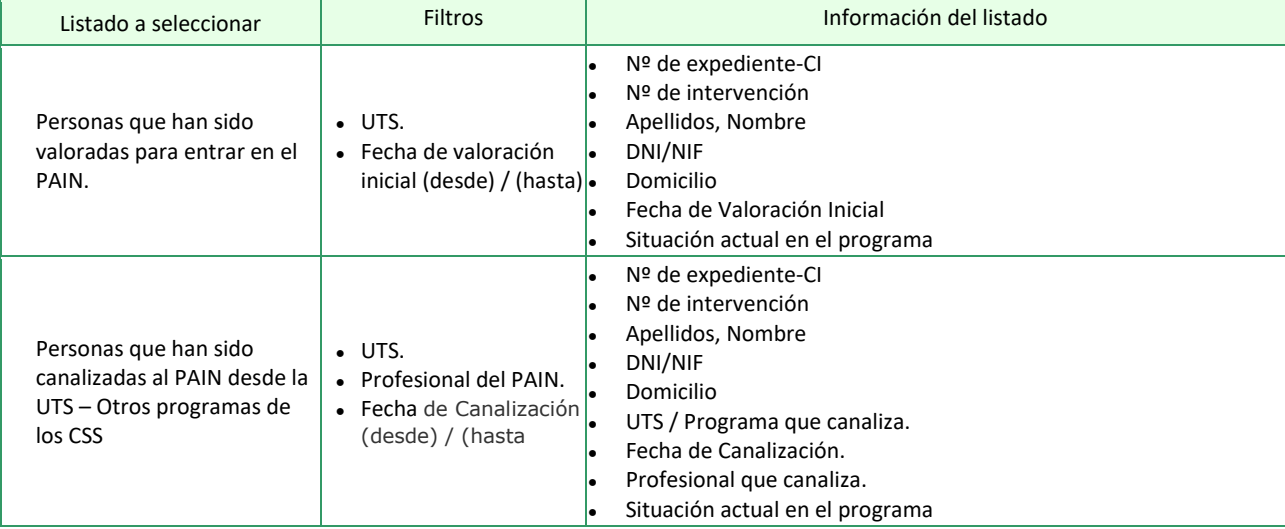

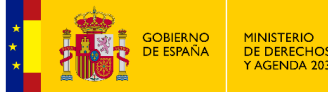

MINISTERIO<br>DE DERECHOS SOCIALES<br>Y AGENDA 2030

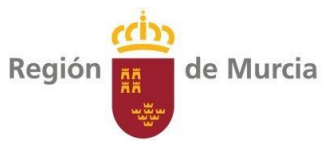

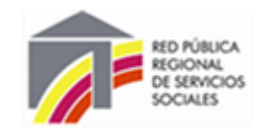

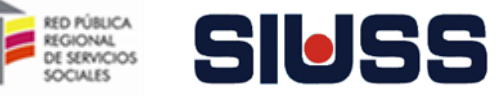

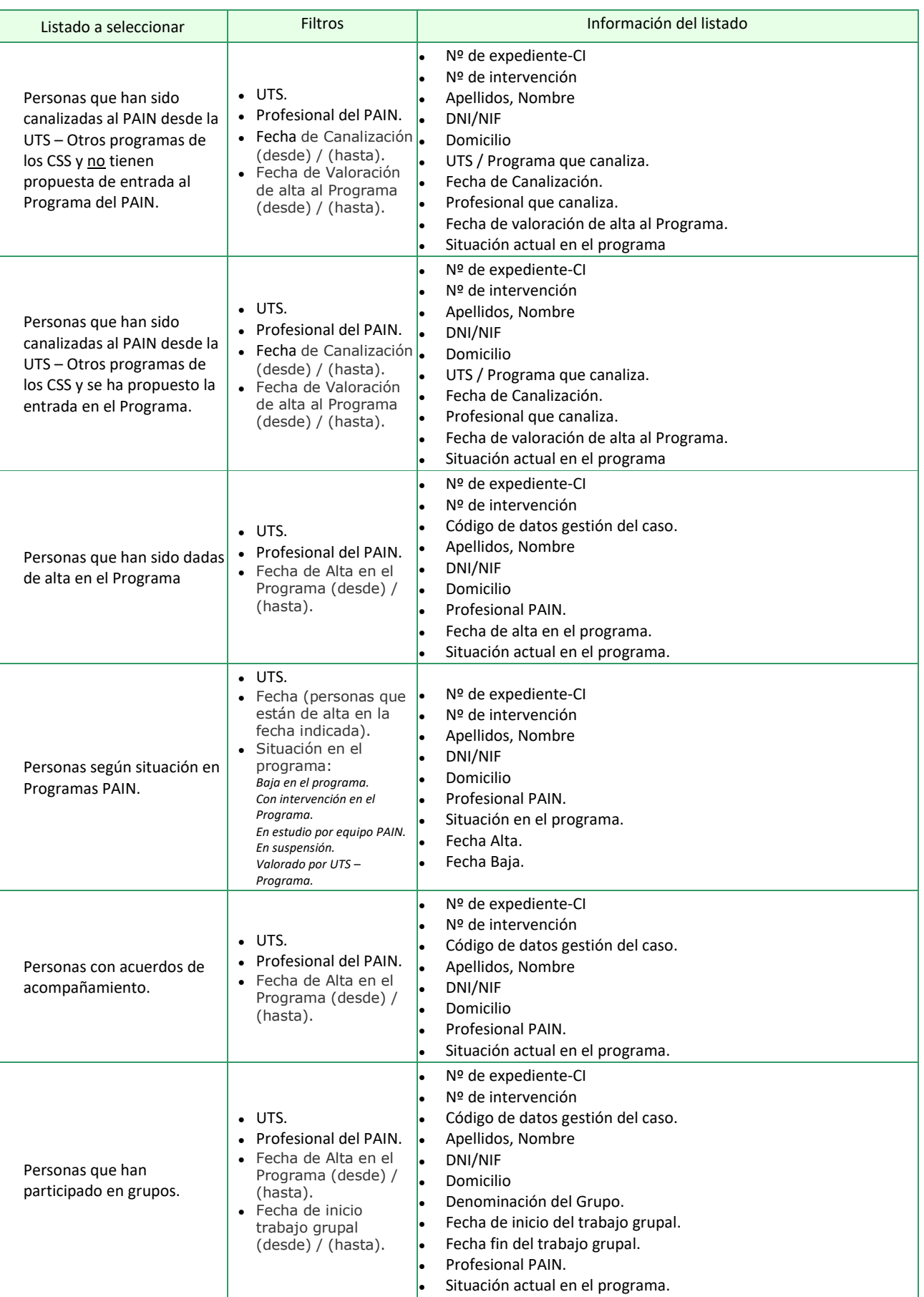

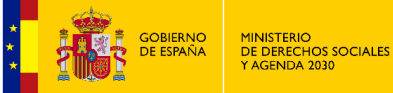

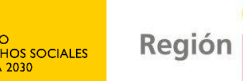

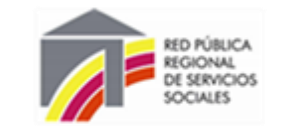

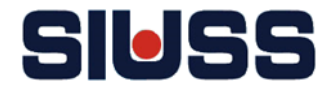

## Pulsando:

图 Exportar

Se obtiene el listado en editor de texto.

- Se obtiene el listado en editor hoja de cálculo. **B** Exportar
	- Deshace la selección de datos del listado. Limpiar
- Volver
- Vuelve a la pantalla de inicio del módulo PAIN.

# 9.- CONFIGURACIÓN DE PERMISO COMO PROFESIONAL PAIN

La configuración de permisos como **profesional PAIN** se hace desde el nivel de **CENTRO DE SERVICIOS SOCIALES.**

de Murcia

**Para acceder al nivel de CENTRO DE SERVICIOS SOCIALES se tiene que tener el permiso como Administrador-Gestor de CSS.**

El procedimiento es el siguiente:

1.- Entrar a SIUSS con permiso de Administrador-Gestor de CSS y seguidamente pulsar en el menú *Módulos CARM* la opción *PAIN.*

*Imagen 103.- Pantalla Inicial de nivel de ADMIN-GESTOR DE CSS.*

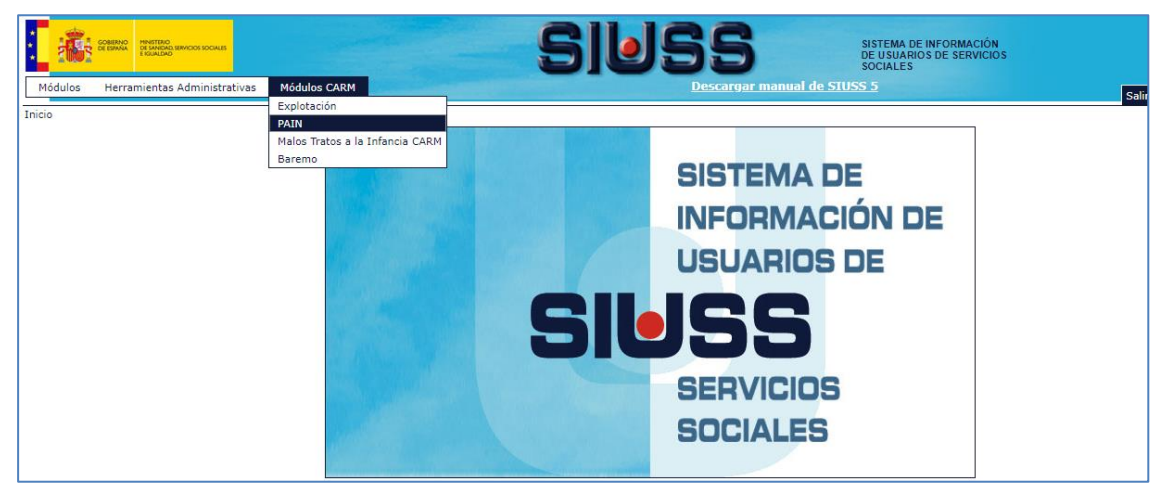

2.- Desplegar el menú *Herramientas* y pulsar la opción *Gestión de responsables de expedientes*.

*Imagen 104 Pantalla Inicial de nivel de ADMIN-GESTOR DE CSS DE MÓLULO PAIN MENÚ HERRAMIENTAS.*

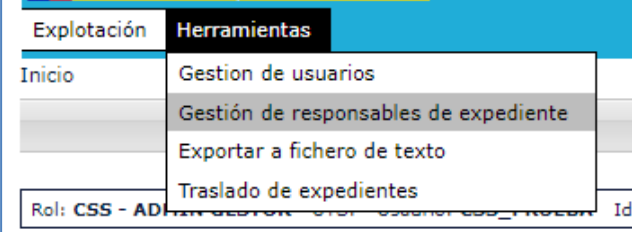

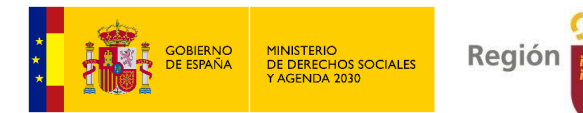

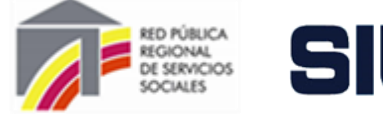

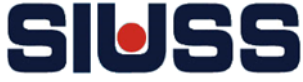

4. Aparece un listado de todos los profesionales que hay en el Centro como responsables de expedientes.

de Murcia

*Imagen 105.—Pantalla de Gestión de responsables de expediente.*

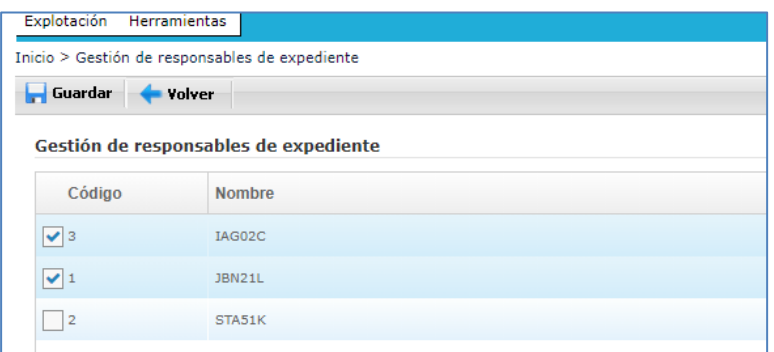

5.- A continuación hay que marcar en el campo código los profesionales que aparezcan en la tabla que son profesionales del PAIN y pulsar el botón **.** Guardar

*Imagen 106 .— Tabla de Gestión de responsables de expediente.*

| Código | <b>Nombre</b> |
|--------|---------------|
| 3      | IAG02C        |
| 1      | <b>JBN21L</b> |
| 2      | STA51K        |

**Para que el profesional PAIN aparezca en la tabla tiene que estar dado de alta, con anterioridad, EN LA TABLA DE RESPONSABLES DE EXPEDIENTES DE SIUSS EN EL NIVEL DE CSS [***Mantenimiento de Tablas: Generales: TRESPONS.-RESPONSABLES DE EXPEDIENTES***].**

#### Pulsando:

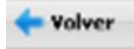

Vuelve a la pantalla de inicio del módulo PAIN nivel de CSS.